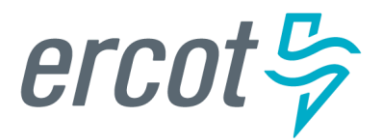

# **Managing Your INR as an IE/RE in RIOO Interconnection Services**

**Version 12.31.21**

# **ERCOT RIOO Interconnection Services Release Notes**

### **December 17, 2021**

ERCOT has released a new version of Resource Integration and Ongoing Operations - Interconnection Services (RIOO - IS) that enables companies to propose a new electricity generation resource to interconnect to the Texas power grid.

Representing a company, an Interconnecting Entity (IE) or Resource Entity (RE) uses the RIOO - IS app to create and manage a generation interconnection request (INR) online. The ERCOT Integration Team reviews the information submitted in the INR and conducts studies, along with the Transmission or Distribution Service Provider who owns the power lines in the area, to understand the effect the resource may have on the grid and determine the economic feasibility of the project.

# **About This Guide**

This guide provides information and instructions for performing the tasks online in RIOO - IS to manage an INR project submitted by an IE/RE, including attaching documents, adding change requests, and deleting or cancelling the INR project.

For information about changing your phone number or multifactor authentication method selected during signup, refer to *Managing Your RIOO Services User Account*.

### **Updates in this Guide**

This guide was created from the former *RIOO Interconnection Services IE User Guide* and includes the following updates:

- The process for selling your INR project to another IE or RE has been updated/
- Sections about viewing your RIOO IS account settings and changing your password as well as changing your multifactor login app have been moved to *Managing Your RIOO Services User Account* (available from the *Resource Integration* page on the ercot.com website).

# **Supporting Documentation**

Other RIOO – IS user documentation for IEs and REs available from the *Resource Integration* page of the ercot.com website includes:

- *Signing Up for an IE RIOO Services User Account*
- *Signing Up for an RE RIOO Services User Account*
- *Managing Your RIOO Services User Account*
- *Creating an INR for a Generation Resource Under 10MW*
- *Creating an INR for a Generation Resource Over 10MW*

Documentation is also available for TSPs/DSPs on the *Resource Integration* page of the ERCOT website (ercot.com).

Also available on the *Resource Integration* page, the *Interconnection Handbook* contains conceptual information about modeling your resource and the energization and synchronization process that occurs after your INR has been accepted

# **Table of Contents**

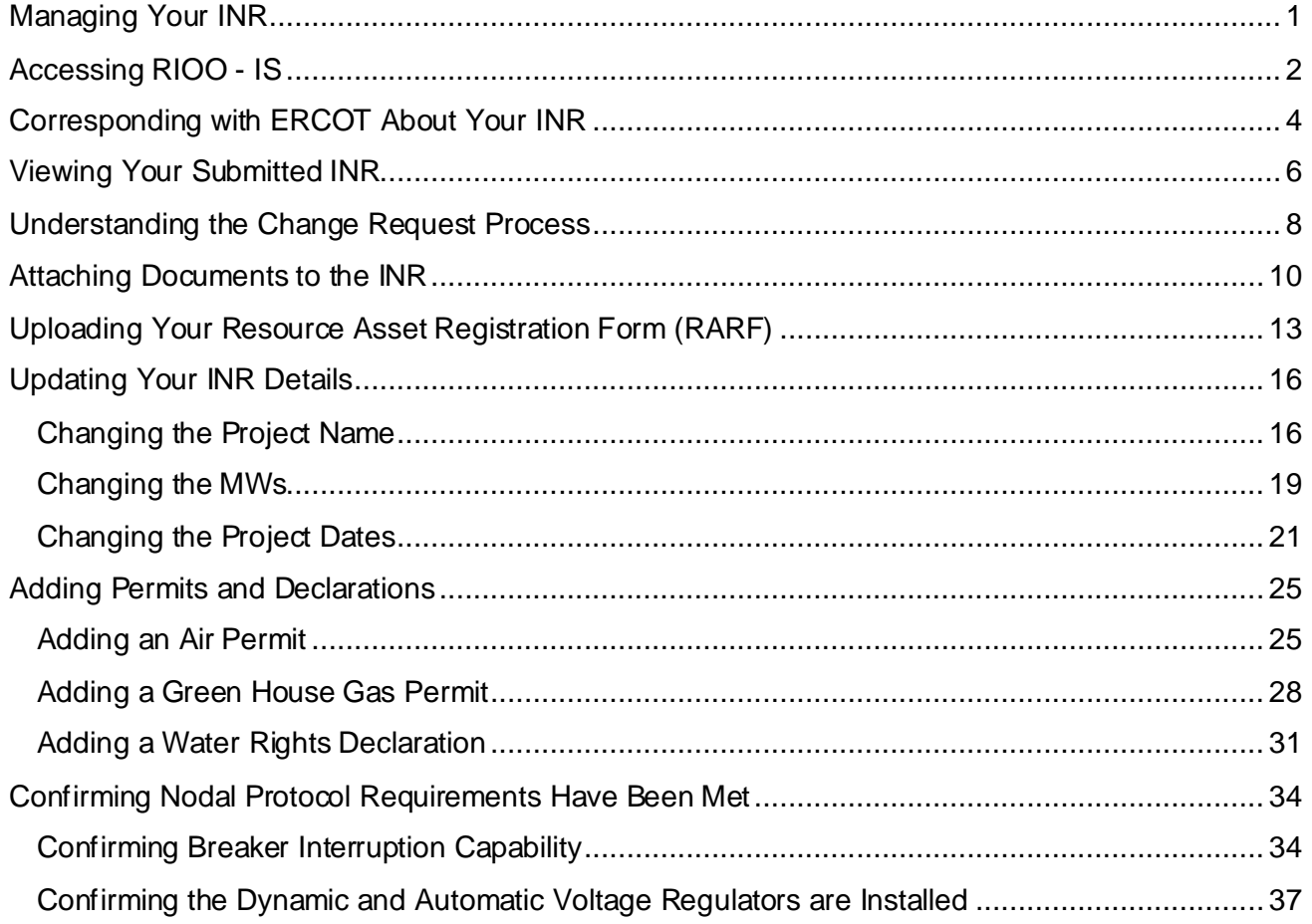

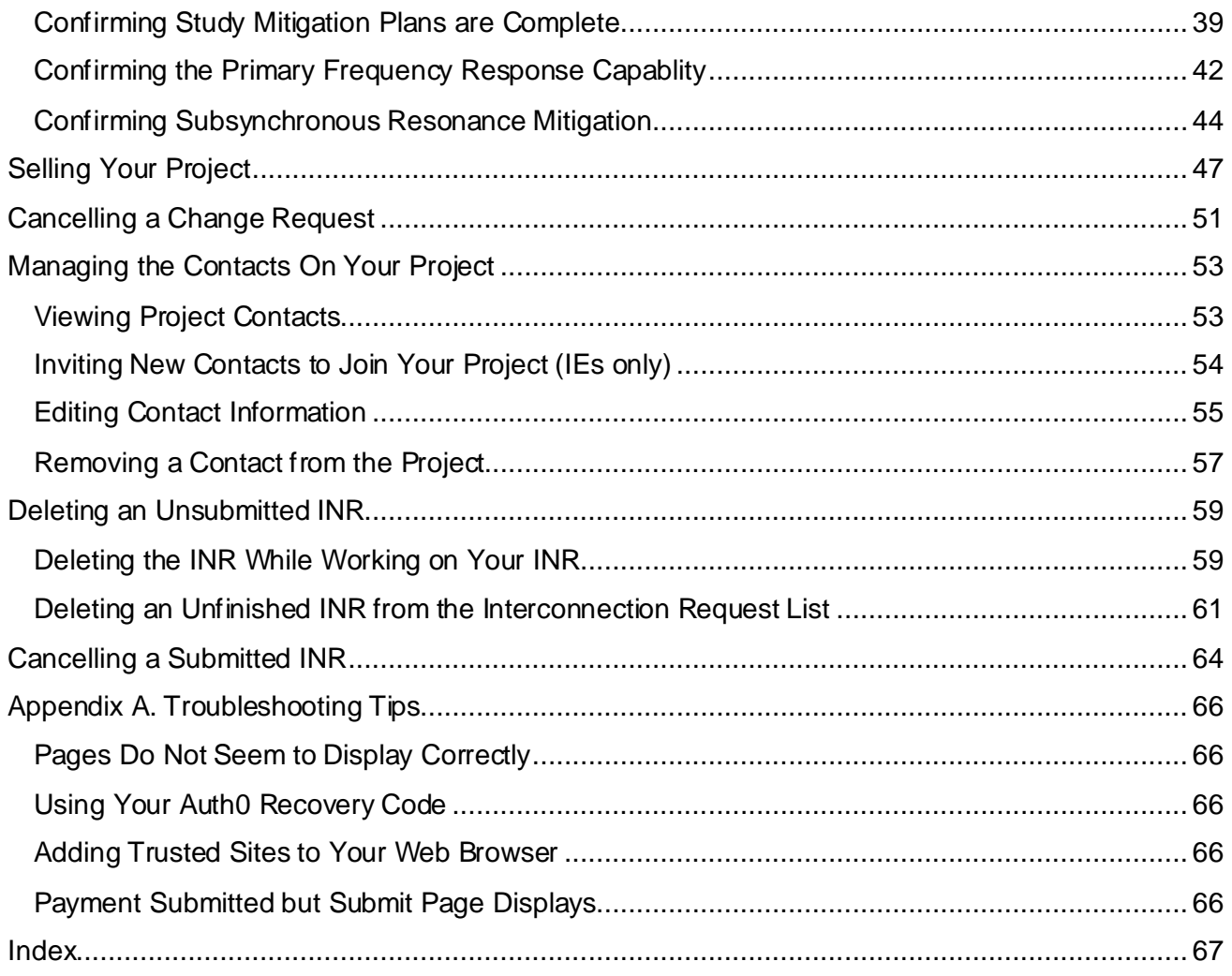

# <span id="page-4-0"></span>**Managing Your INR**

Managing your INR involves corresponding with ERCOT about any questions or revisions they have and updating information in your INR, including make changes to the project name, megawatt output, and milestone dates for interconnecting to the grid as well as attaching documents, adding permits, and confirming the fulfillment of Nodal Protocol requirements.

You submit changes using change requests. The ERCOT planning and integration team and the transmission or distribution service provider assigned to your INR project review your change requests and accept the change or offer comments.

If you are an IE, you can also manage your project contacts to add new backups who can work on the INR with you or contacts who can view the INR to offer suggestions to you, delete contacts, and manage their email address information.

Managing an INR project may also involve selling the project to another IE or RE. You can also delete an INR before submitting it or cancel a submitted INR.

# <span id="page-5-0"></span>**Accessing RIOO - IS**

After clicking the **Resource Integration & Ongoing Operations** link (in the Quick Links section) at the bottom of any ercot.com website page, you must log in to your RIOO - IS account and select the **Interconnection Services** option, which displays your Interconnection Request List dashboard.

### **Access the RIOO App from the ERCOT Website**

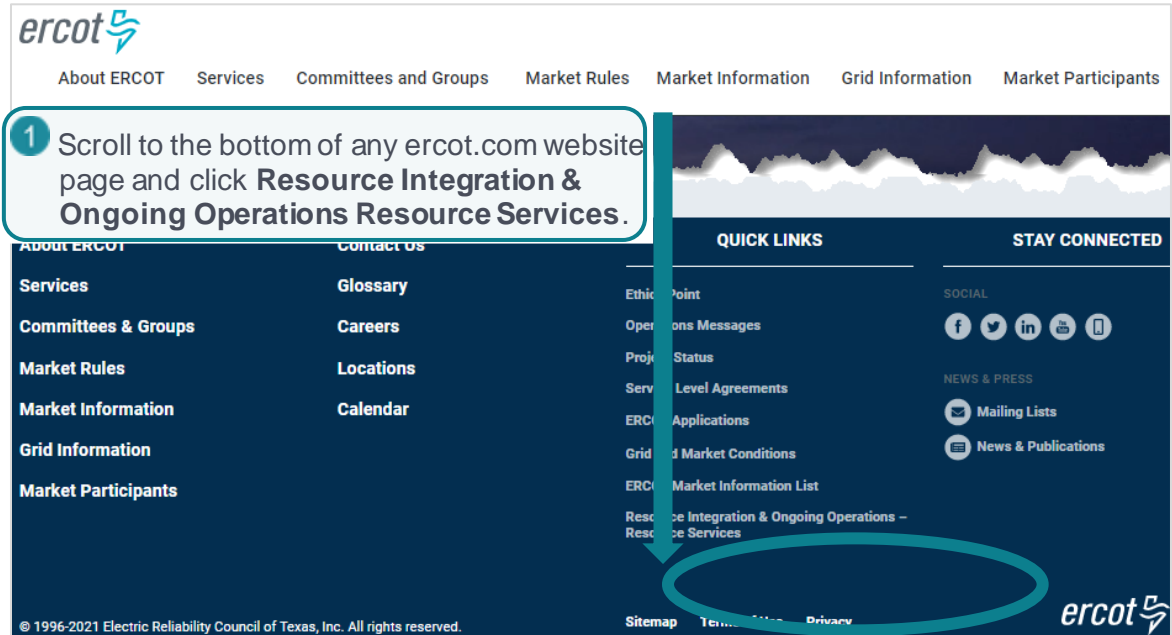

### **Log Into Your RIOO-IS Account**

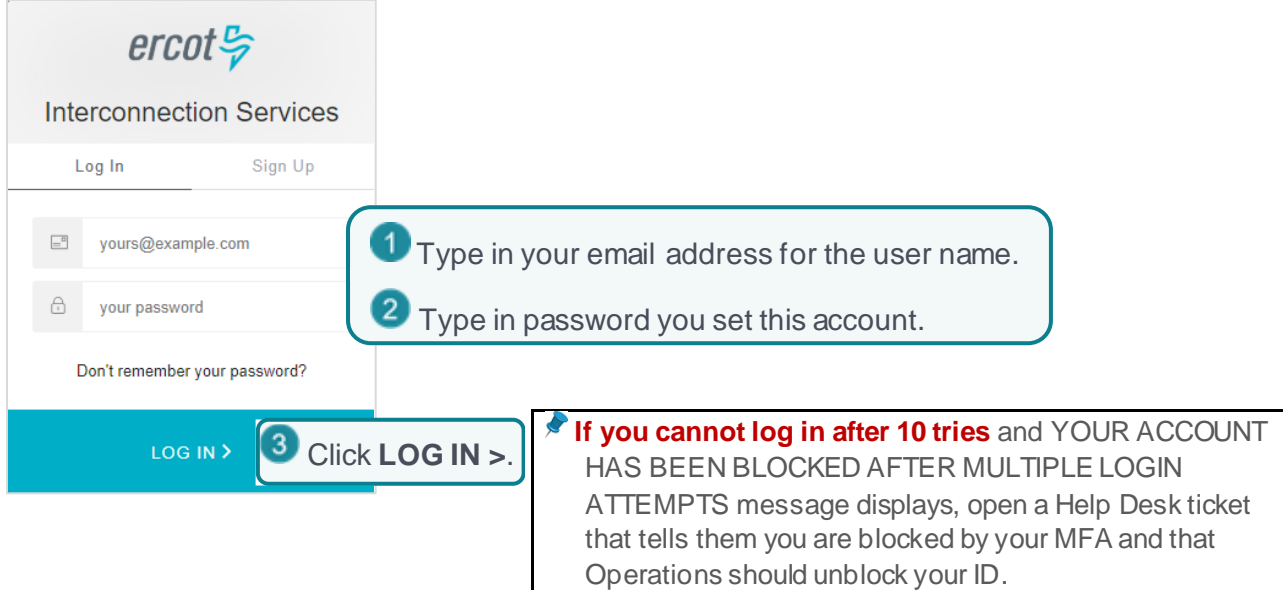

### **Verify Your Login On Your Smart Phone**

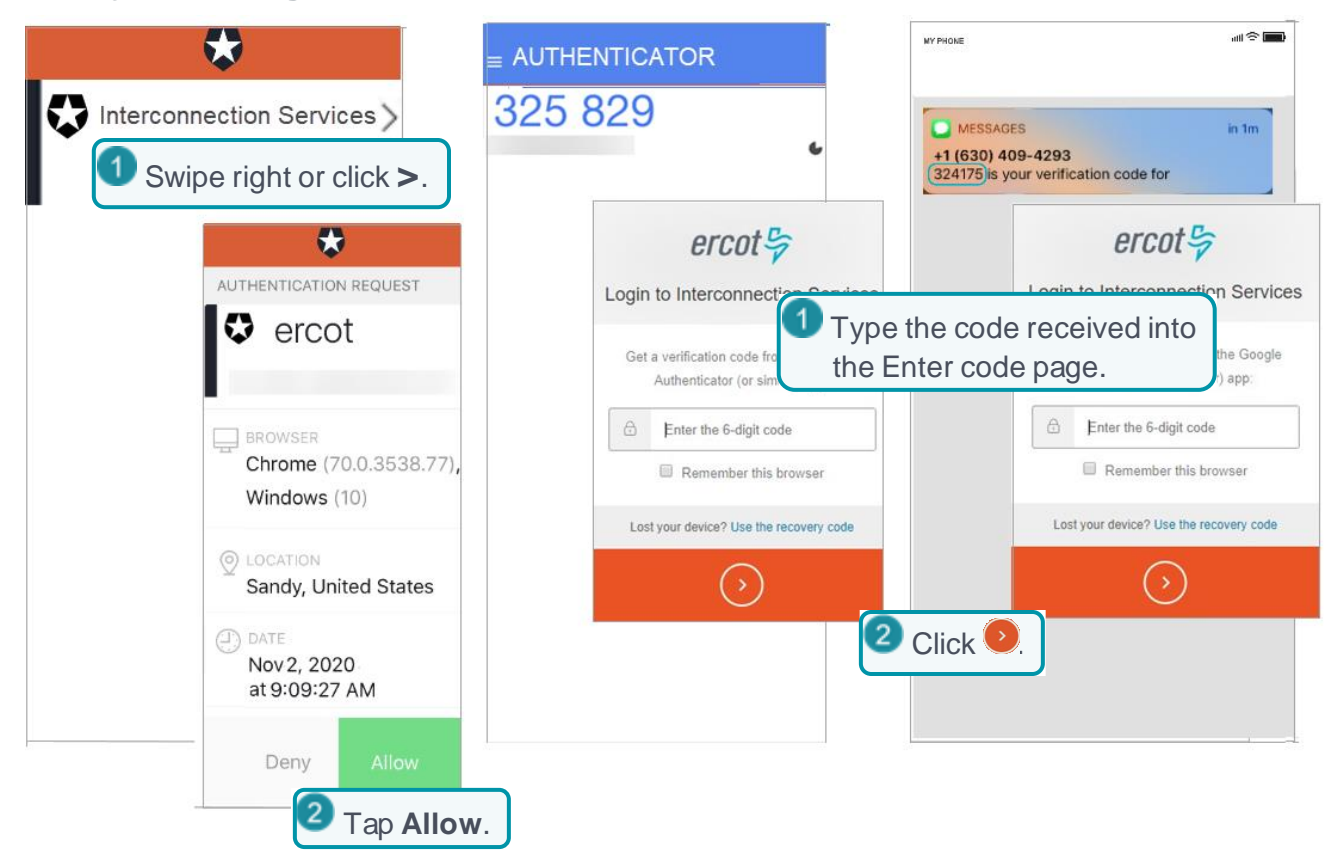

### **Select Interconnection Services**

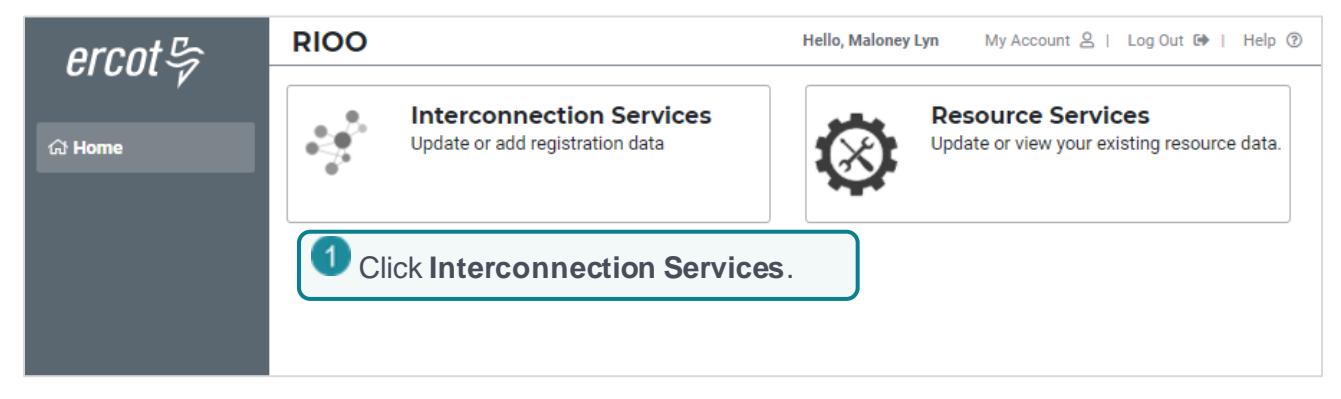

# <span id="page-7-0"></span>**Corresponding with ERCOT About Your INR**

After receiving your submitted INR and payment, ERCOT has 10 days to review the INR to be sure all fields are complete and contain the required information. If any questions or issues arise, ERCOT sends you an email about needing input and places the UD (Update) alert in your Interconnection Request List along with the Update INR button to respond.

To modify details or add new information from this point forward, you must submit change requests to the INR. For more information about change requests, refer to pag[e 8](#page-11-0).

To stop ERCOT from processing your request at this point, you can cancel the INR from the View Interconnection Request Page. If you have not submitted the INR yet, you can delete it (refer to *[Deleting](#page-64-0)  [an Unfinished INR](#page-64-0)* on pag[e 61.](#page-64-0)

### **Check Interconnection List for Update**

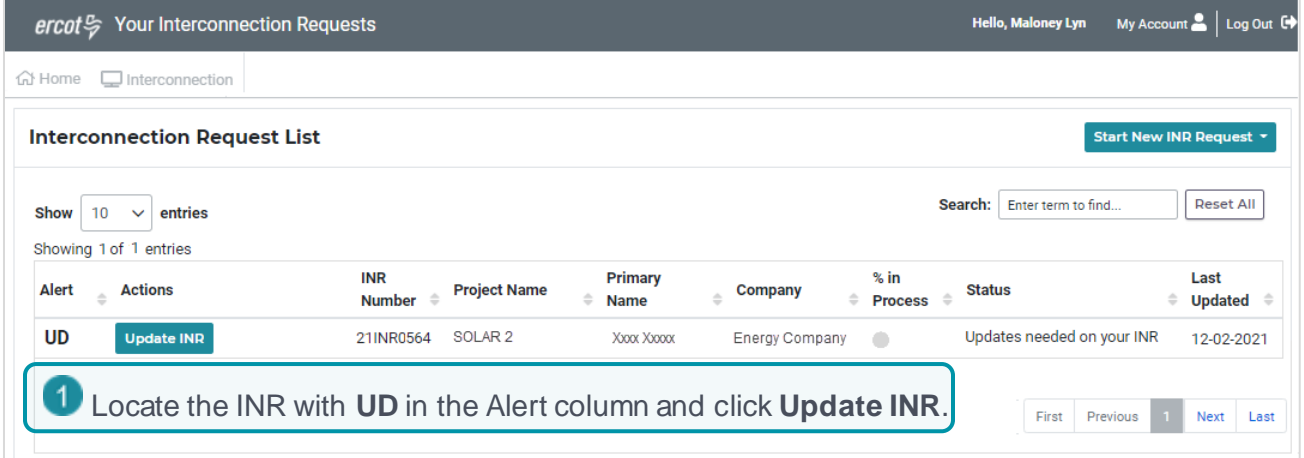

### **Read the Information/Comments in the Update Panel**

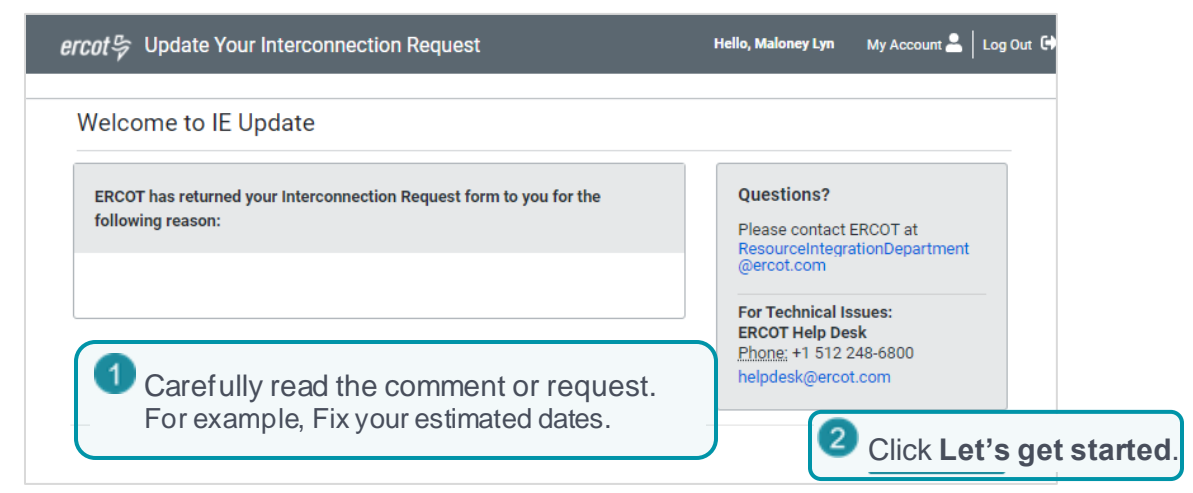

### **Edit the Appropriate Changes**

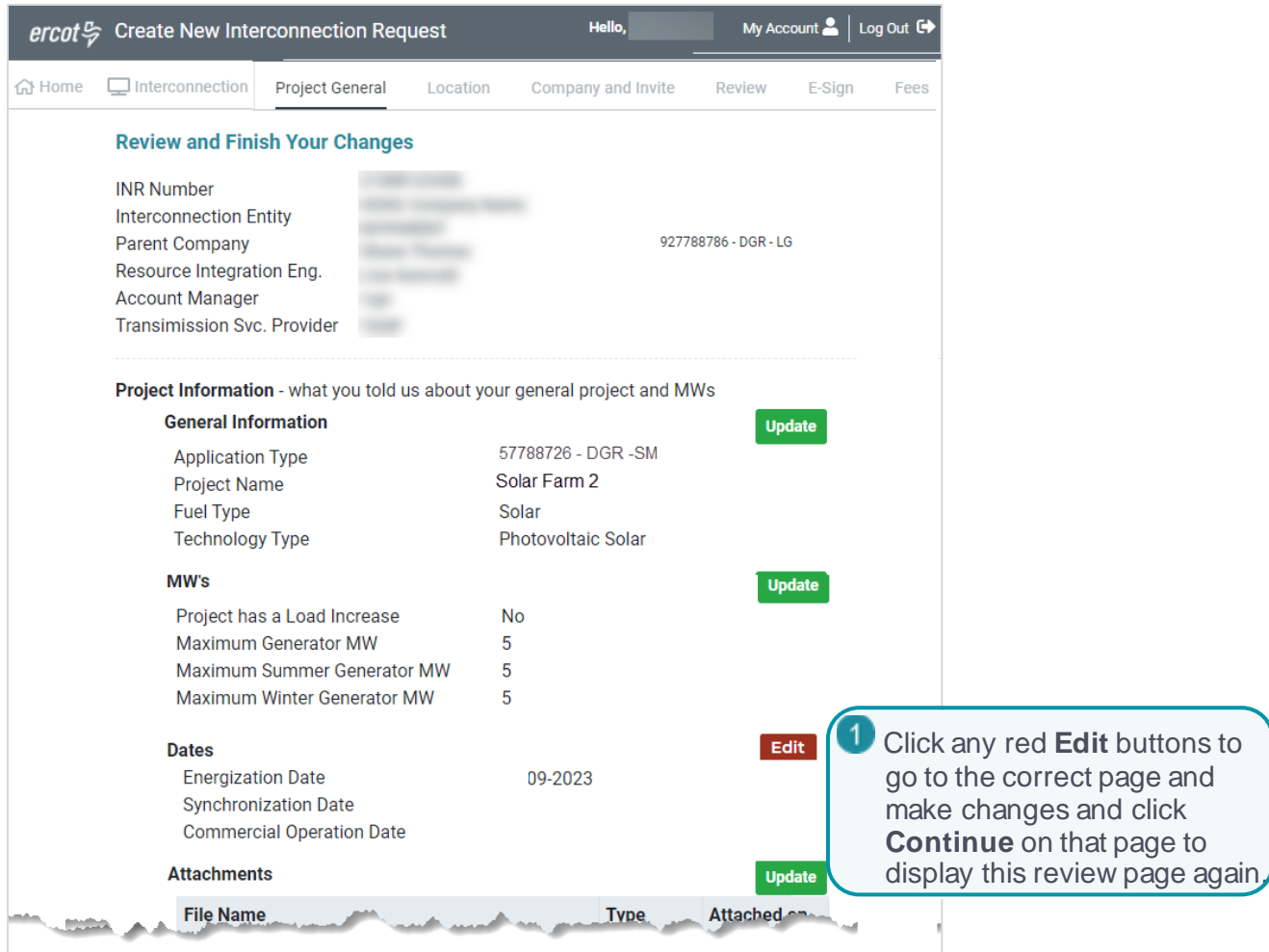

The Interconnection Request List displays and the UD is cleared.

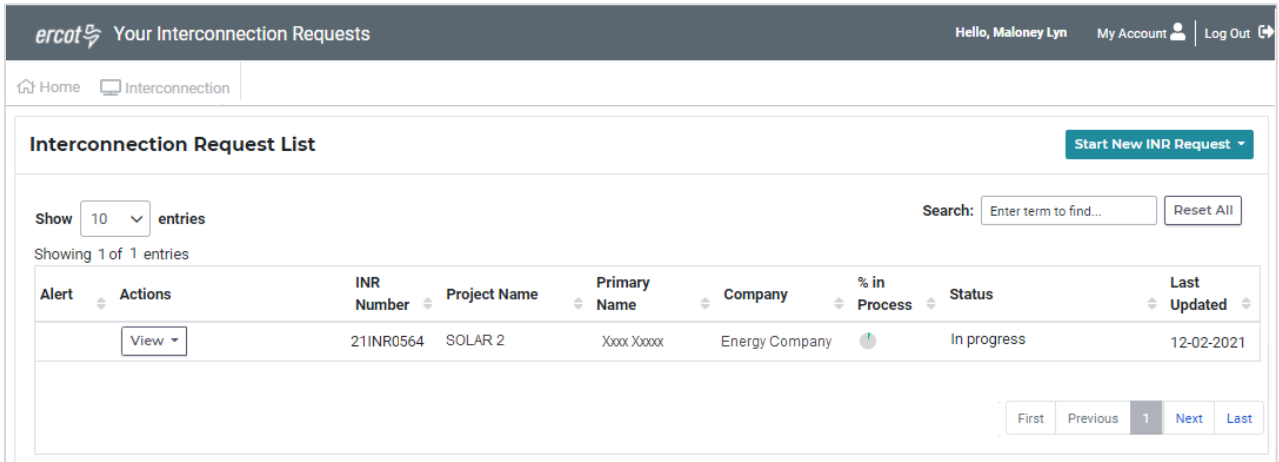

# <span id="page-9-0"></span>**Viewing Your Submitted INR**

You can view the details and project information you submitted

### **View Your INR from the Interconnection Request List**

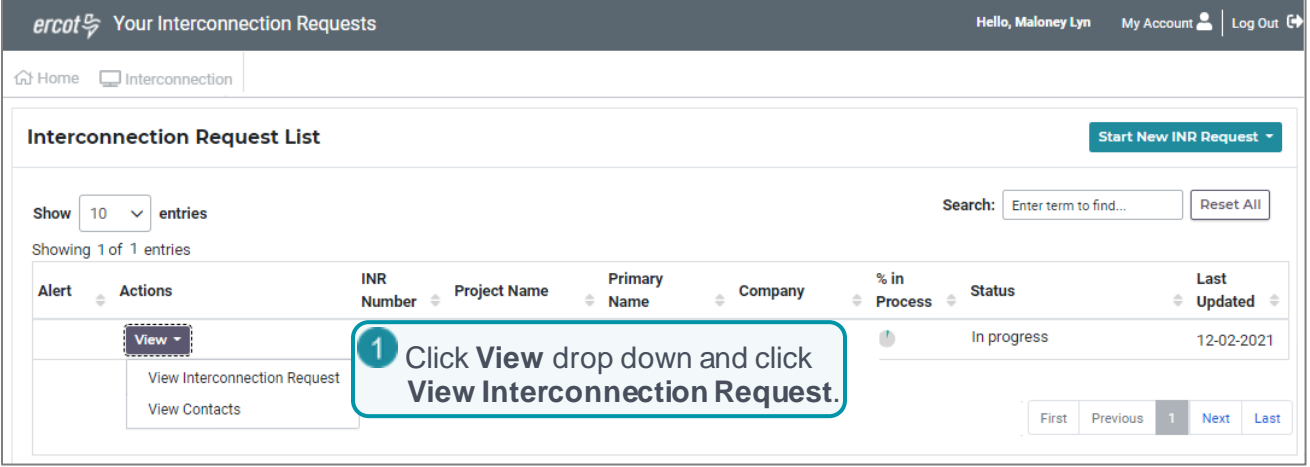

### **View the INR**

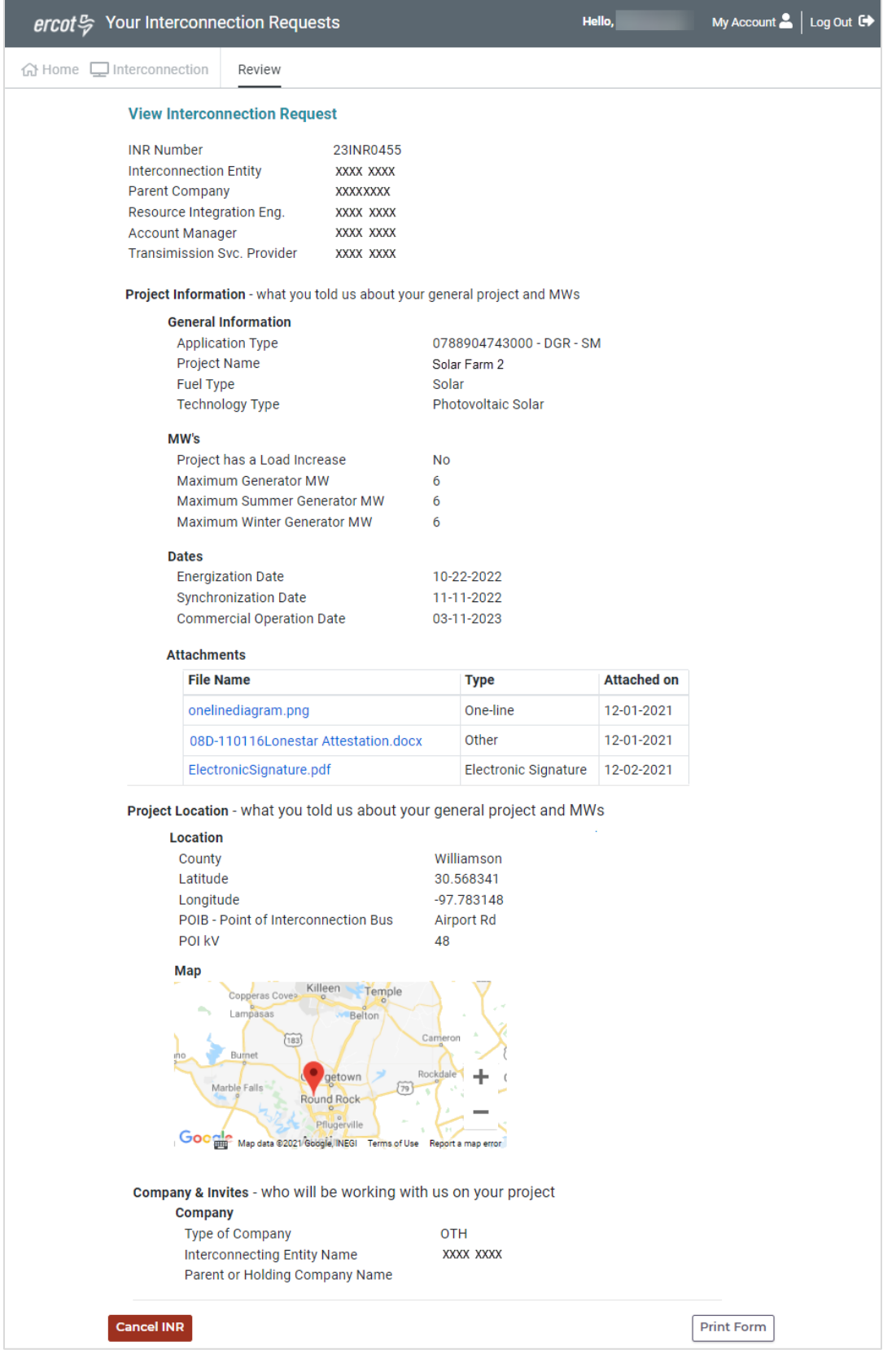

## <span id="page-11-0"></span>**Understanding the Change Request Process**

To update information in your INR, you must add a change request to the original INR in your Interconnection Requests List. The types of changes are grouped in three main categories.

When you select one of the 3 main category buttons, a green checkmark displays to confirm your selection and the page expands to display the options available in that category. You can select as many choices under an category as you need. Each selection is confirmed with a checkmark. Select:

- **Update My INR** to:
	- Modify the project details (project name, MWs, Energization, Synchronization, Commercial Operations dates)
	- Upload and attach new documents to this INR
	- Add air or greenhouse gas permits and the adequate water declaration
- **Add Confirmations** to electronically sign and confirm that your resource has met various required Nodal Protocol requirements (as outlined in your Planning Guide).
- **Other Changes** to sell your project

The change request navigation guides you through each process by displaying web pages with information you must complete and a review page that displays with any areas needing updates before you can submit your change request.

If you start a change request but leave it to answer questions or find materials, the system saves it and you can finish it later.

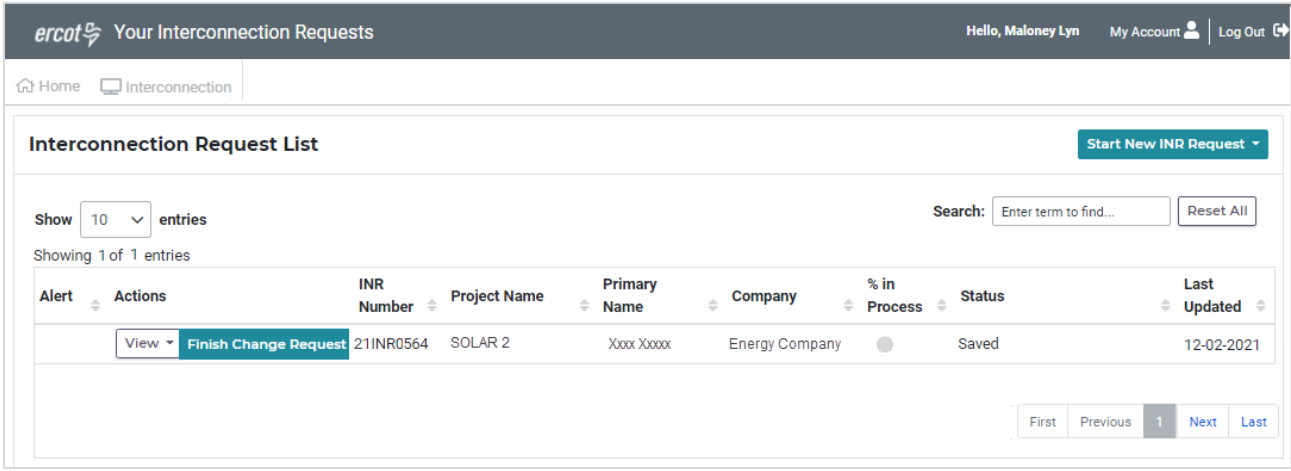

If ERCOT has questions about your change request, the (comment bubble) displays in the Alerts column of your Interconnection Request List along with the **Respond to ERCOT** button.

#### You can click the **Respond to ERCOT** button to read the revision and further instructions.

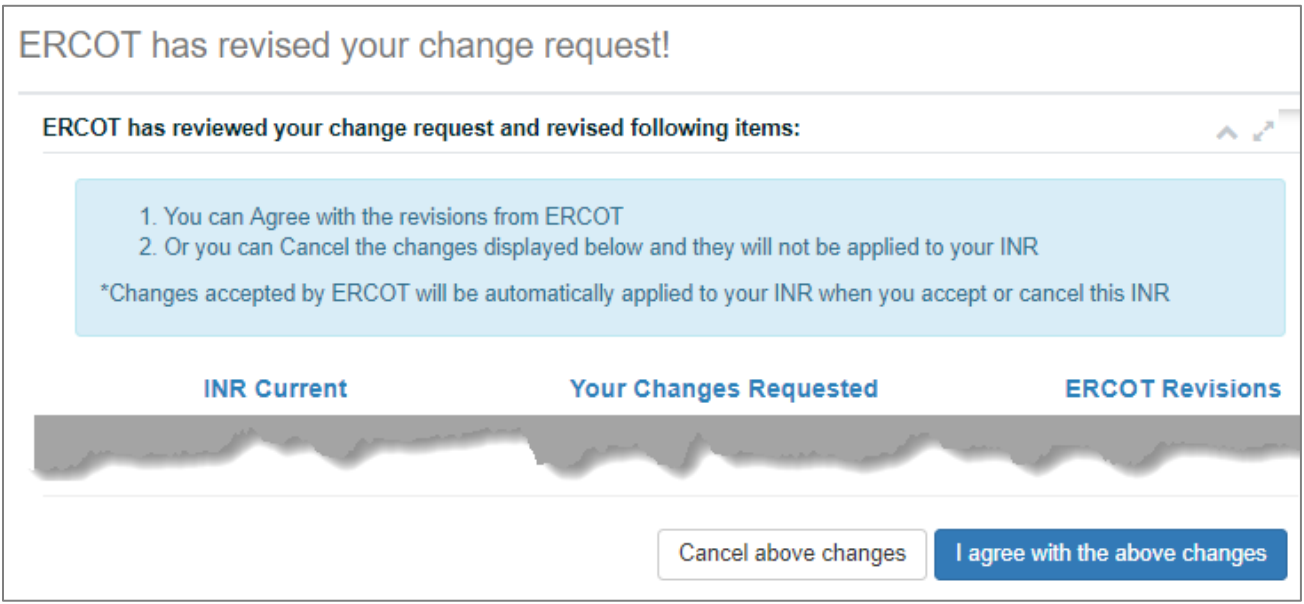

You can click I agree with the above changes to accept the changes into your INR. Or, if you want additional feedback or want to respond to the suggested changes, click the **Cancel above changes** button and the requested change will not be added to your INR.

# <span id="page-13-0"></span>**Attaching Documents to the INR**

When you created your INR, you were required to upload certain documents. You can upload modified versions of the documents plus any other documents required for your project.

### **Add a Change Request from the Interconnection Requests List Page**

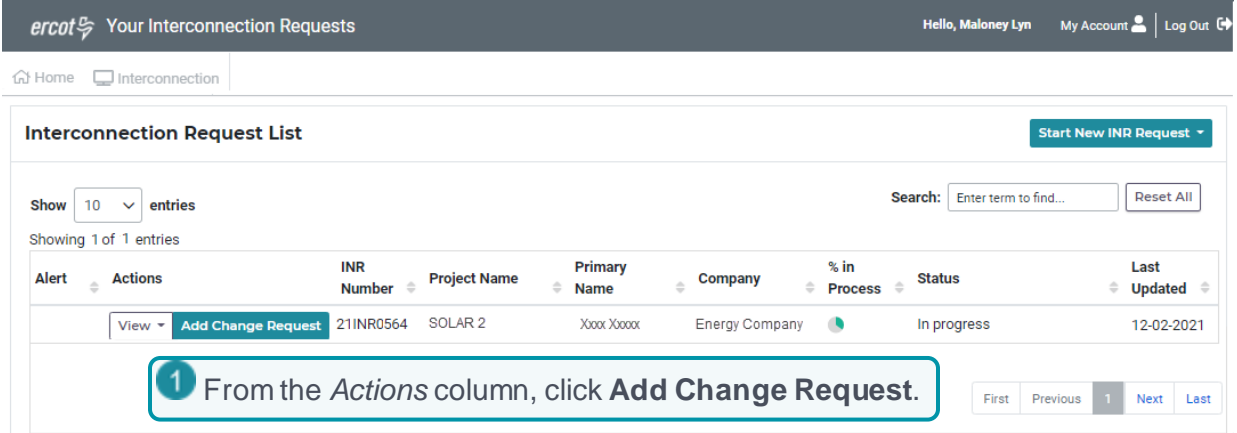

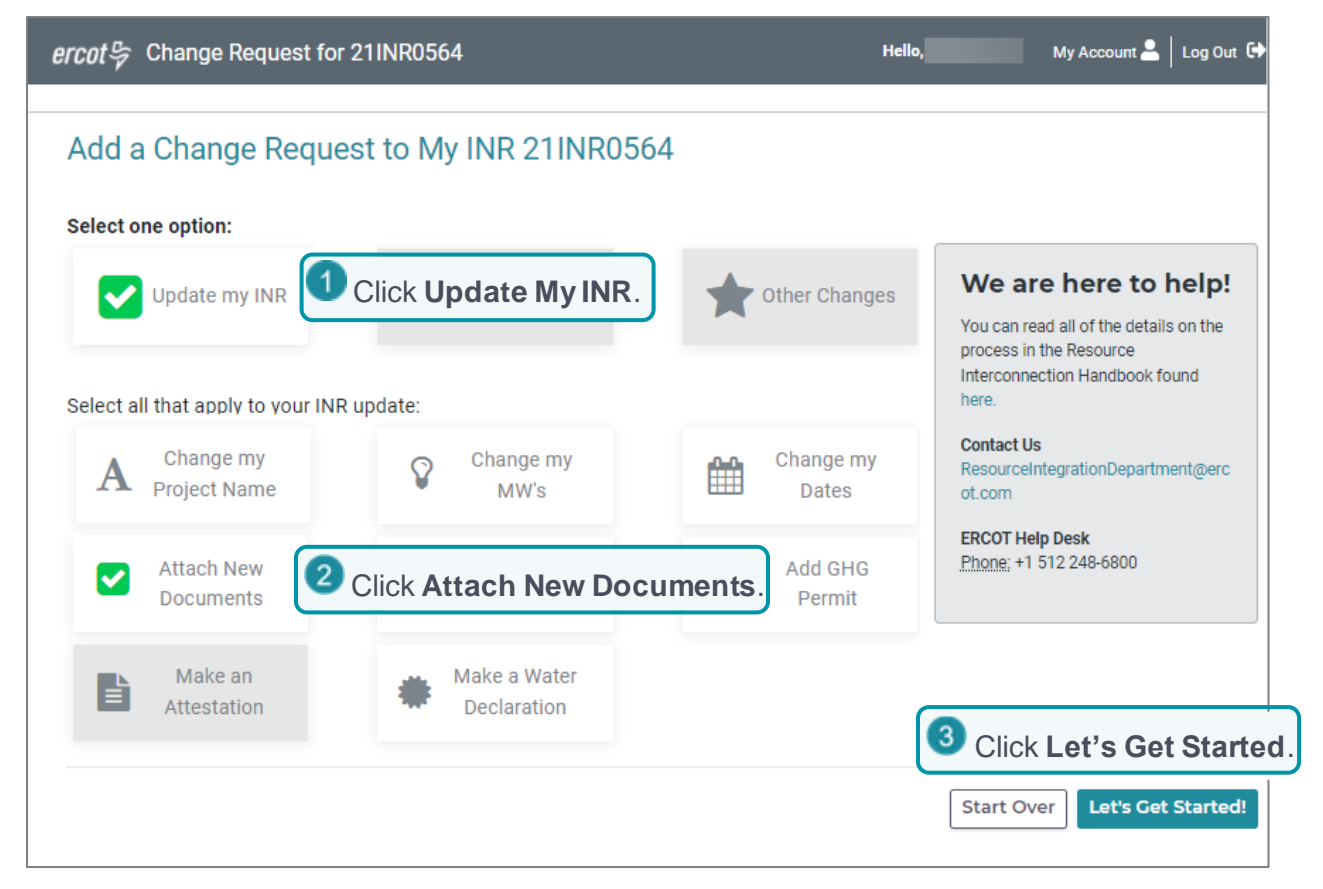

### **Attach Each File**

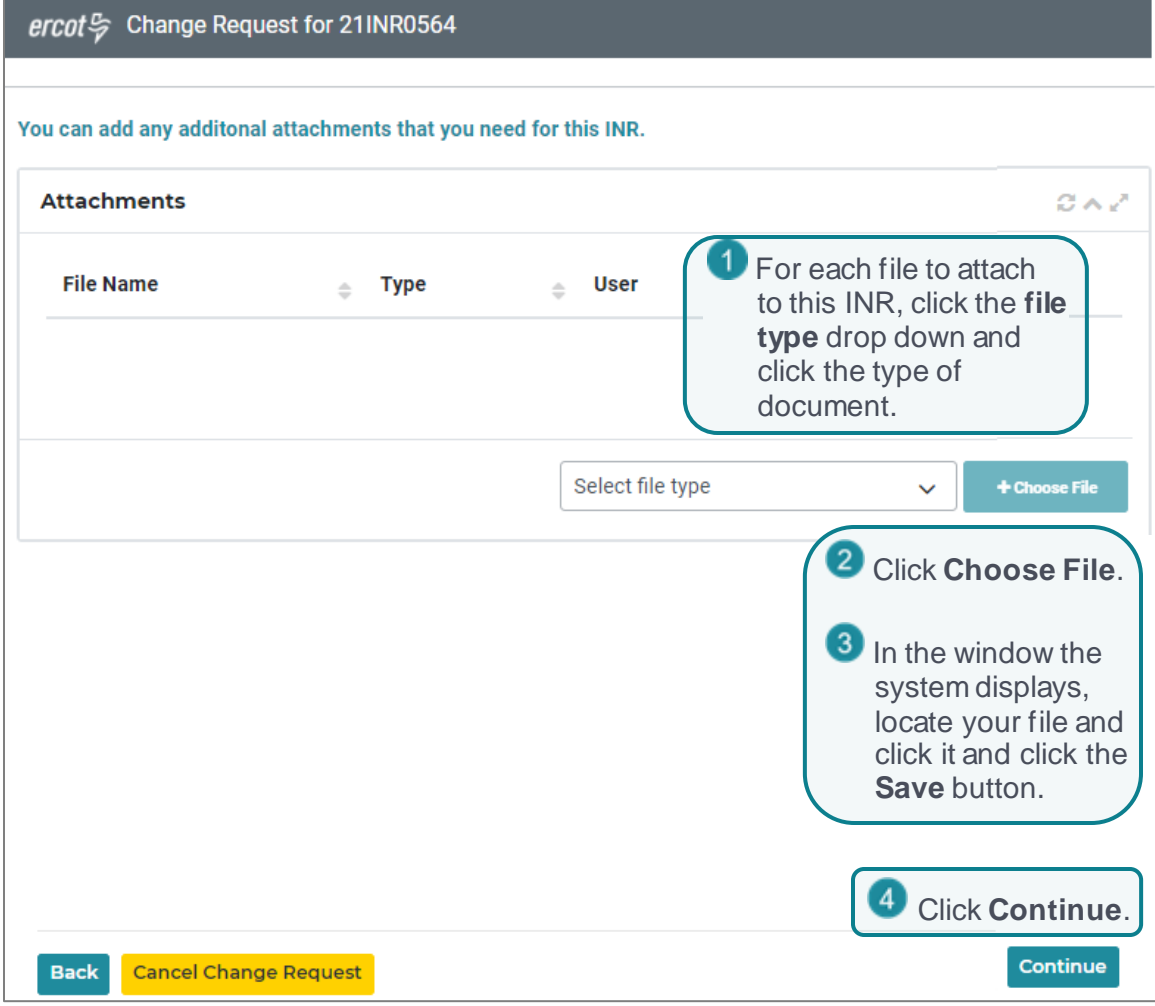

### **Submit Your Change Request**

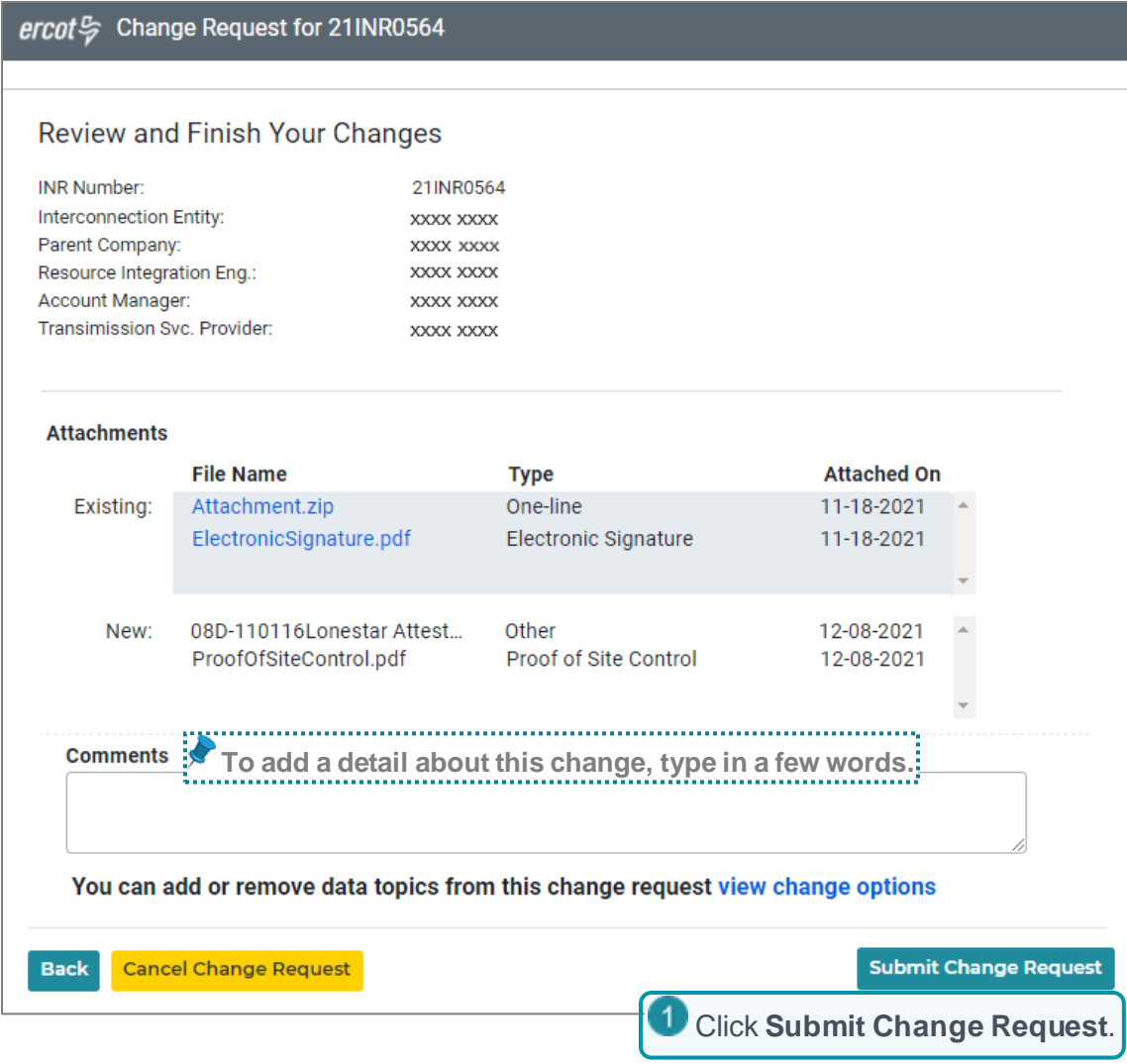

### **Change Request Successfully Sent Message**

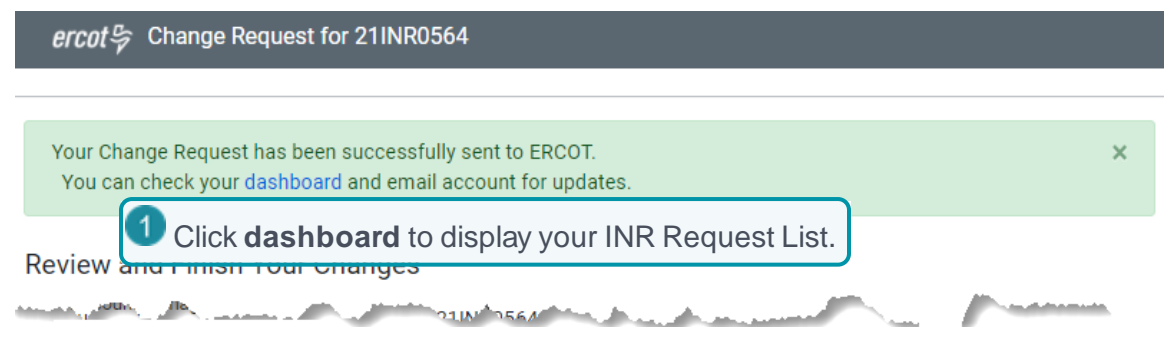

# <span id="page-16-0"></span>**Uploading Your Resource Asset Registration Form (RARF)**

### **Add the Change Request from the Interconnection Requests List Page**

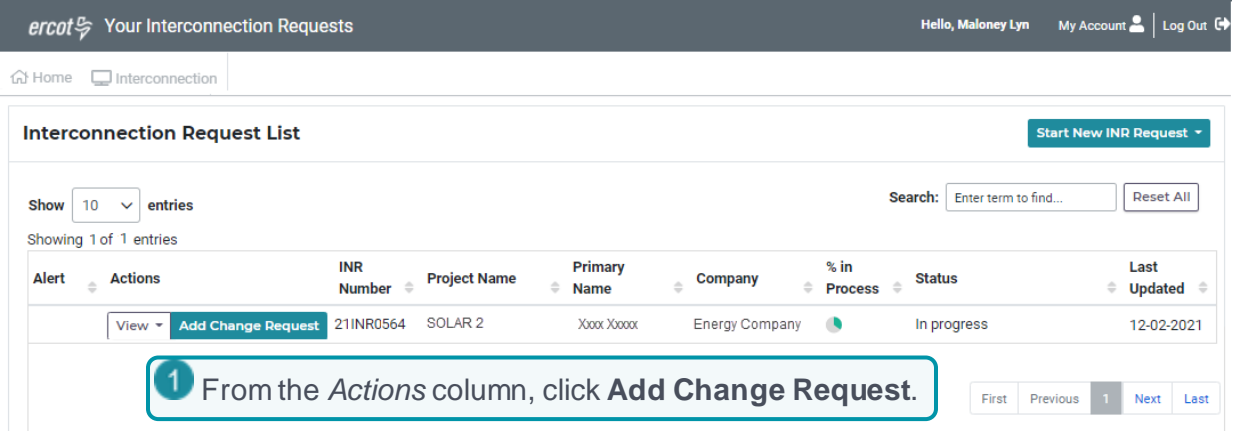

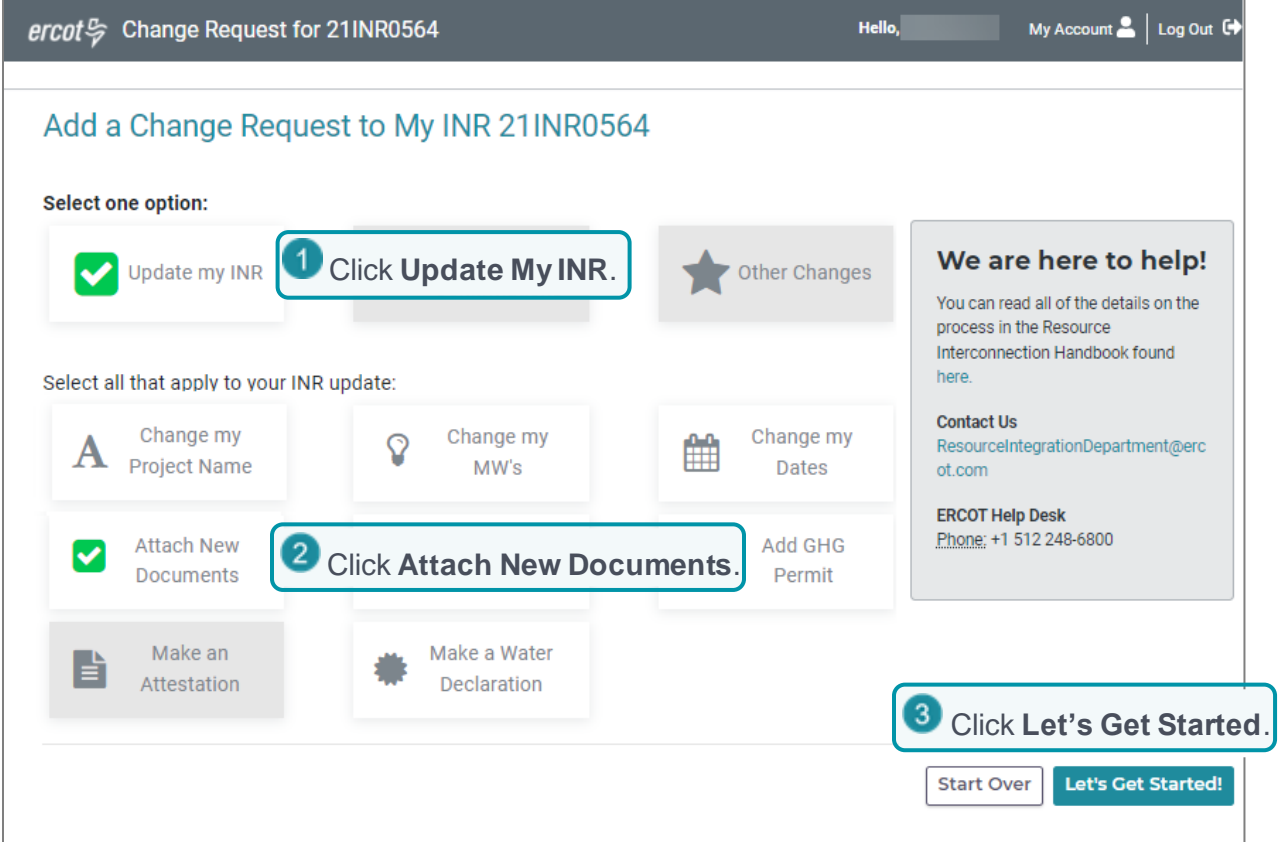

### **Attach and Upload Your RARF**

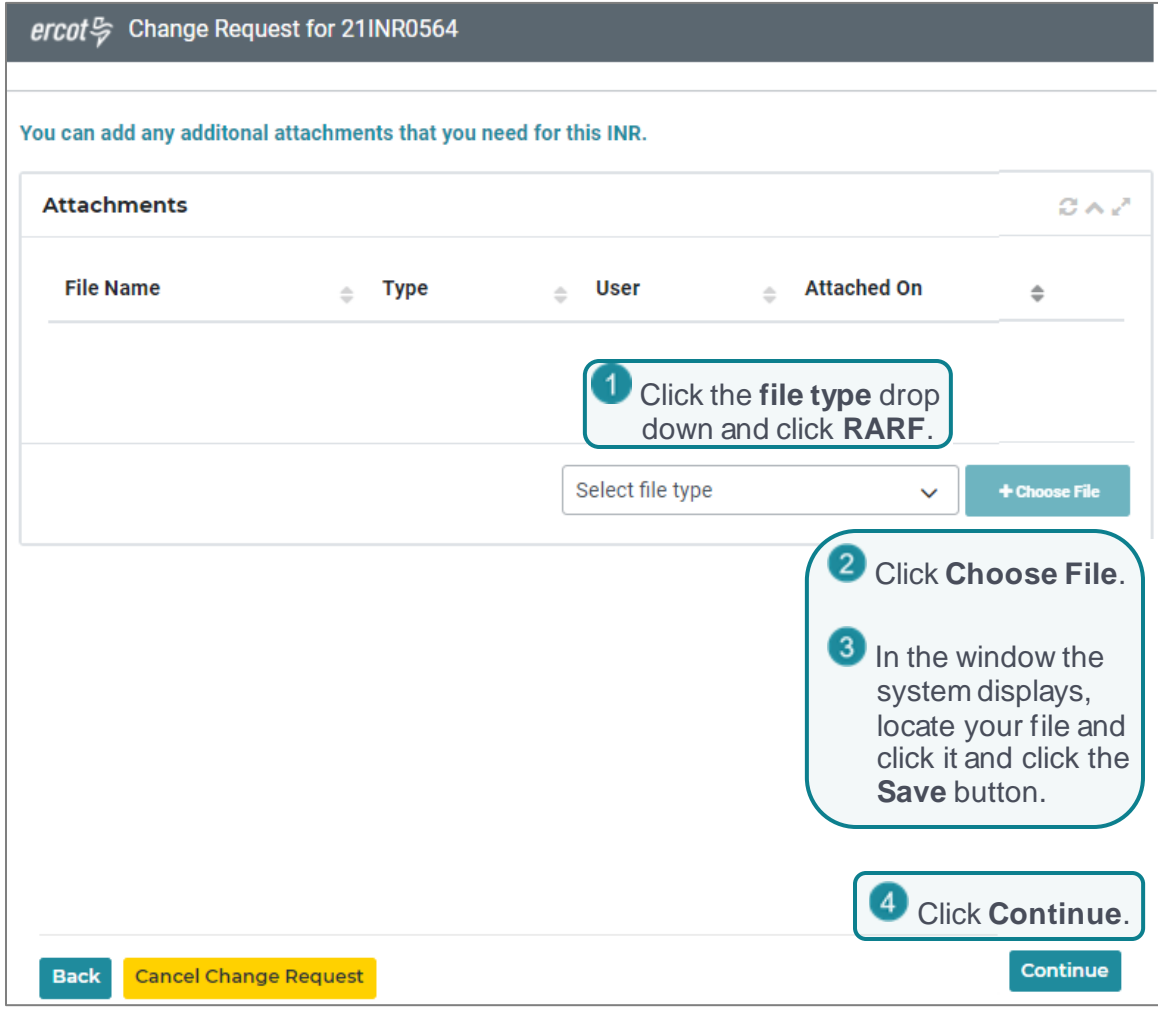

### **Submit Your Change Request**

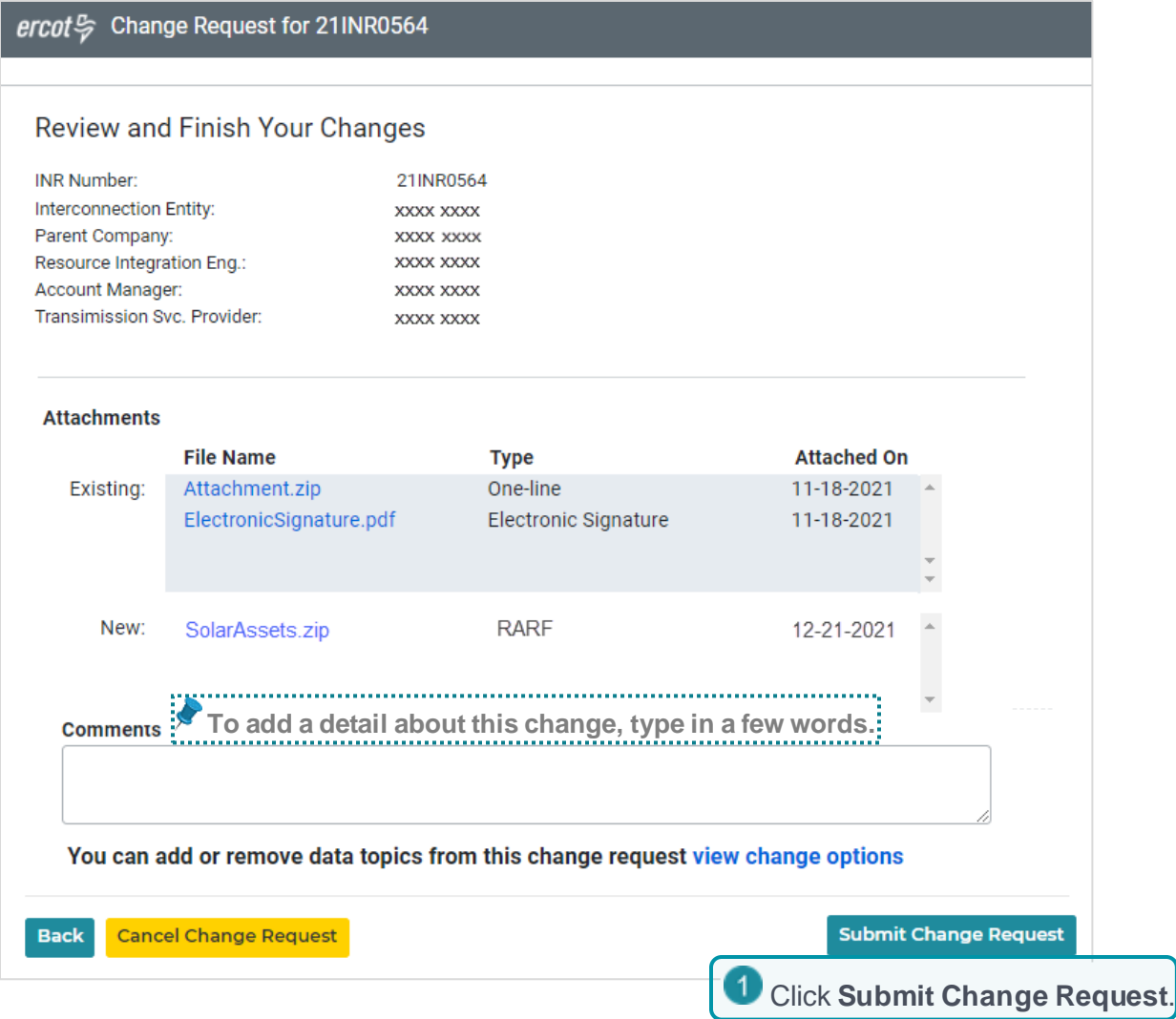

### **Change Request Successfully Sent Message**

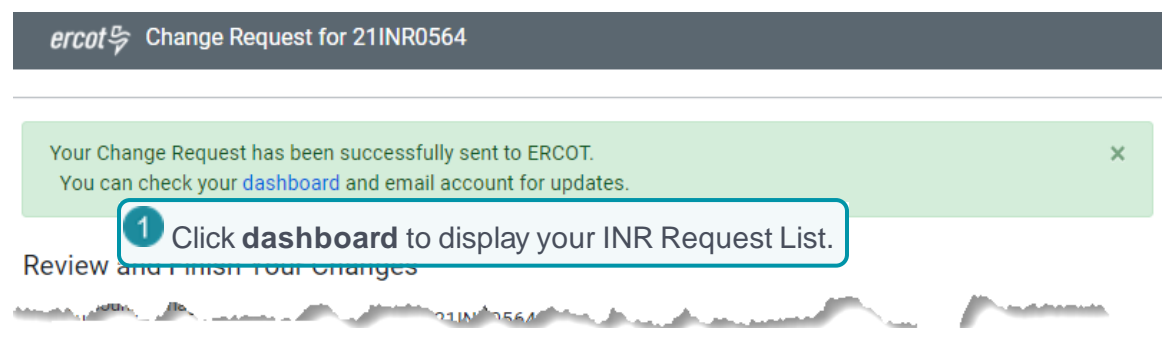

# <span id="page-19-0"></span>**Updating Your INR Details**

You can update your INR to:

- Change the name of project or fix a typographical error. Remember that project names must be unique across ERCOT.
- Change the number of megawatts (MWs) you originally entered by up to 20% of the amount originally entered and the summer or winter MWs cannot exceed 20% of the original value or the overall MWs. If this INR is for a resource less than 10MWs, you cannot exceed the 10MW value or you must cancel this INR and start a new one for a large resource.
- Change a milestone date for the resource energization, synchronization with the grid, or operating in the market (COD) or add a date if not entered in the original INR. Note that the Energization date must be at least 130 days before the Commercial Operations Date and 10 days before the Synchronization date, which must be . The Synchronization date must be at least 10 days after the Energization date and 120 days before the COD.

## <span id="page-19-1"></span>**Changing the Project Name**

You can add a change request to modify or change the name of your project. Remember that project names must be unique across ERCOT.

### **Add a Change Request from the Interconnection Requests List Page**

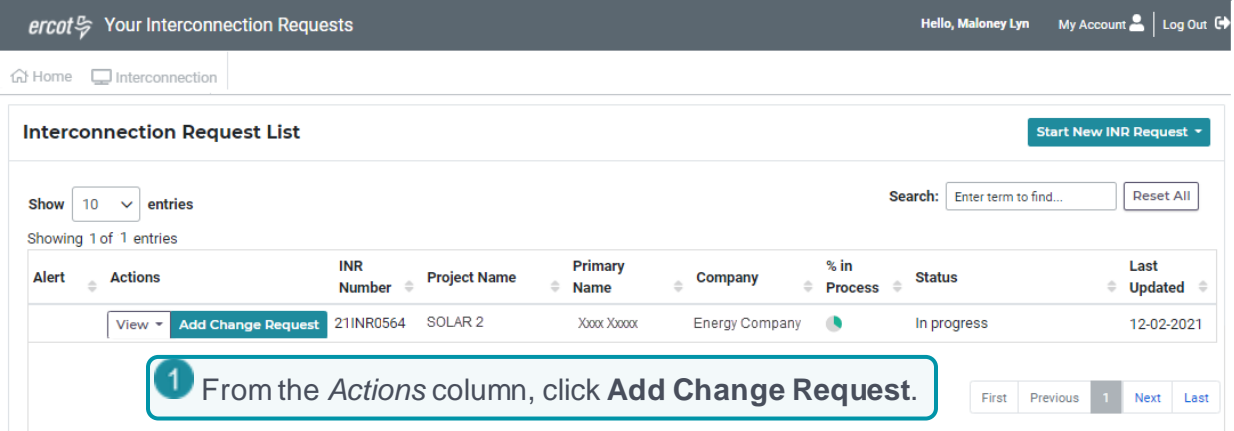

### **Select the Type of Change Request**

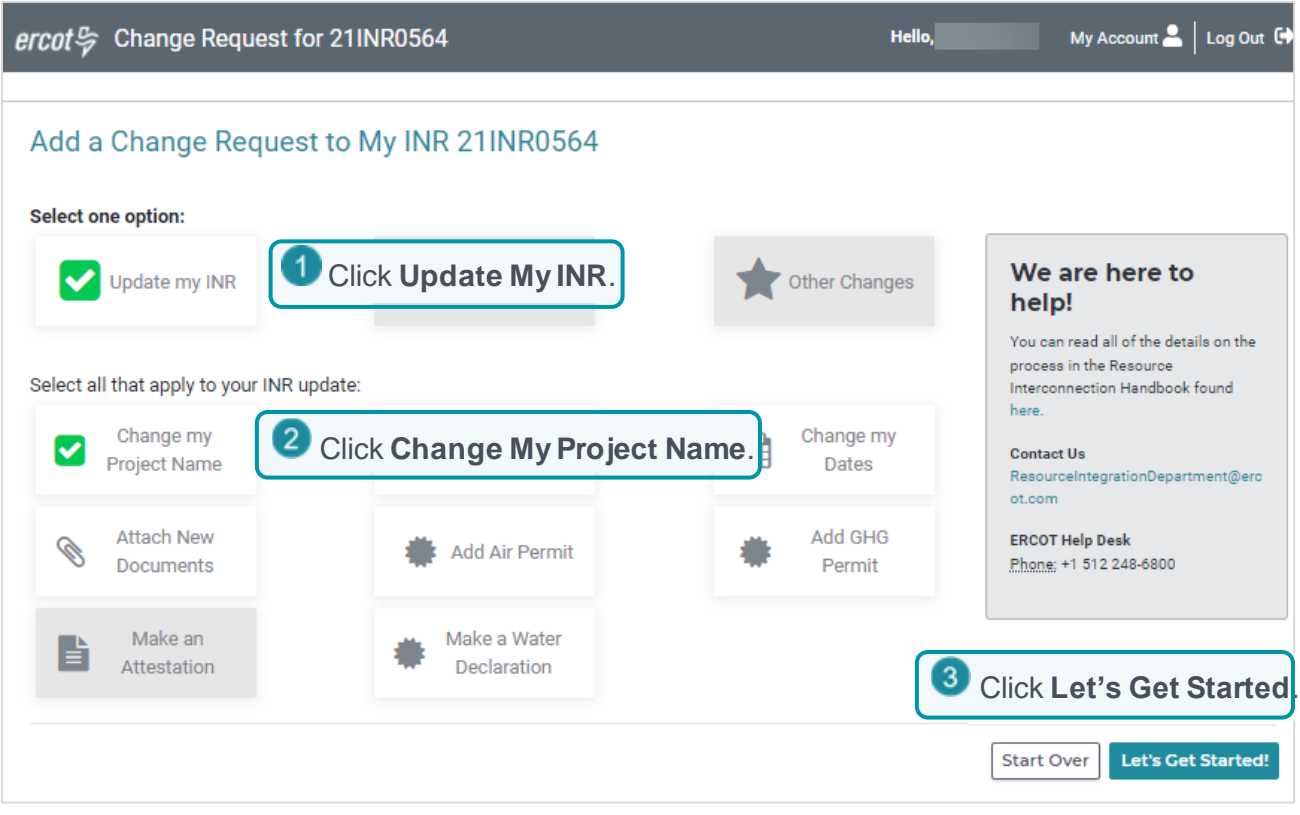

### **Update the Existing Information**

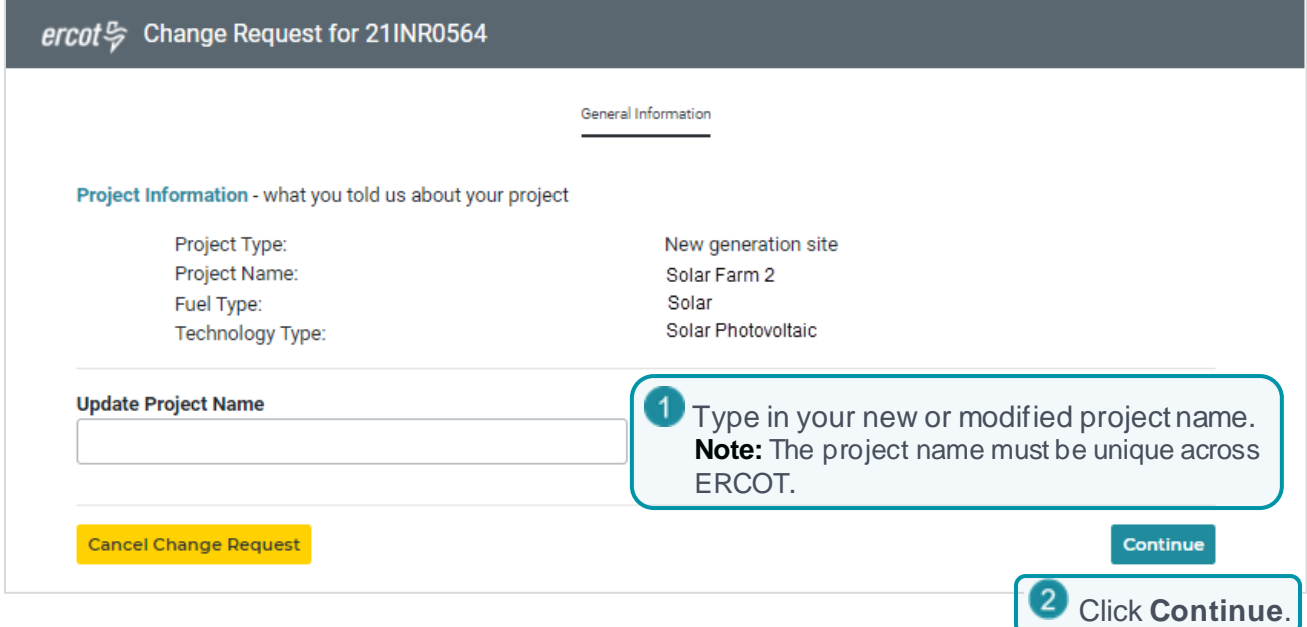

### **Submit Your Change Request**

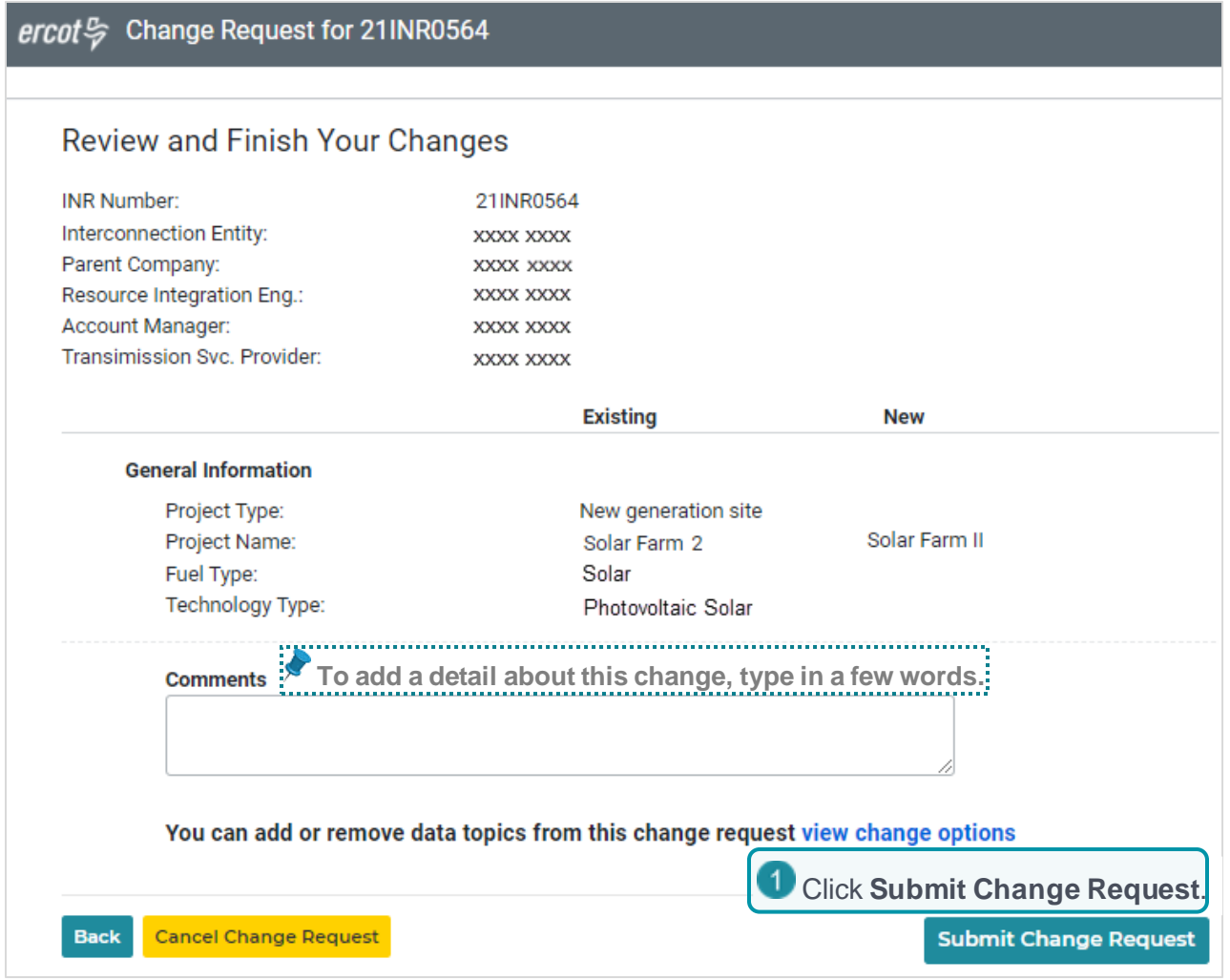

### **Change Request Successfully Sent Message**

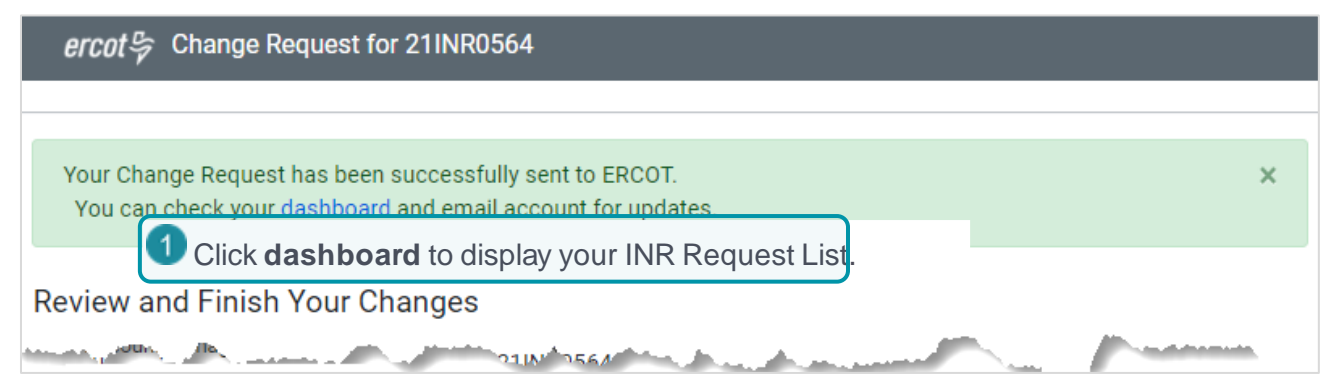

## <span id="page-22-0"></span>**Changing the MWs**

You can change the number of megawatts (MWs) you originally entered up to 20% of the amount you originally entered on your INR. If you change your summer or winter MWs, they cannot exceed 20% of the original and the overall MWs.

### **Add a Change Request from the Interconnection Requests List Page**

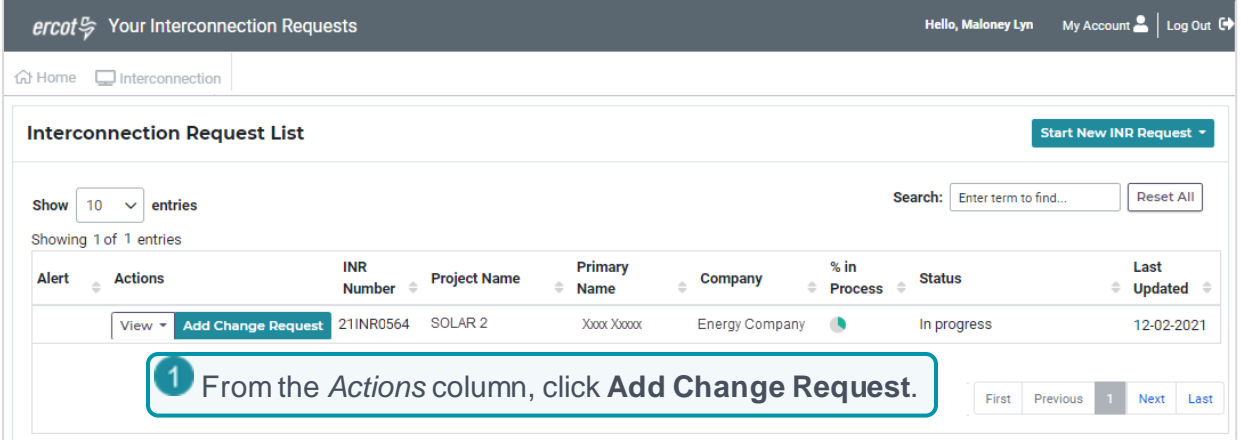

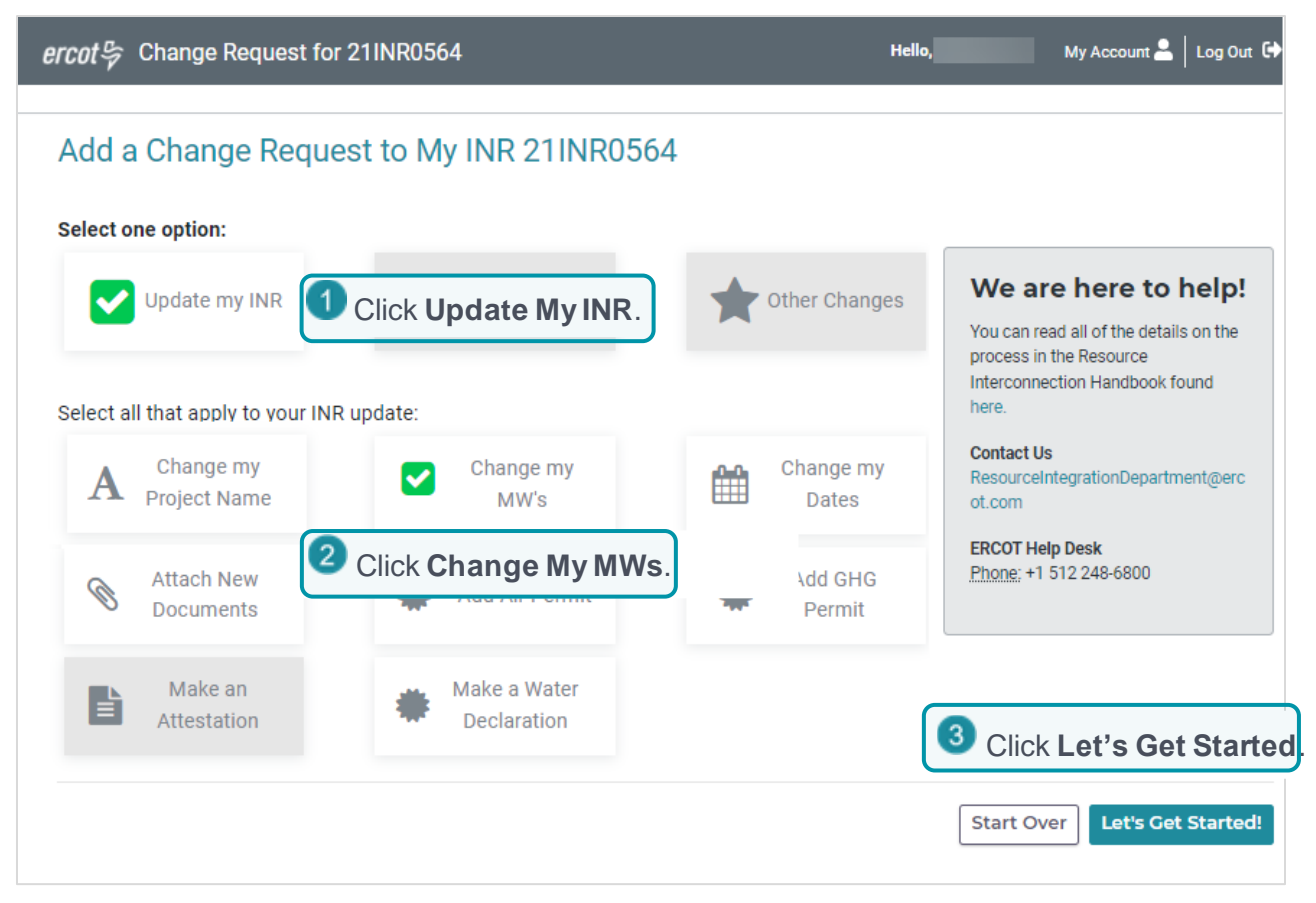

### **Update the Existing Information**

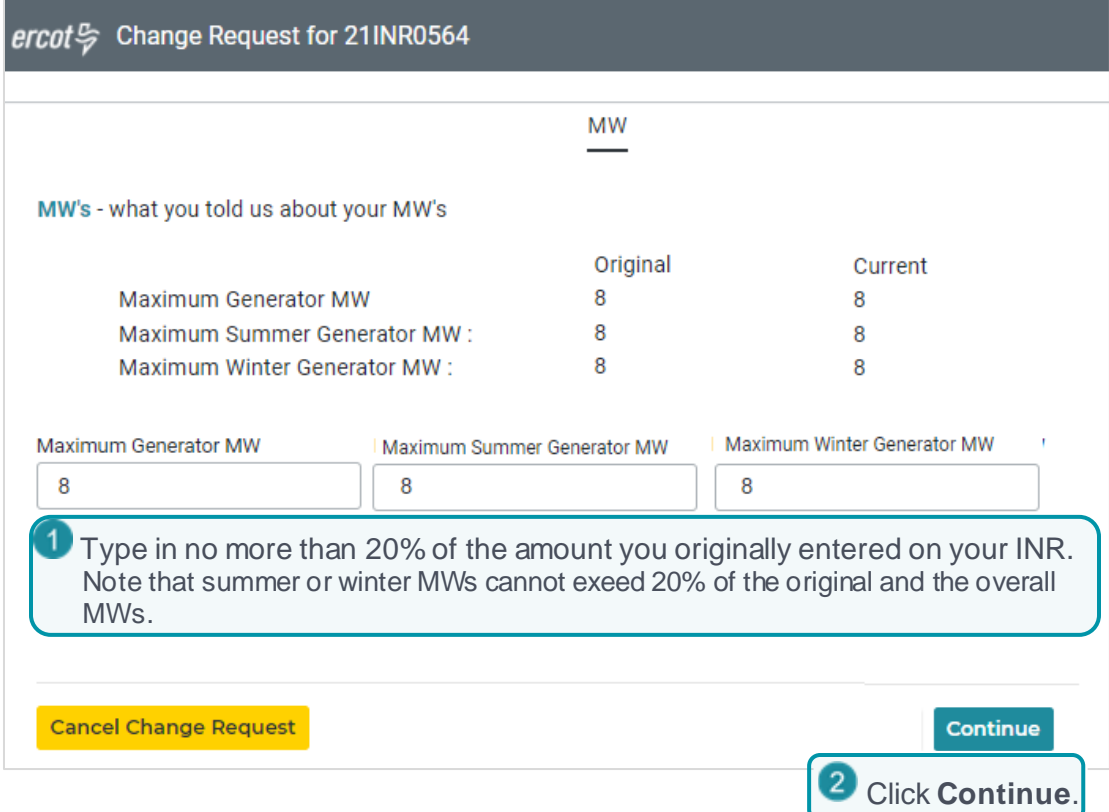

### **Submit Your Change Request**

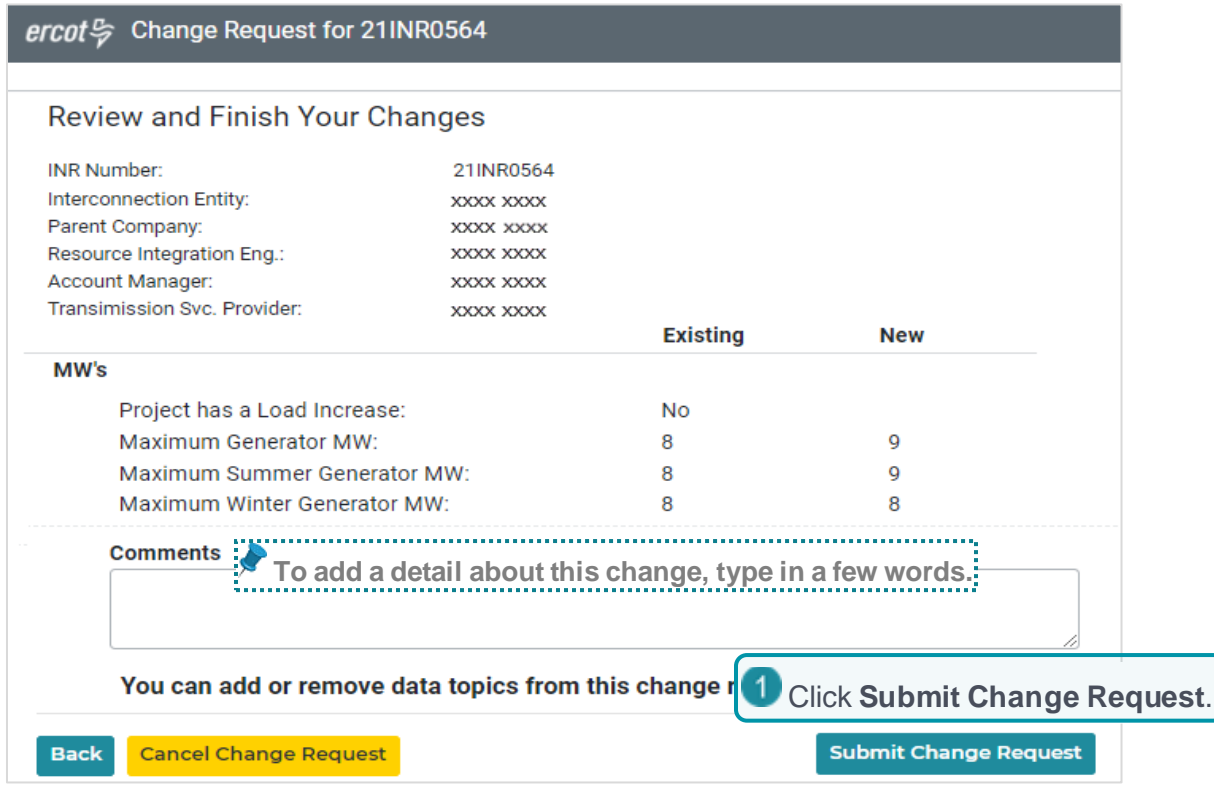

### **Change Request Successfully Sent Message**

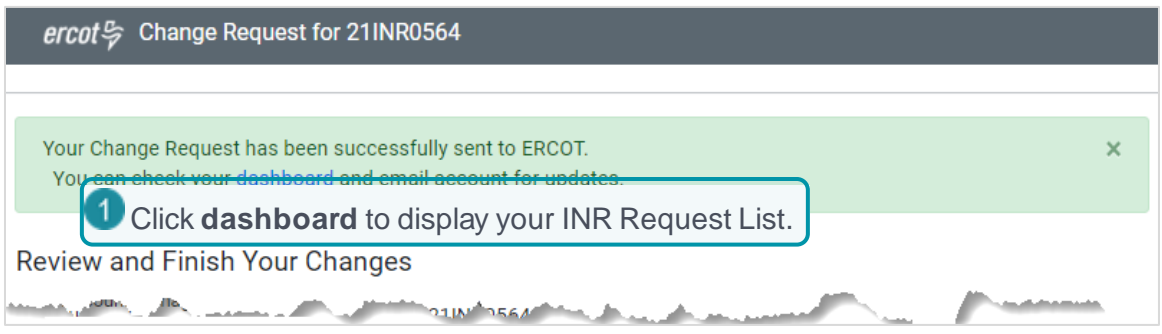

### <span id="page-24-0"></span>**Changing the Project Dates**

You can change your original Commercial Operation date (COD) as well as the Energization and Synchronization dates, or add them if you did not in your original request. The Energization date must be at least 130 days before the COD and 10 days before the Synchronization date, which must be at least 10 days after the Energization date and 120 days before the COD.

### **Add a Change Request from the Interconnection Requests List Page**

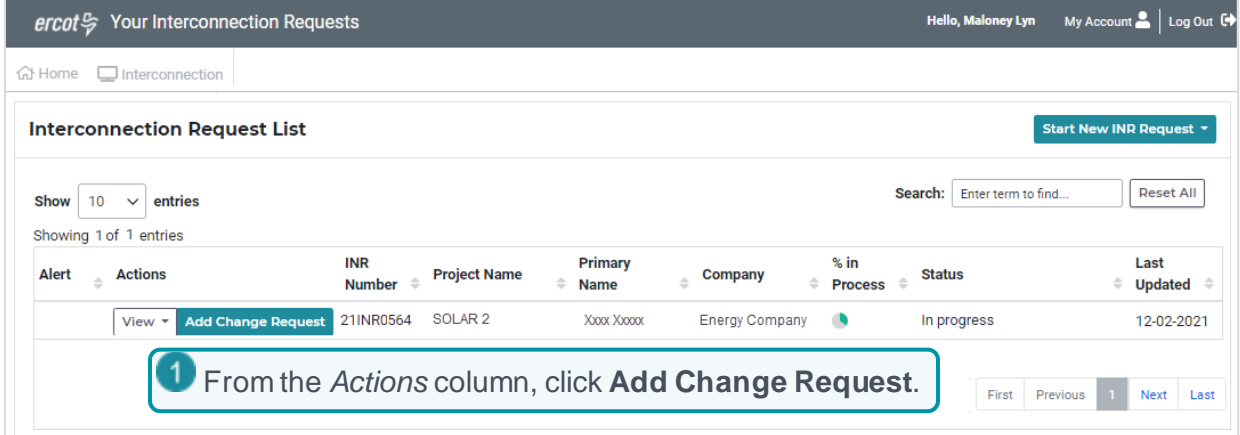

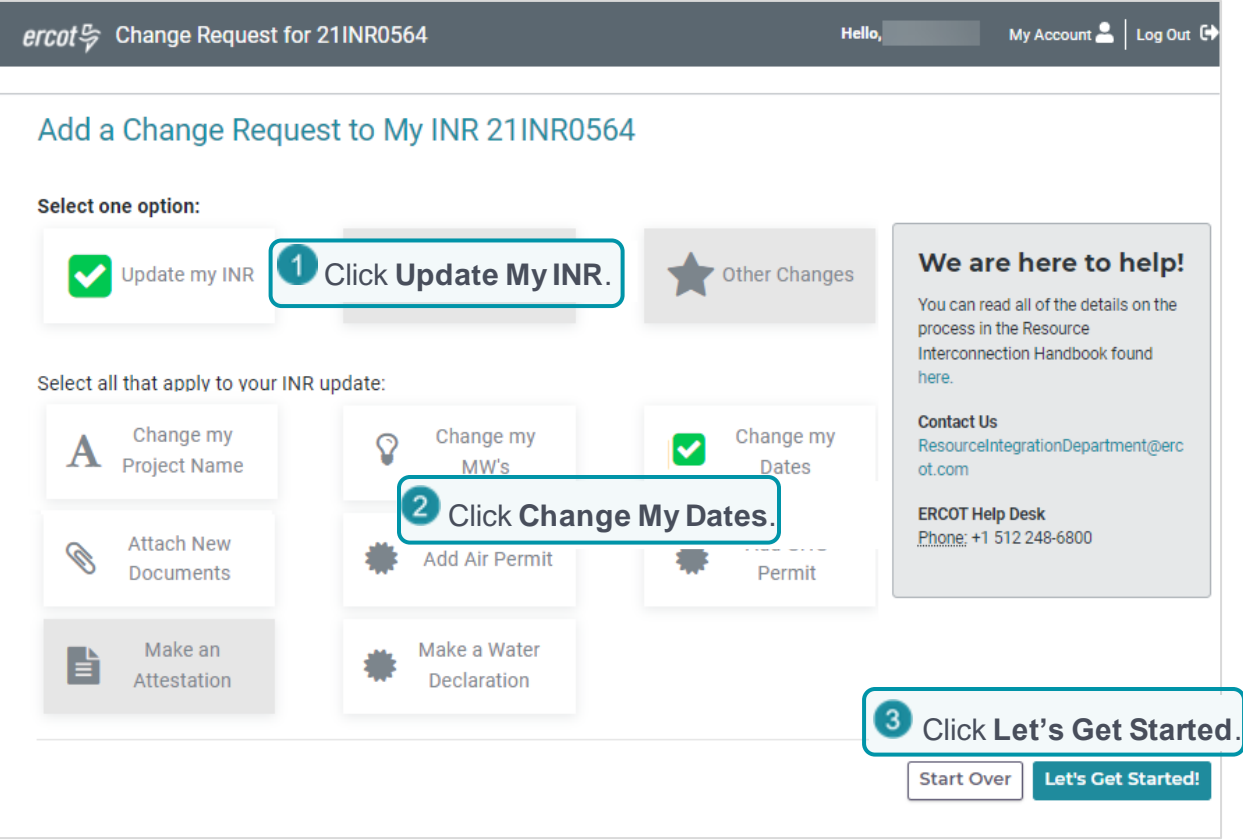

### **Update the Existing Information**

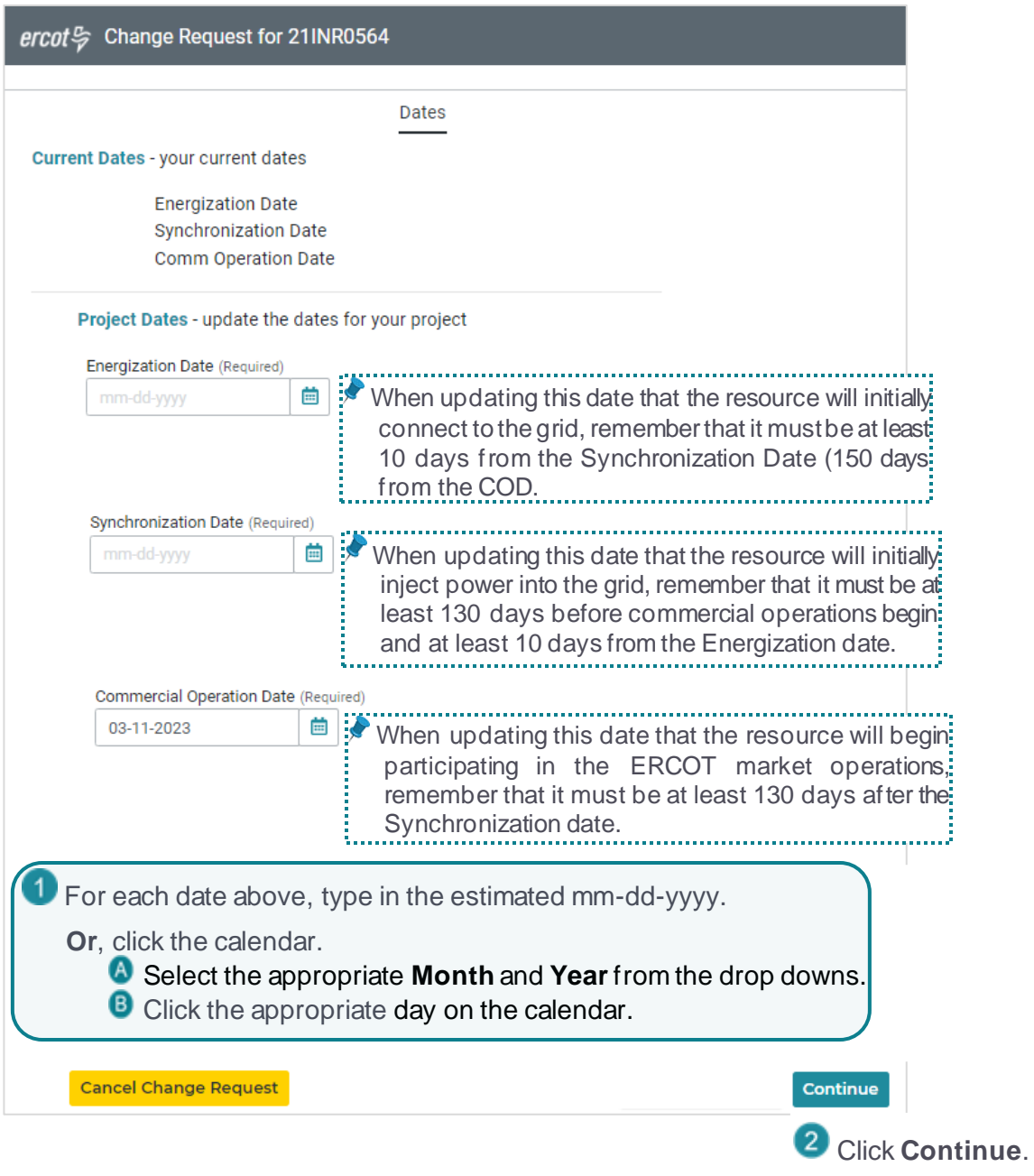

### **Submit Your Change Request**

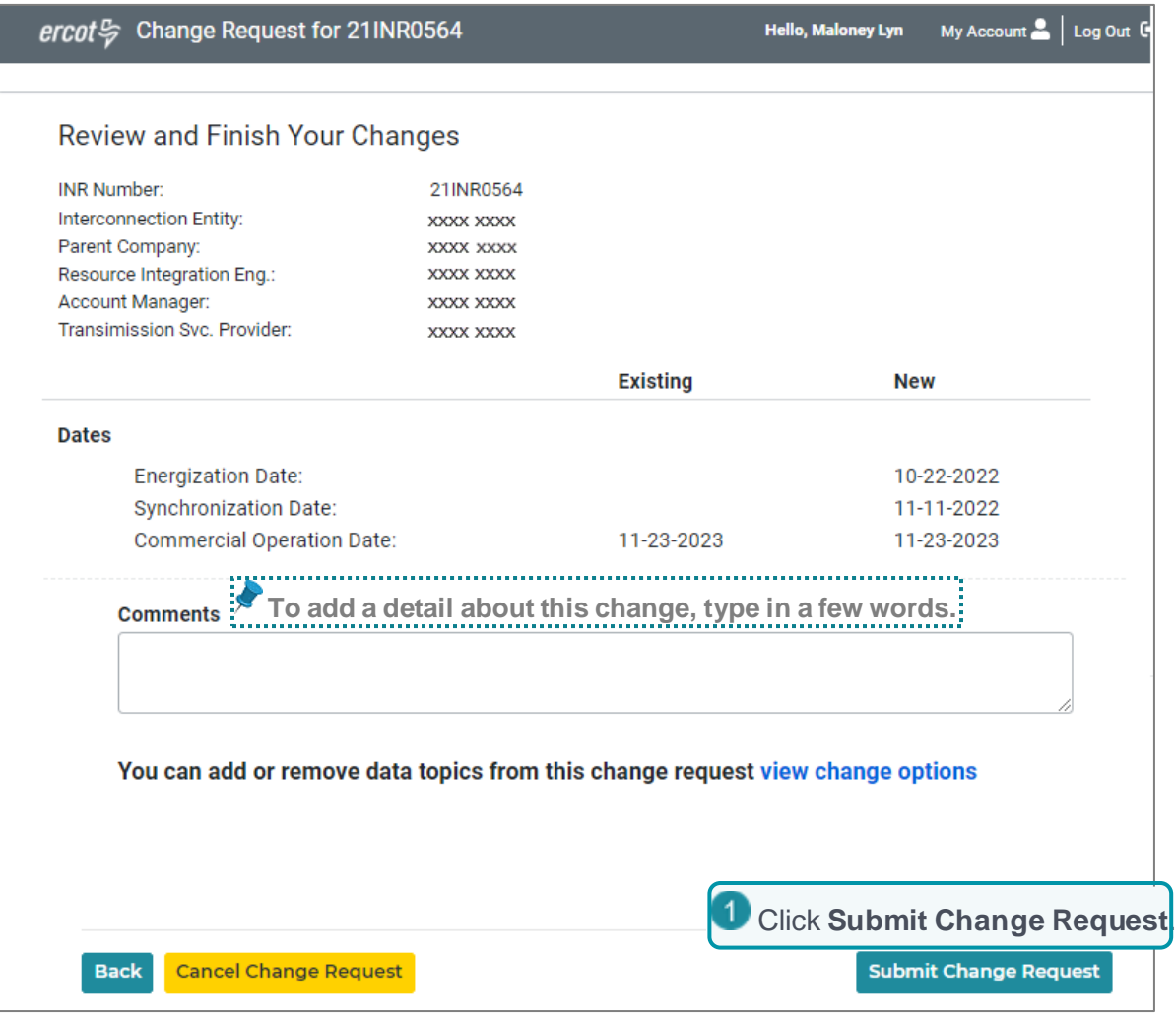

### **Change Request Successfully Sent Message**

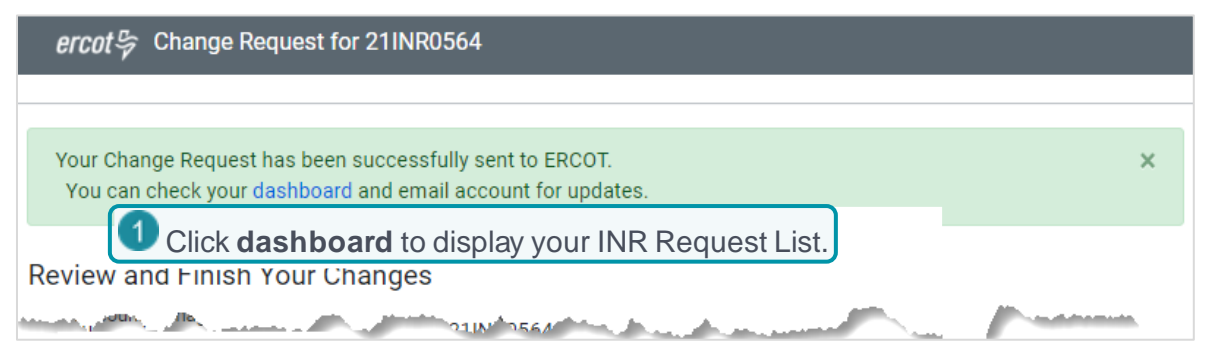

# <span id="page-28-0"></span>**Adding Permits and Declarations**

You can enter and upload required permits and declarations as change requests.

## <span id="page-28-1"></span>**Adding an Air Permit**

If your project requires an air quality permit, you must enter the date it was issued. You can optionally upload a file containing a copy of the permit.

### **Add a Change Request from the Interconnection Requests List Page**

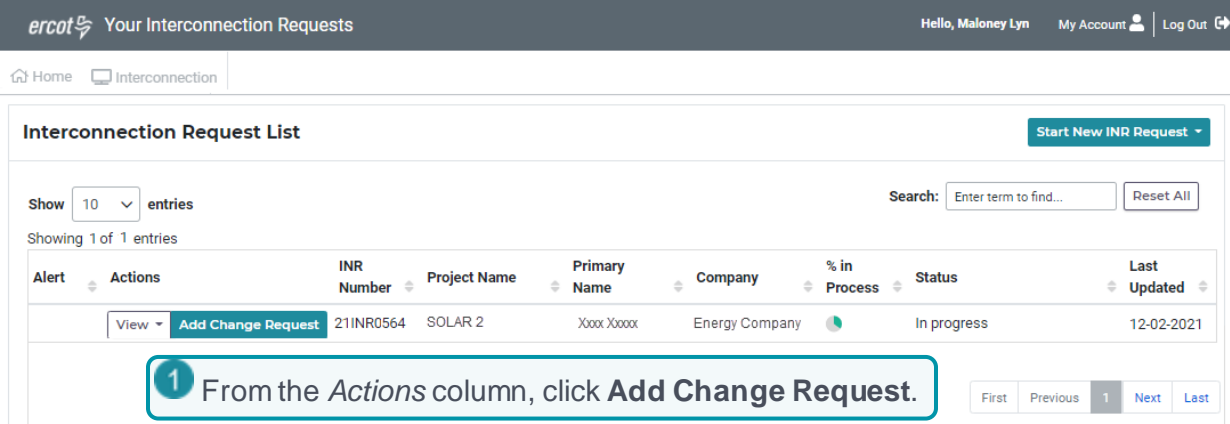

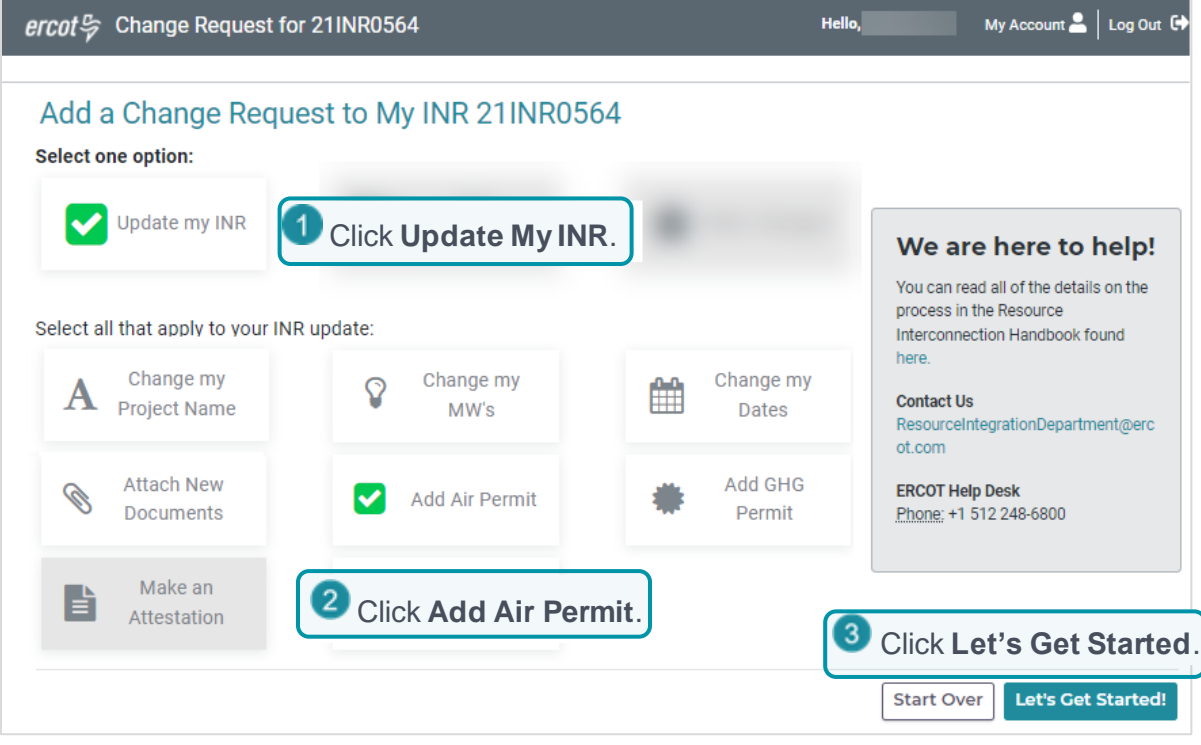

### **Complete the Air Permit Page**

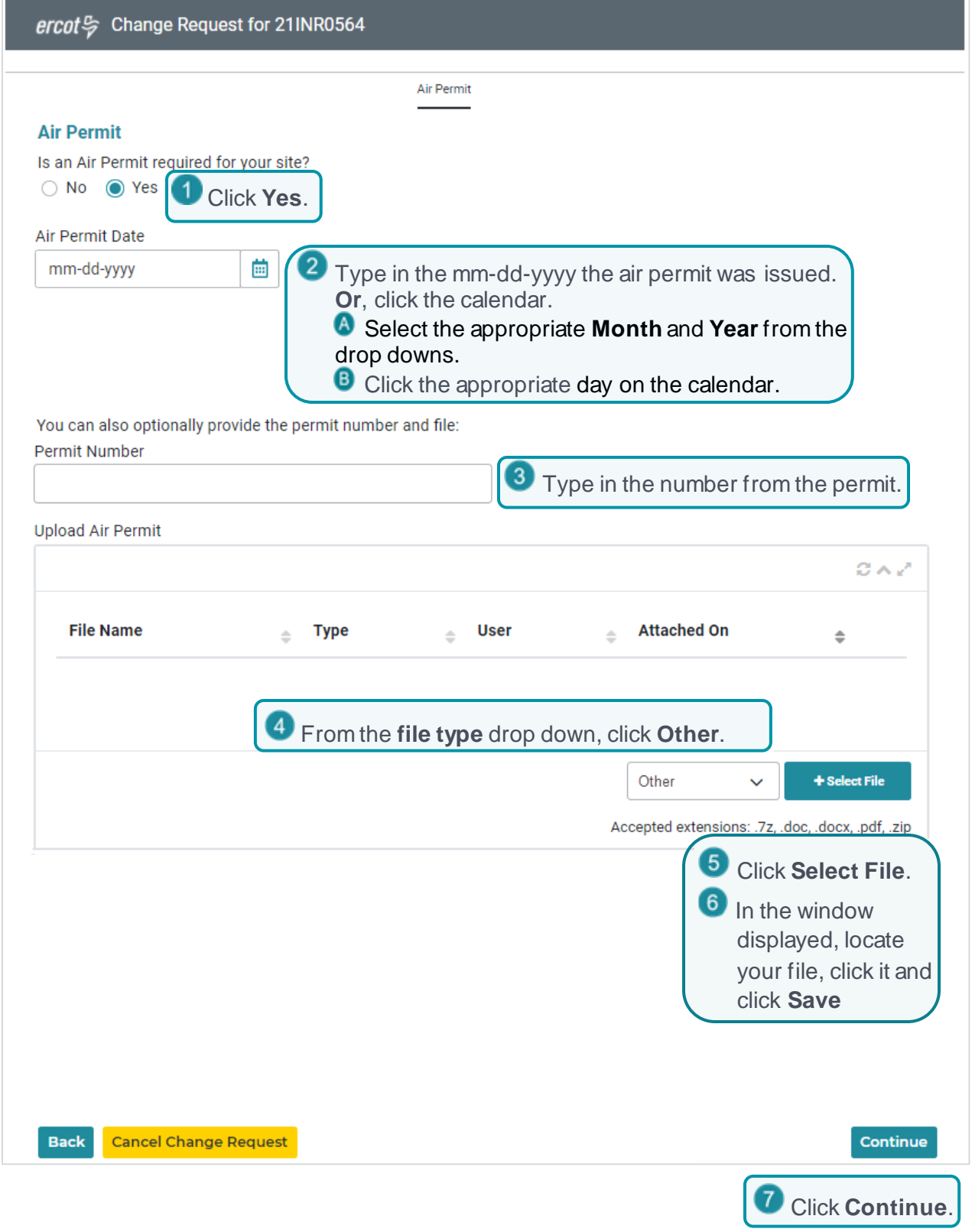

### **Submit Your Change Request**

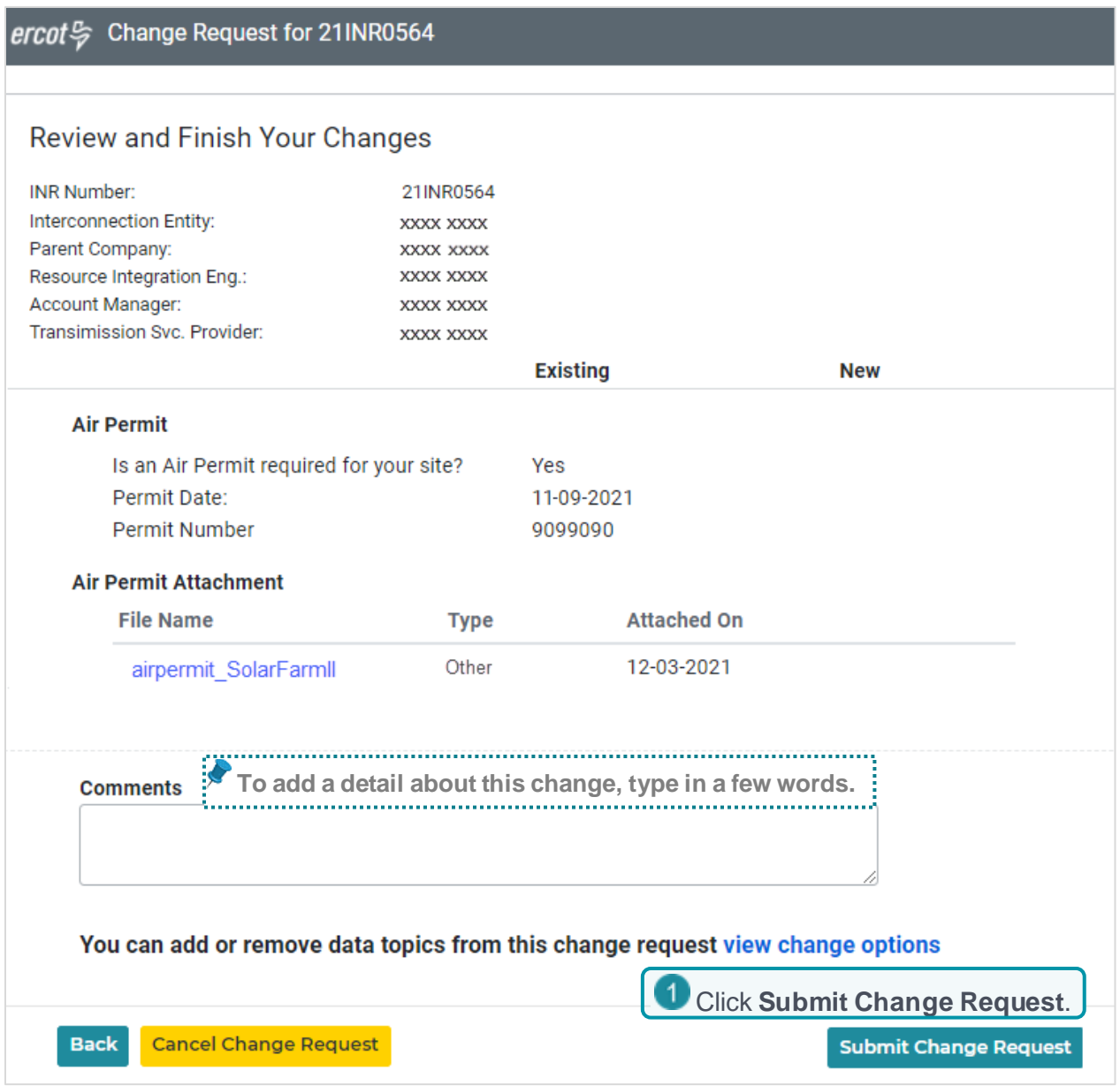

#### **Change Request Successfully Sent Message**

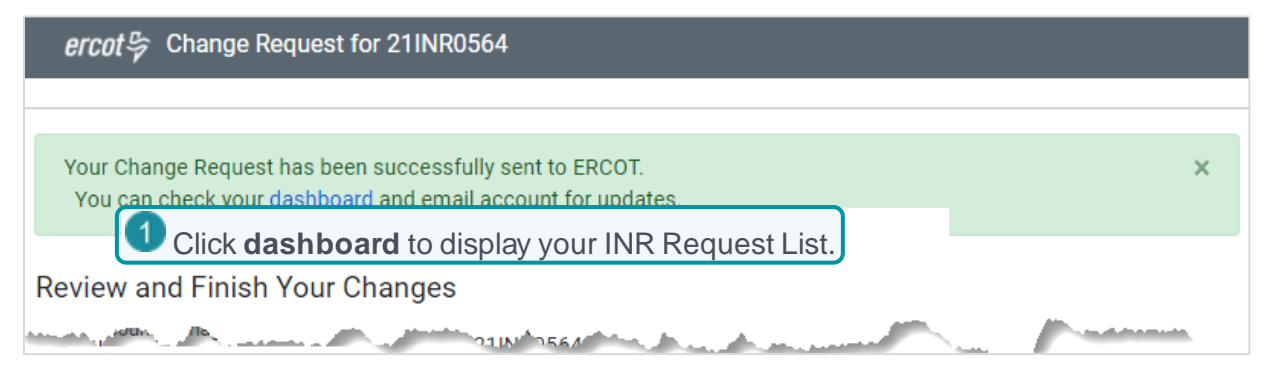

## <span id="page-31-0"></span>**Adding a Green House Gas Permit**

If your project requires this permit, you must enter the date it was issued. You can optionally upload a file containing a copy of the permit.

### **Add a Change Request from the Interconnection Requests List Page**

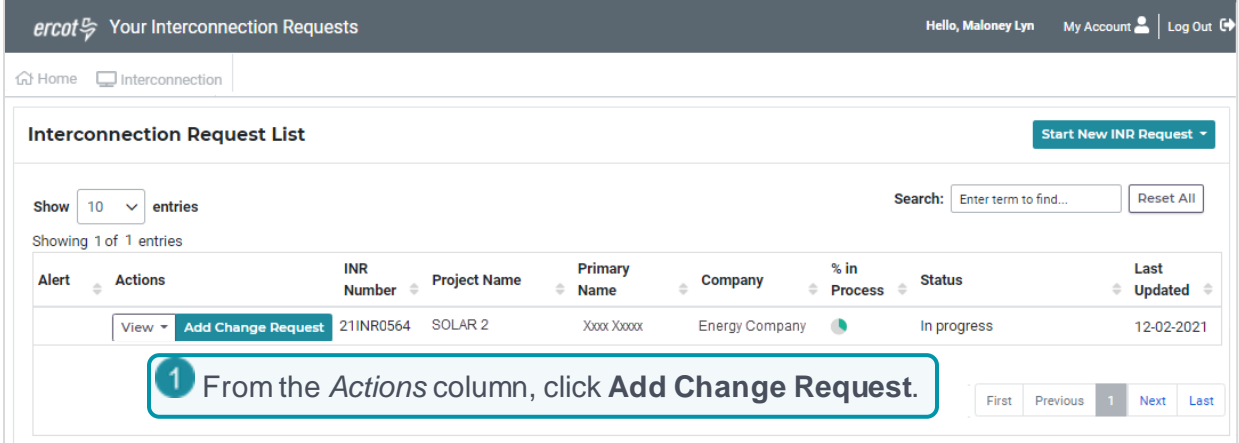

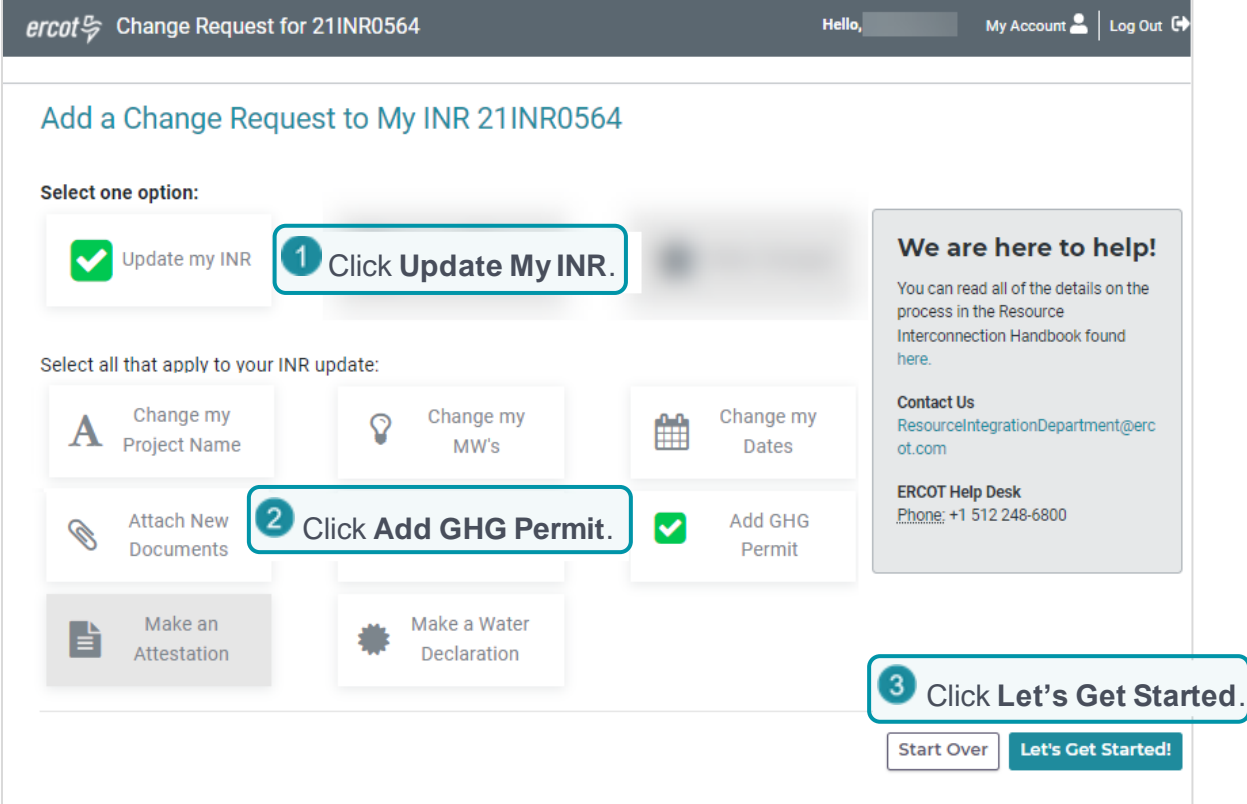

### **Complete the Permit Page**

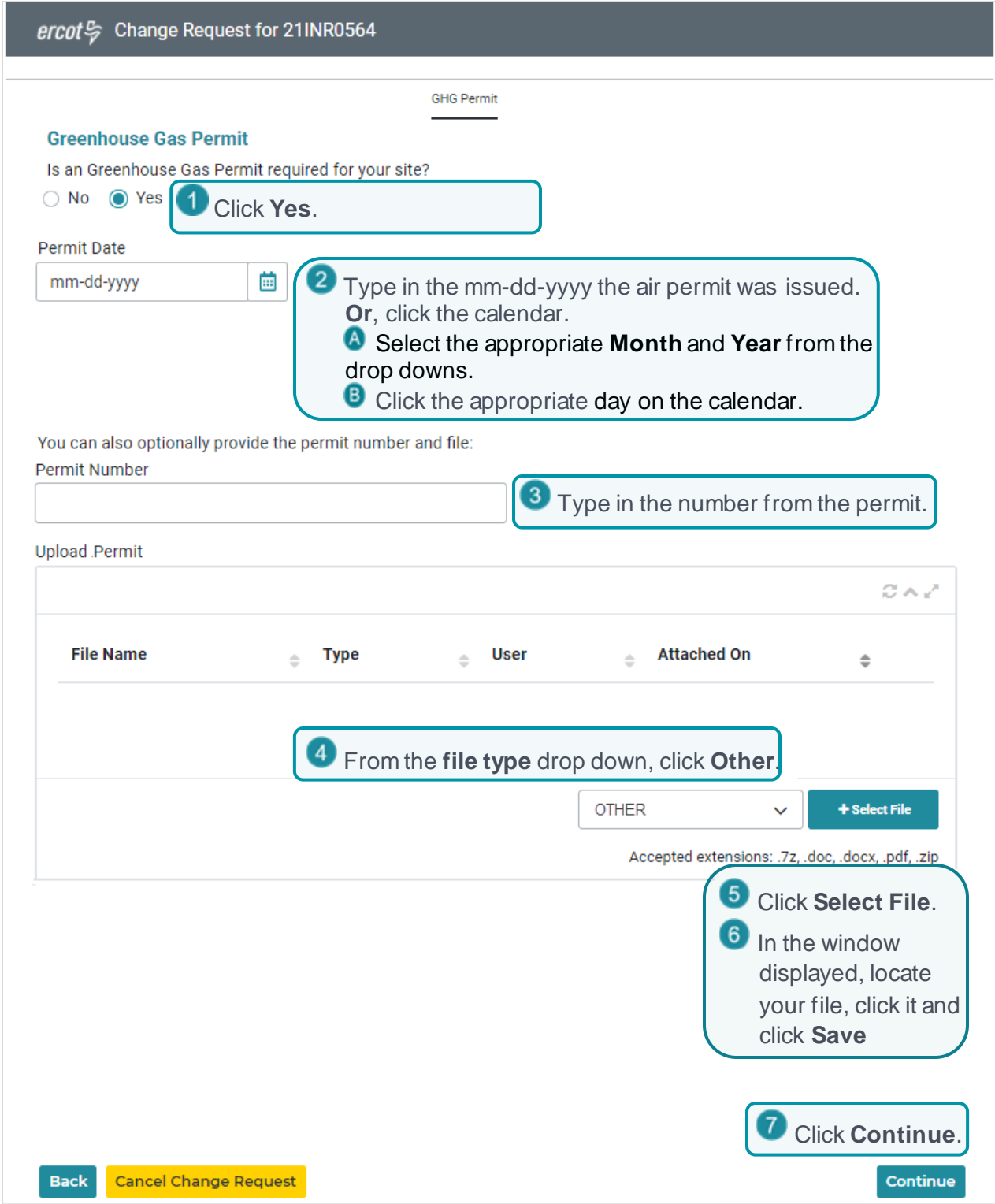

### **Submit Your Change Request**

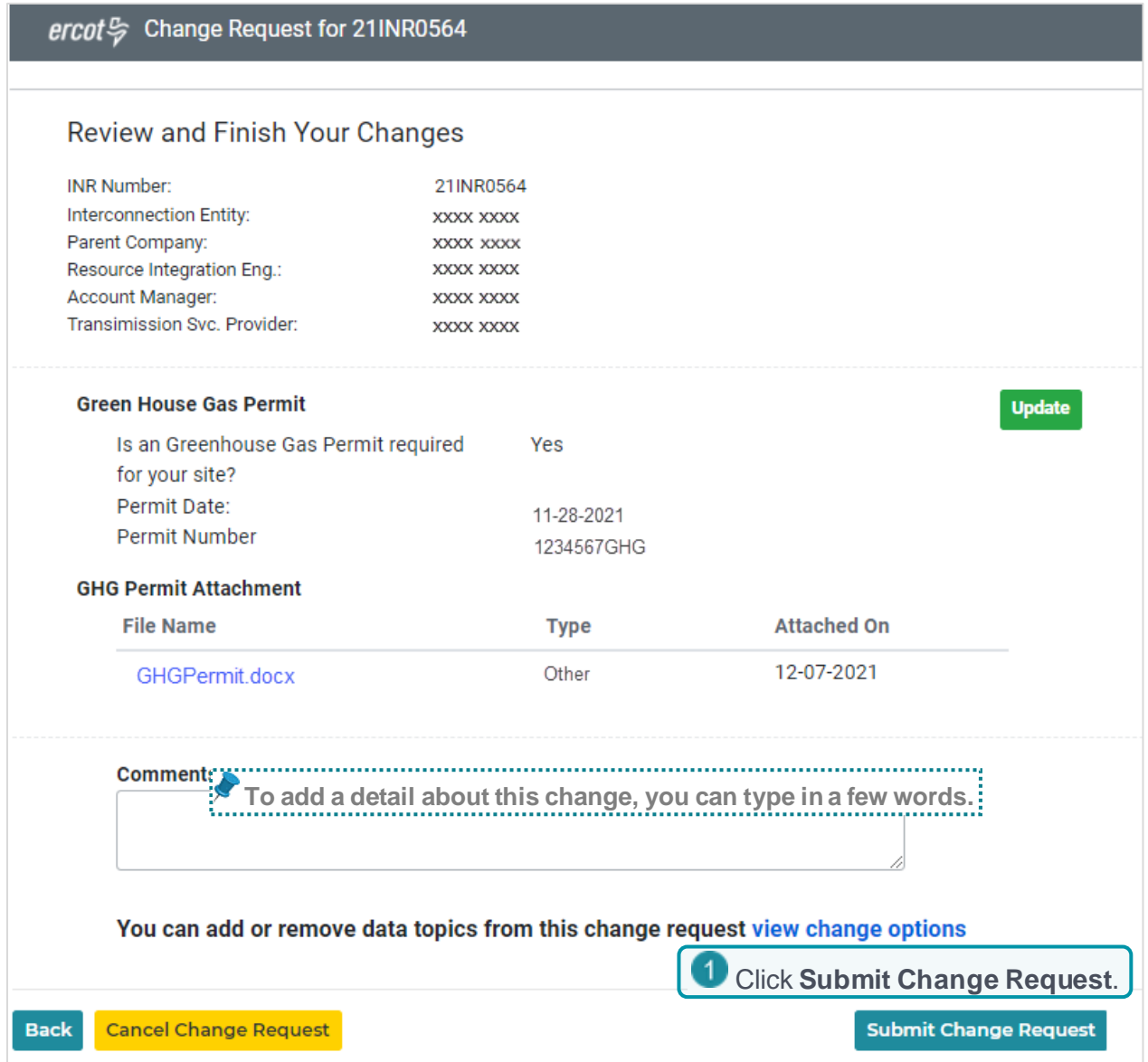

### **Change Request Successfully Sent Message**

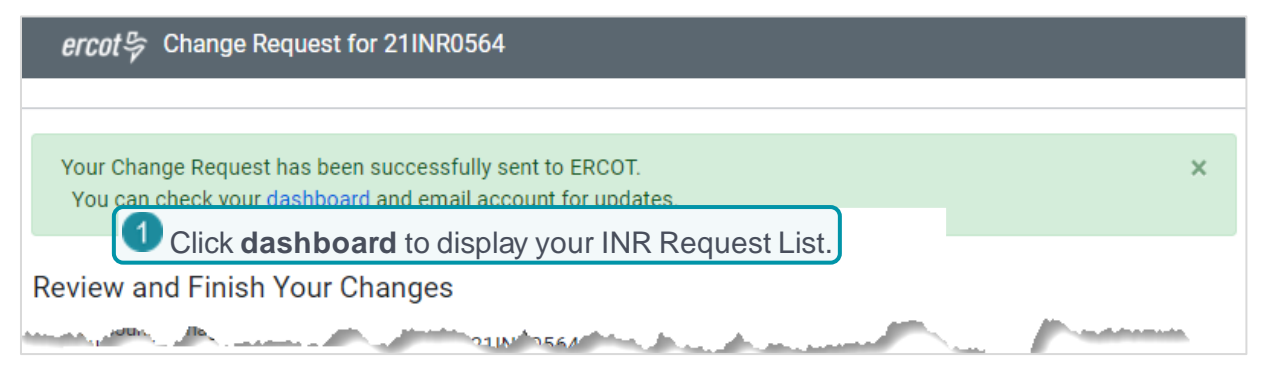

## <span id="page-34-0"></span>**Adding a Water Rights Declaration**

You must submit a change request that confirms either you do not need water rights, contracts or groundwater supplies in order to generate electricity at your site or that you have secured these rights. You can attach the contracts, permits and ground water adequacy studies that support this confirmation using the Attach New Documents change request.

### **Add a Change Request from the Interconnection Requests List Page**

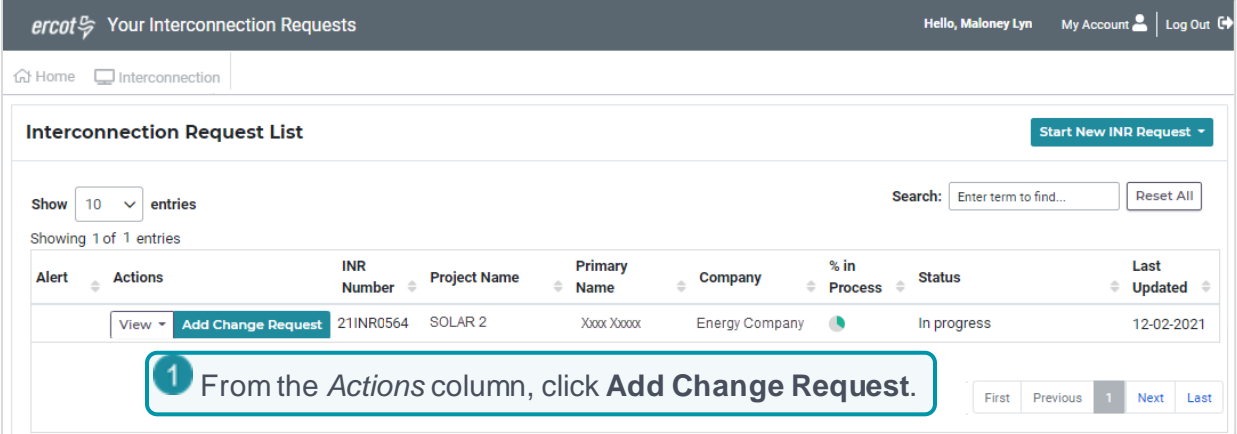

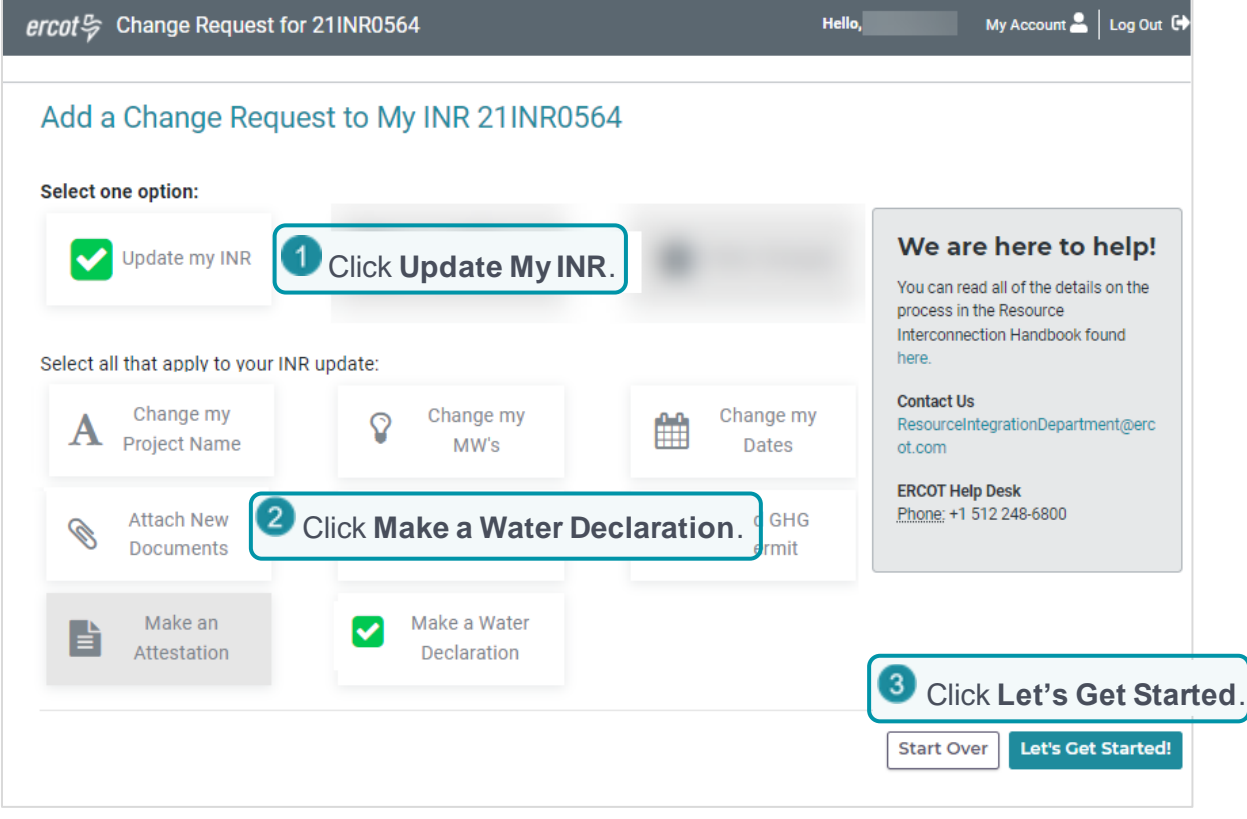

### **Complete the Water Declaration Page**

#### ercot S Change Request for 21INR0564

#### **Water Declaration**

#### **Add Water Declaration & Permits**

#### **Declaration of Adequate Water Supplies**

An Interconnecting Entity (IE) must submit this attestation form to notify ERCOT that water rights, contracts or groundwater supplies sufficient for generation of electricity have been obtained or that water supplies are not required for the generation of electricity at each proposed Generation Resource. Section 6.9, Addition of Proposed Generation Resources to the Planning Models, requires an IE to submit this form before ERCOT may include certain proposed Generation Resources in the base cases created and maintained by the Steady State Working Group (SSWG), the System Protection Working Group (SPWG), and the Dynamics Working Group (DWG). Any IE that proposes to interconnect a Generation Resource powered by wind, photovoltaic solar, or battery energy storage Resources does not need to submit this form. However, any IE proposing to interconnect any other type of Generation Resource must submit this form, even if the IE's proposed Resource will not use water.

Each IE should submit this attestation for each unique Generation Resource Interconnection Request (GINR) within ten Business Days of securing the relevant water supply rights, or, for Generation Resources that do not require water supplies to operate, within ten Business Days of executing the Interconnection Agreement with the TSP. The attestation should be signed by an officer or other individual with authority to bind the IE.

#### **ATTESTATION**

Name of Interconnecting

Entity: Project Name:

XXX XXXX Solar Farm II 21INR0564

**INR Number:** I am digitally certifying that I am knowledgeable about the represent as follows (select one of the following):

No water rights, contracts or groundwater supplies are proposed Generation Resource to generate electricity

If water rights, contracts or groundwater supplies are not needed, skip to Step 2. **Or,** if they are needed and have been secured, click the **The IE**,… option.

 $\bigcirc$  The IE, the owner of the proposed Generation Resource, or another similarly situated party has secured water rights, contracts or groundwater supplies sufficient for the generation of electricity at the above-named proposed Generation Resource. A copy of the relevant contract(s), permit(s) and/or groundwater adequacy studies is attached to this declaration. The right(s) or contract(s) allows the Generation Resource owner or operator access to water according to the following terms (describe basic terms, including quantity, duration, and conditions of access):

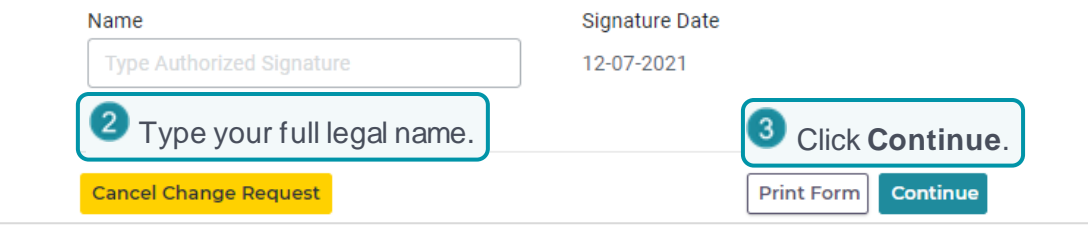
# **Submit Your Change Request**

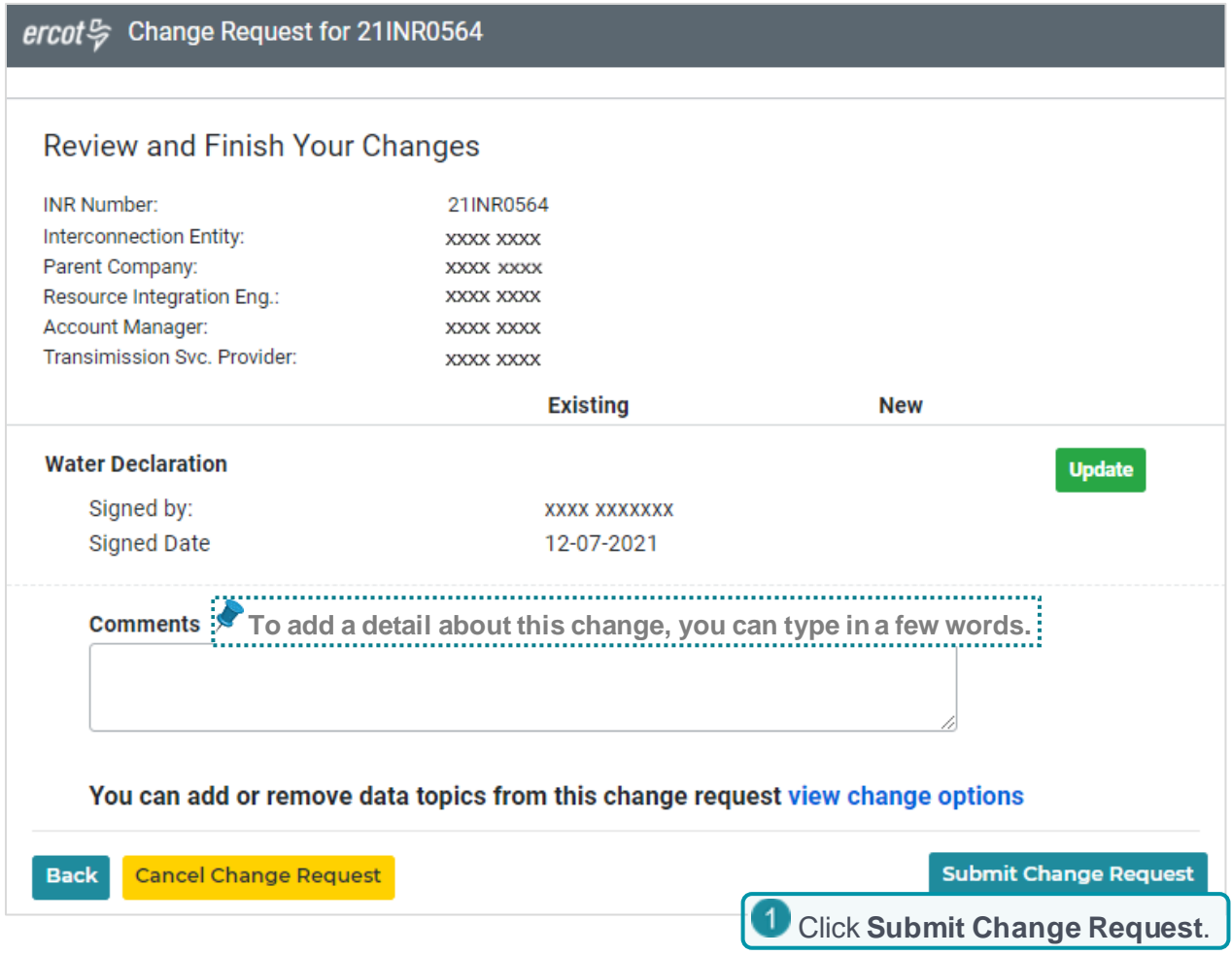

# **Change Request Successfully Sent Message**

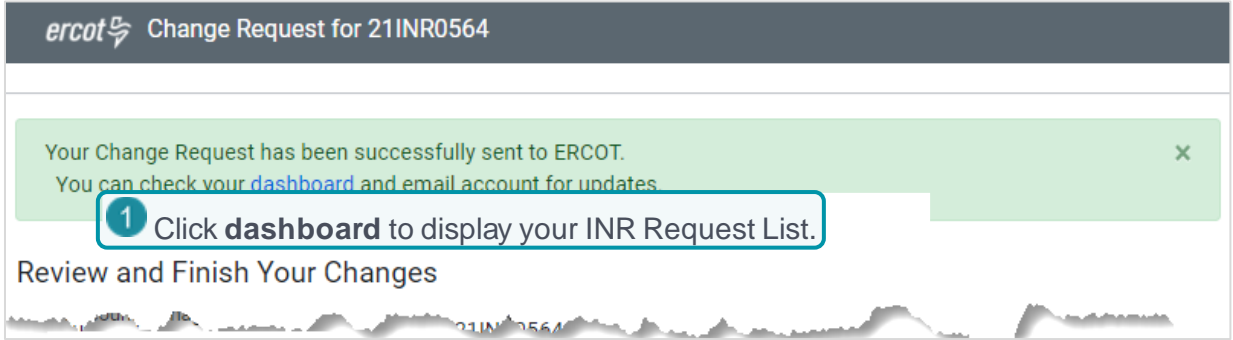

# **Confirming Nodal Protocol Requirements Have Been Met**

You must sign several documents confirming you have attended to several Nodal Protocols requirements.

# **Confirming Breaker Interruption Capability**

You must confirm that the resource can inform ERCOT of the interrupting capability of the main breaker on the high side of the generator step up unit transformer.

### **Add a Change Request from the Interconnection Requests List Page**

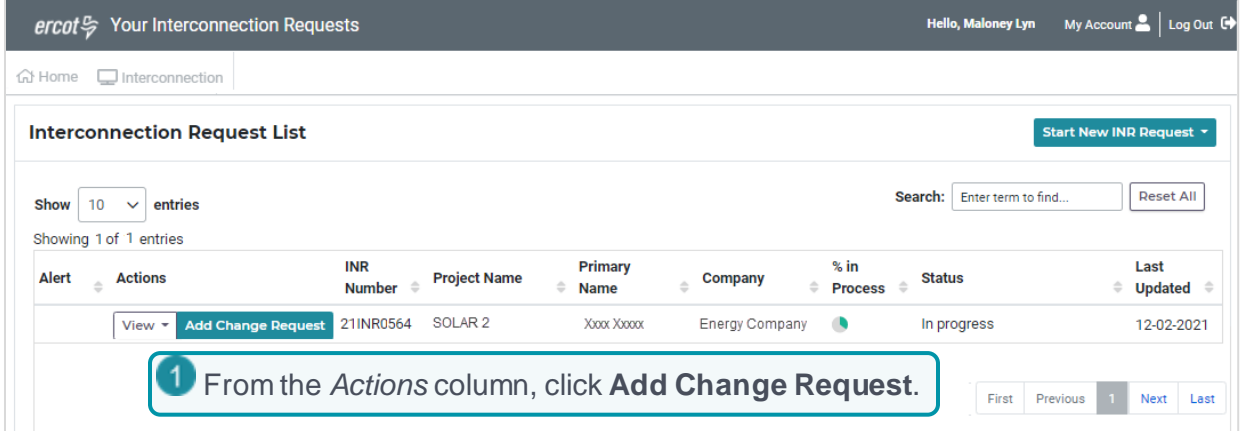

### **Select the Type of Change Request**

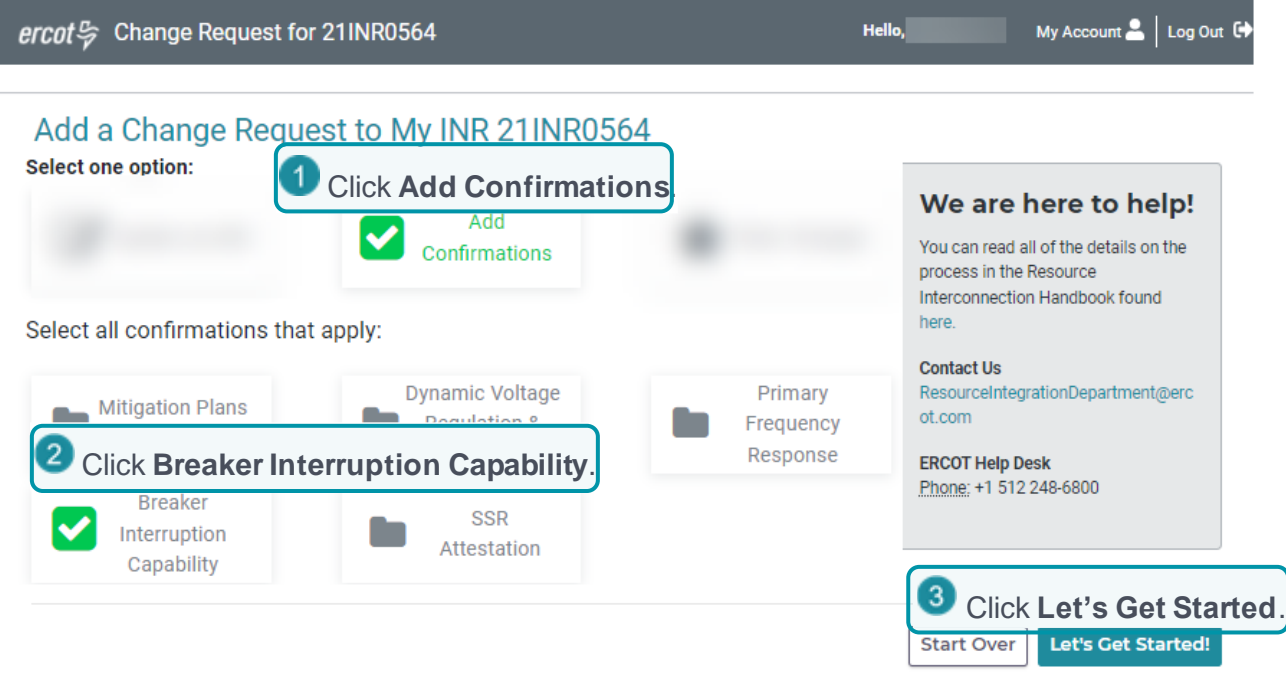

# **Sign the Confirmation Page**

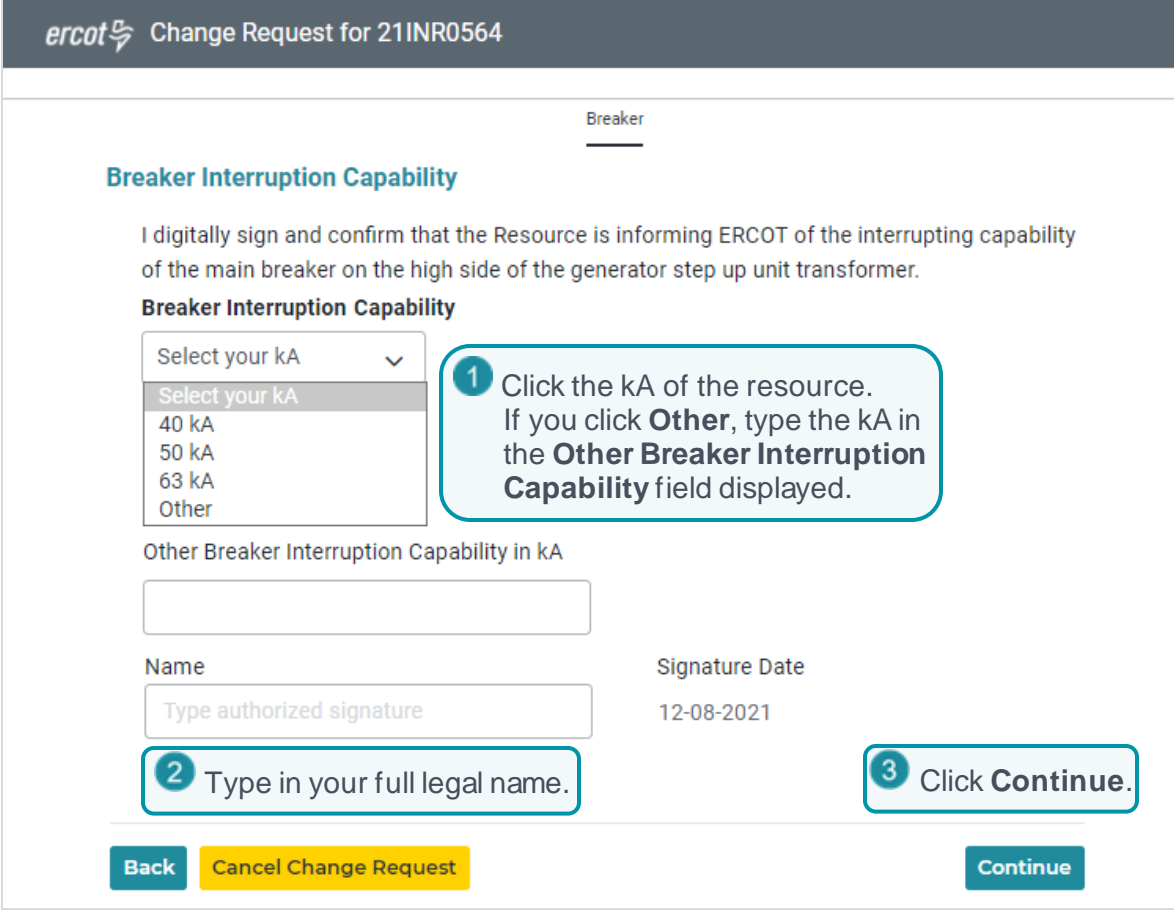

### **Submit Your Change Request**

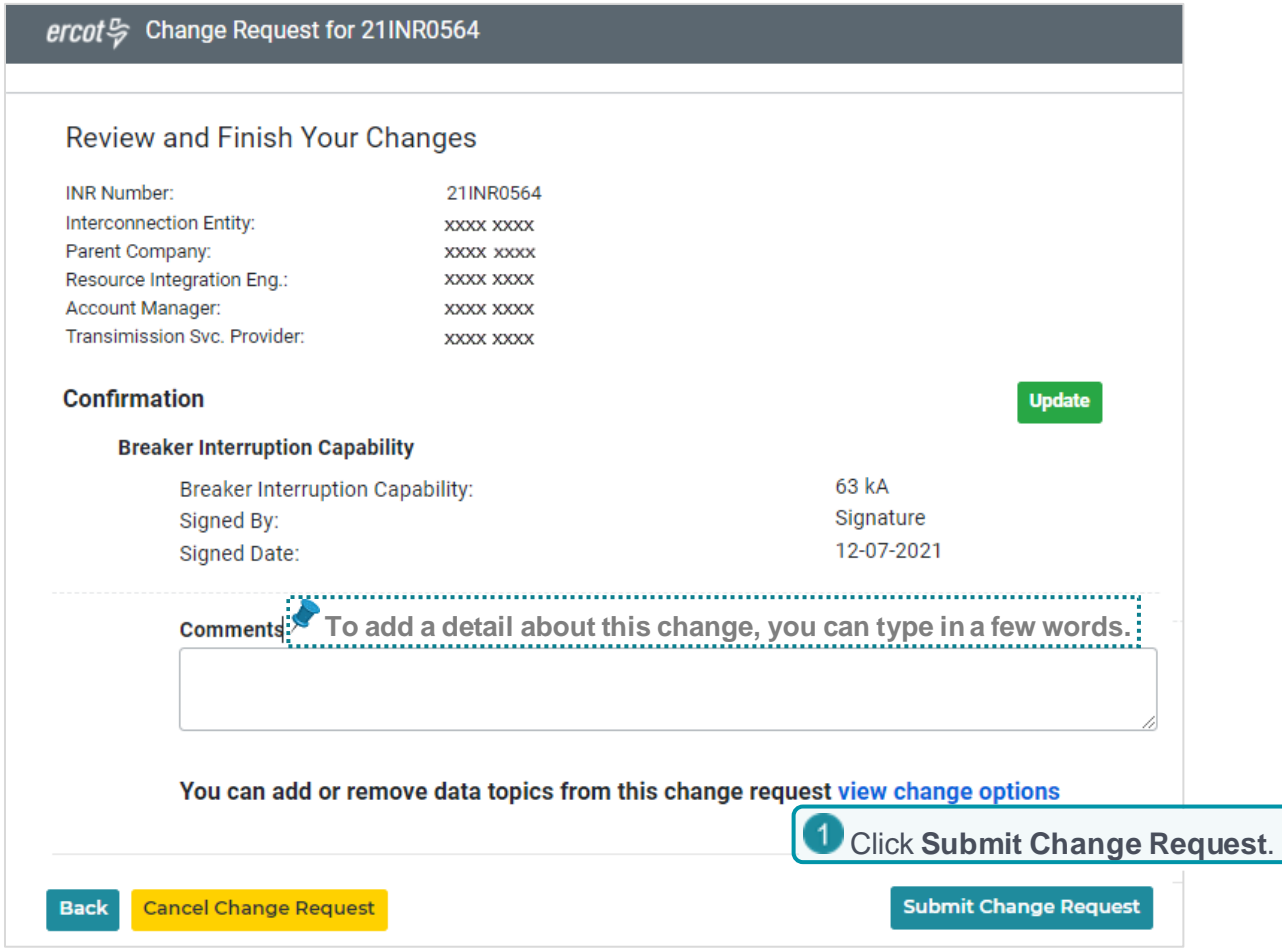

### **Change Request Successfully Sent Message**

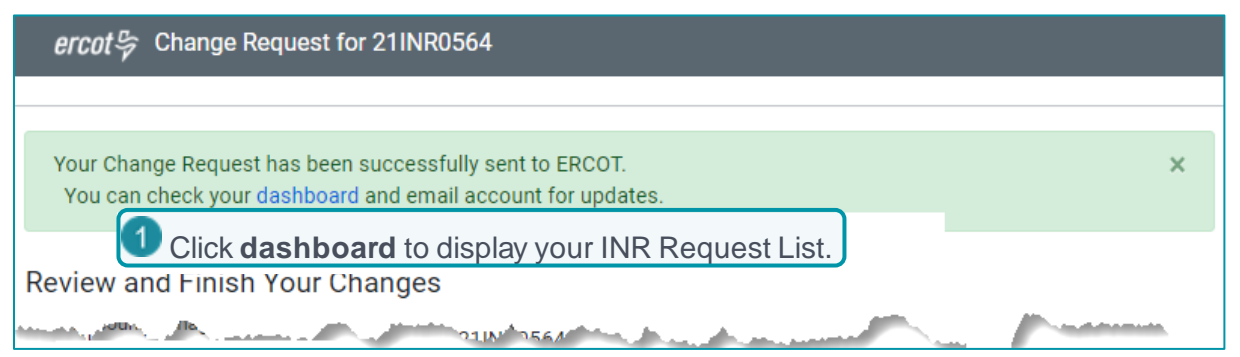

# **Confirming the Dynamic and Automatic Voltage Regulators are Installed**

You must confirm that the dynamic and automated voltage regulators are installed.

#### **Add a Change Request from the Interconnection Requests List Page**

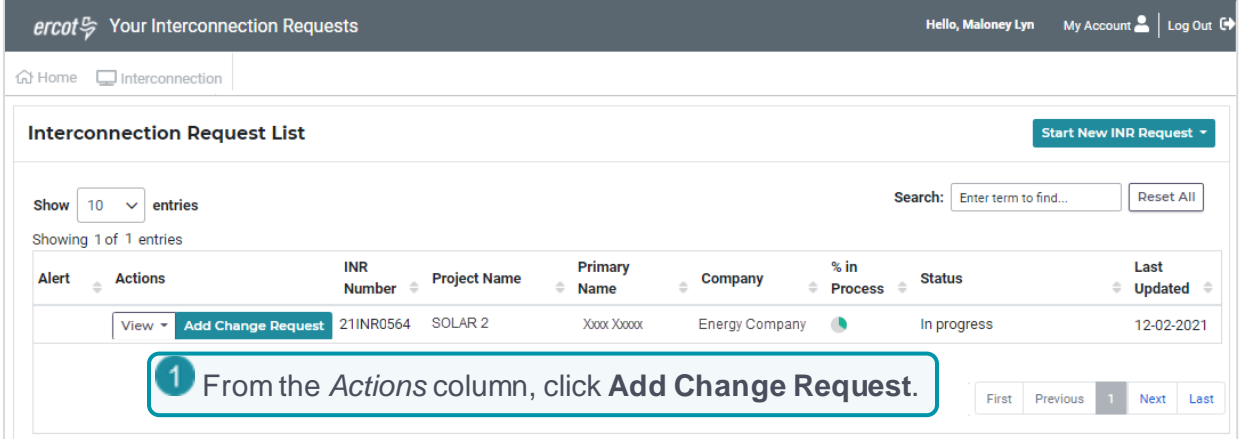

### **Select the Type of Change Request**

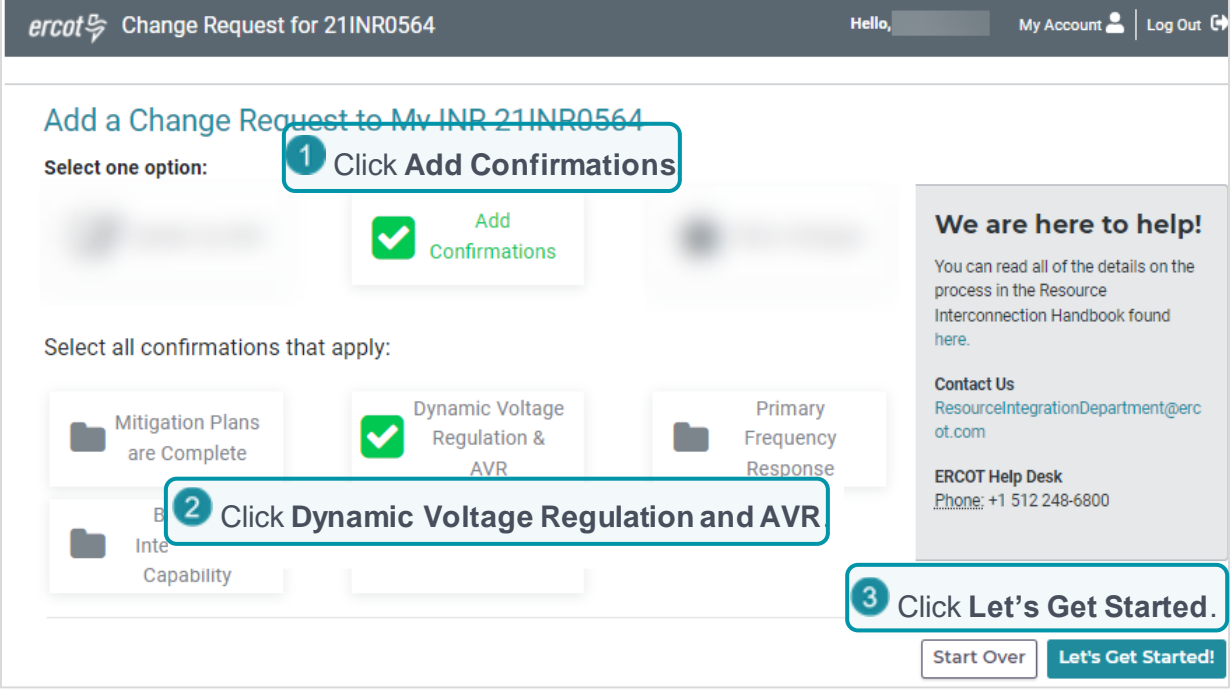

## **Sign the Confirmation Page**

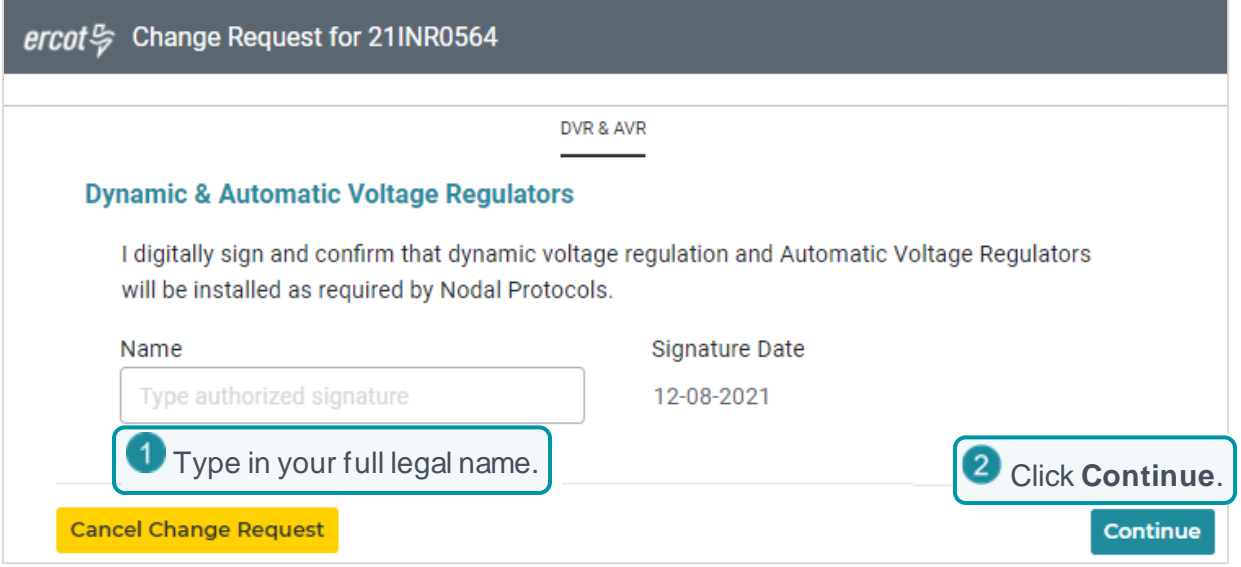

### **Submit Your Change Request**

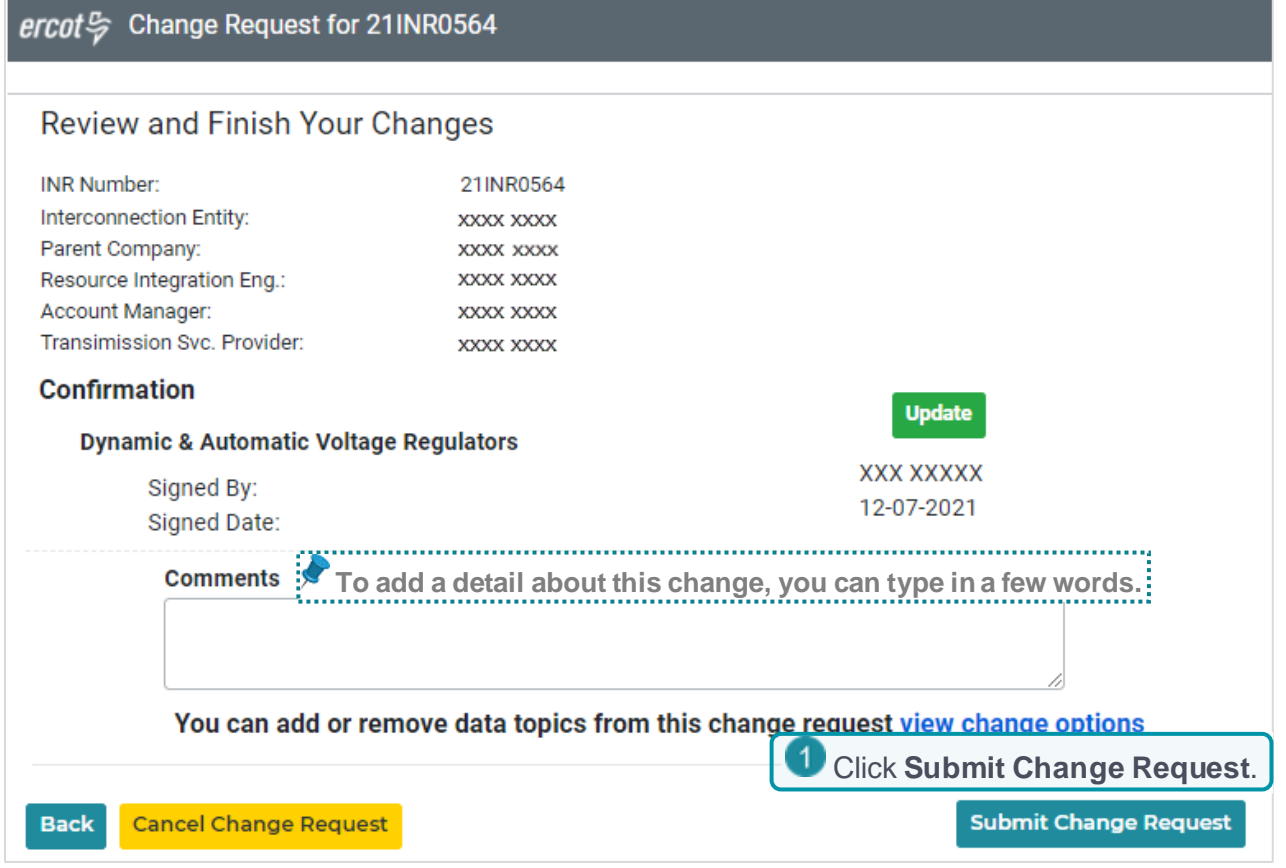

#### **Change Request Successfully Sent Message**

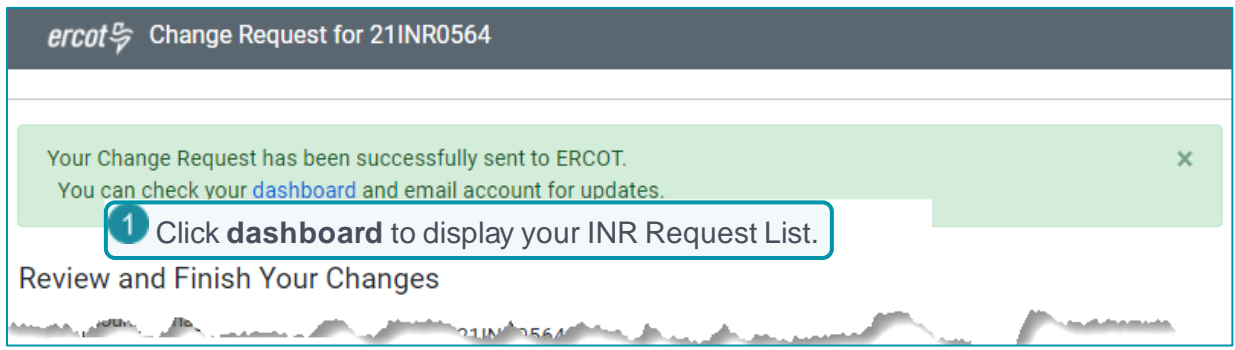

# **Confirming Study Mitigation Plans are Complete**

You must confirm that your project will have system improvements or mitigation plans installed prior to synchronization as identified in the completed FIS Studies and an Reactive Power Study.

### **Add a Change Request from the Interconnection Requests List Page**

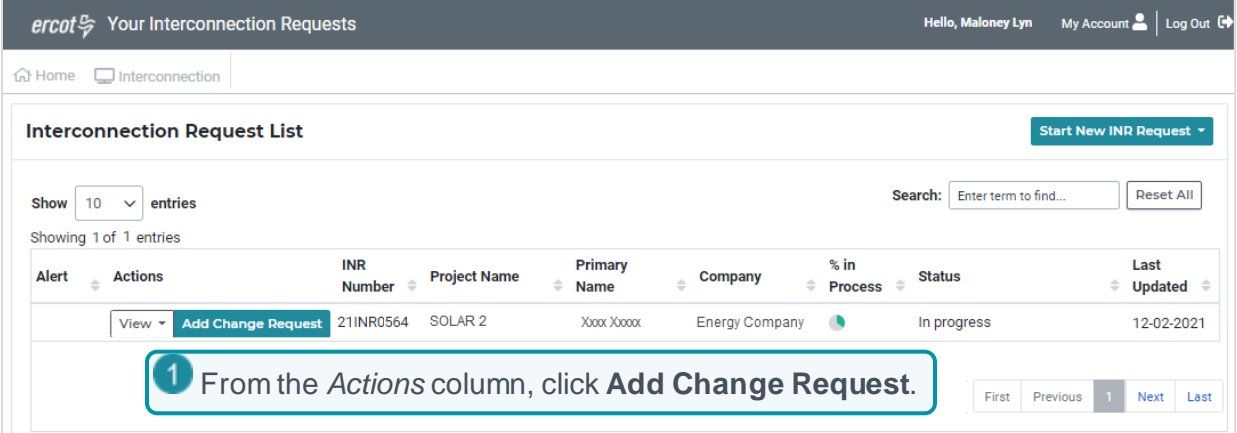

# **Select the Type of Change Request**

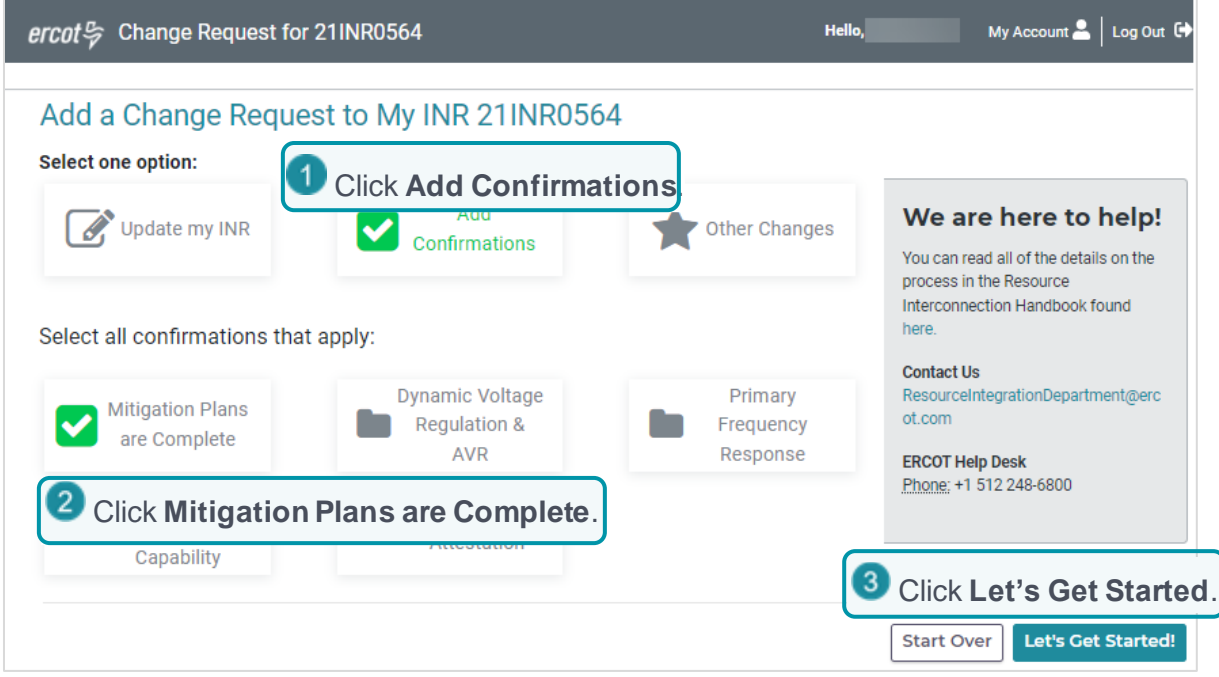

## **Sign the Confirmation Page**

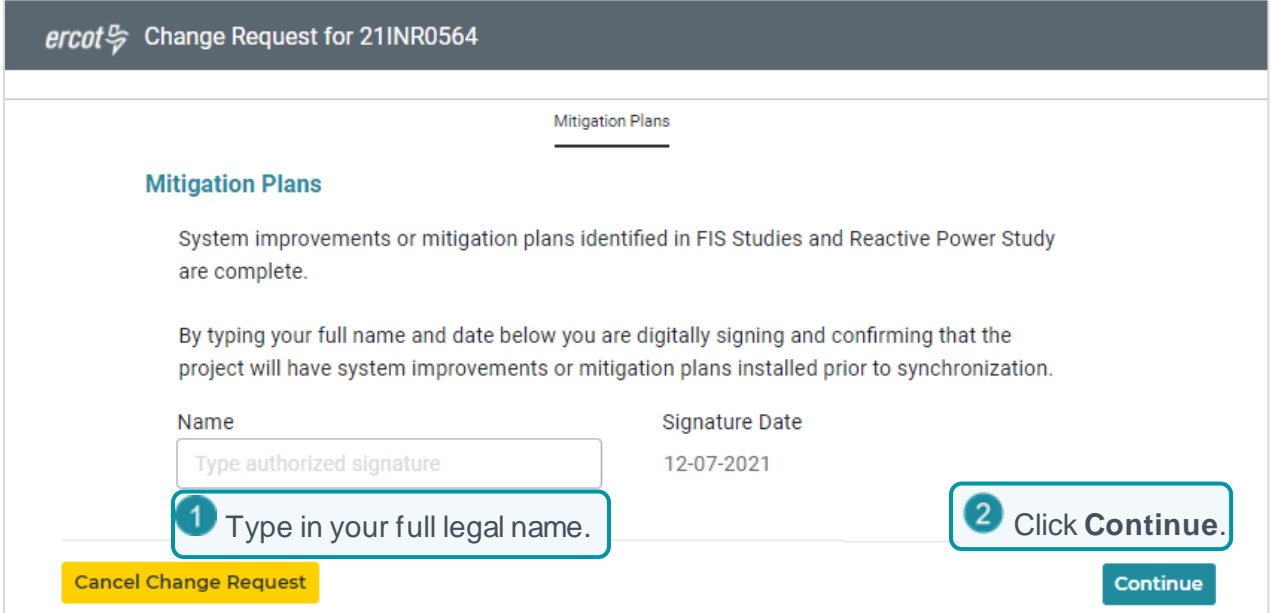

### **Submit Your Change Request**

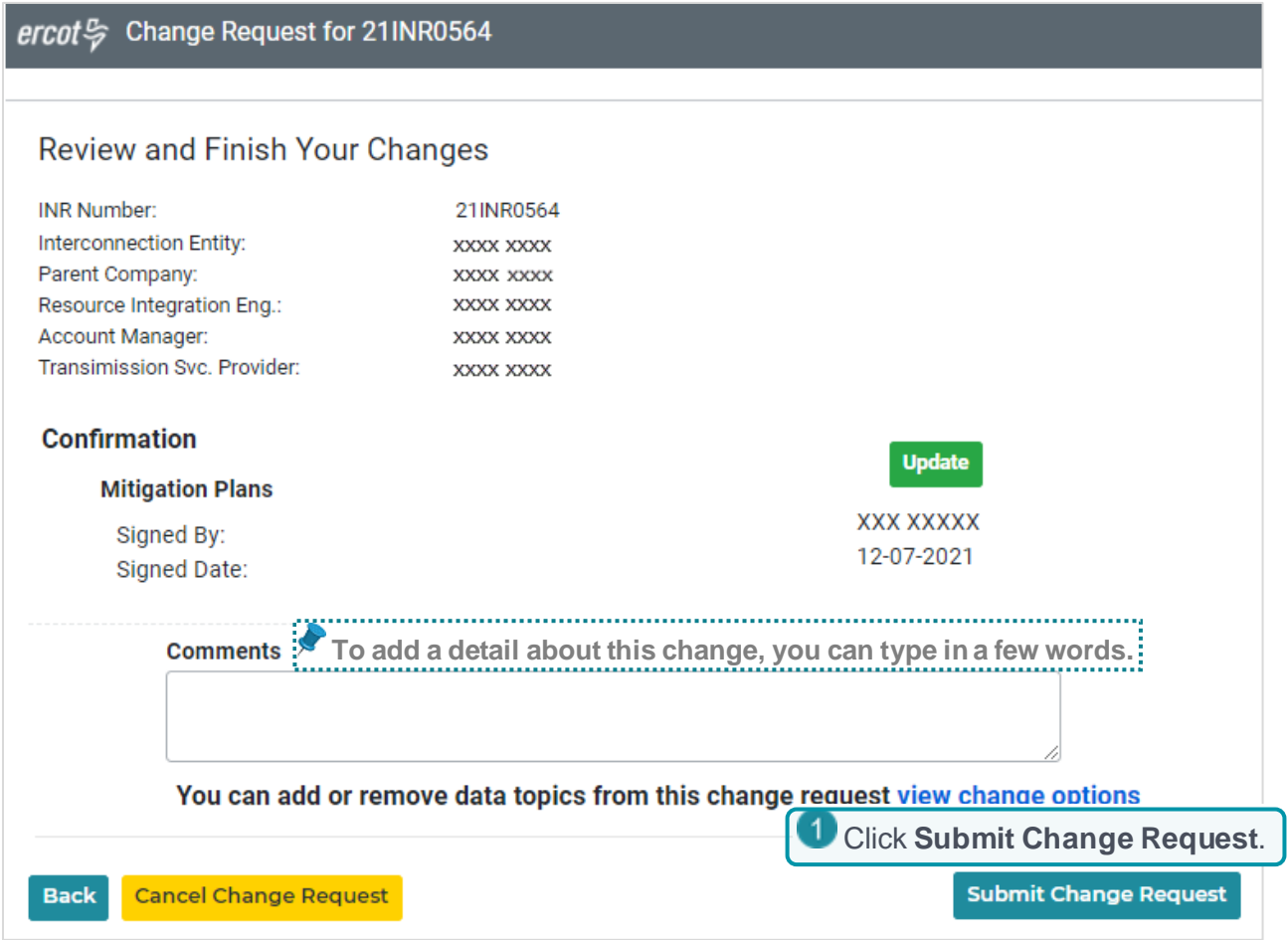

### **Change Request Successfully Sent Message**

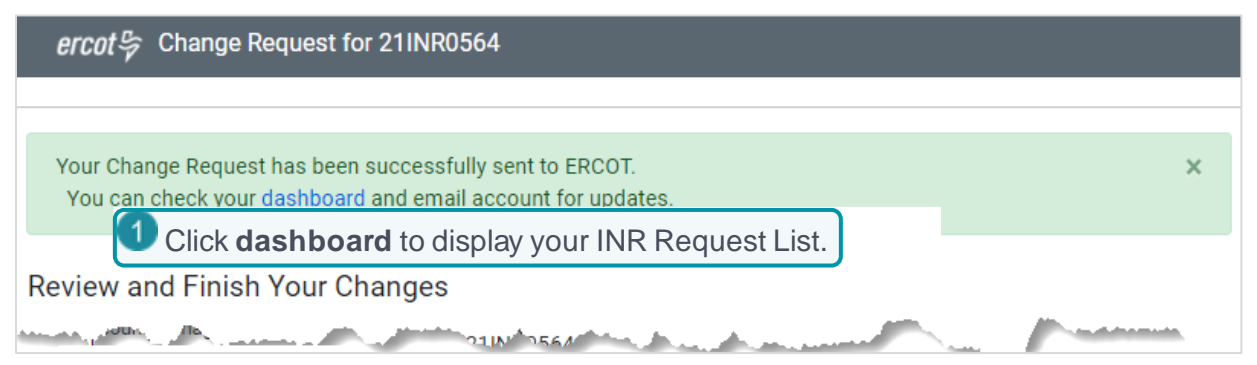

# **Confirming the Primary Frequency Response Capability**

You must confirm that the resource is capable of Primary Frequency Response.

#### **Add a Change Request from the Interconnection Requests List Page**

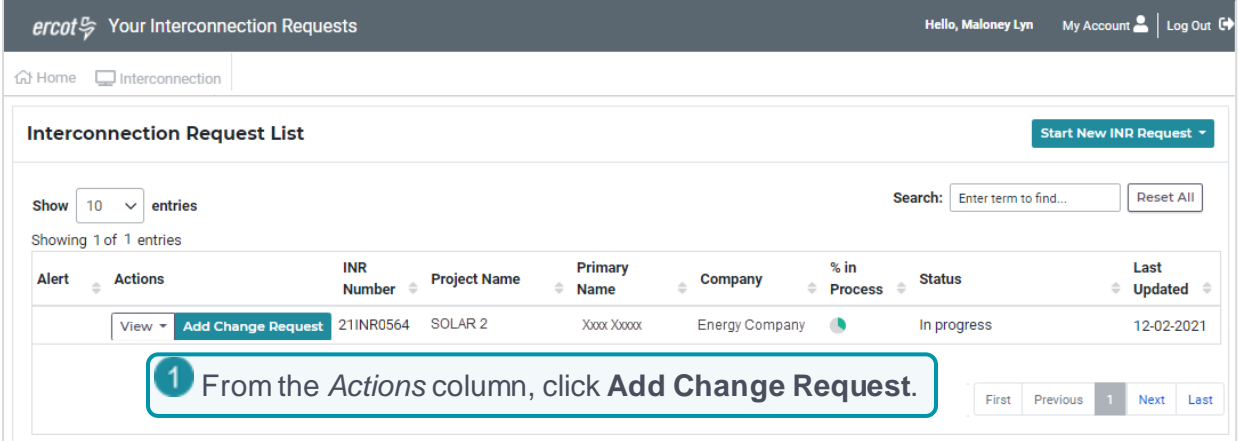

### **Select the Type of Change Request**

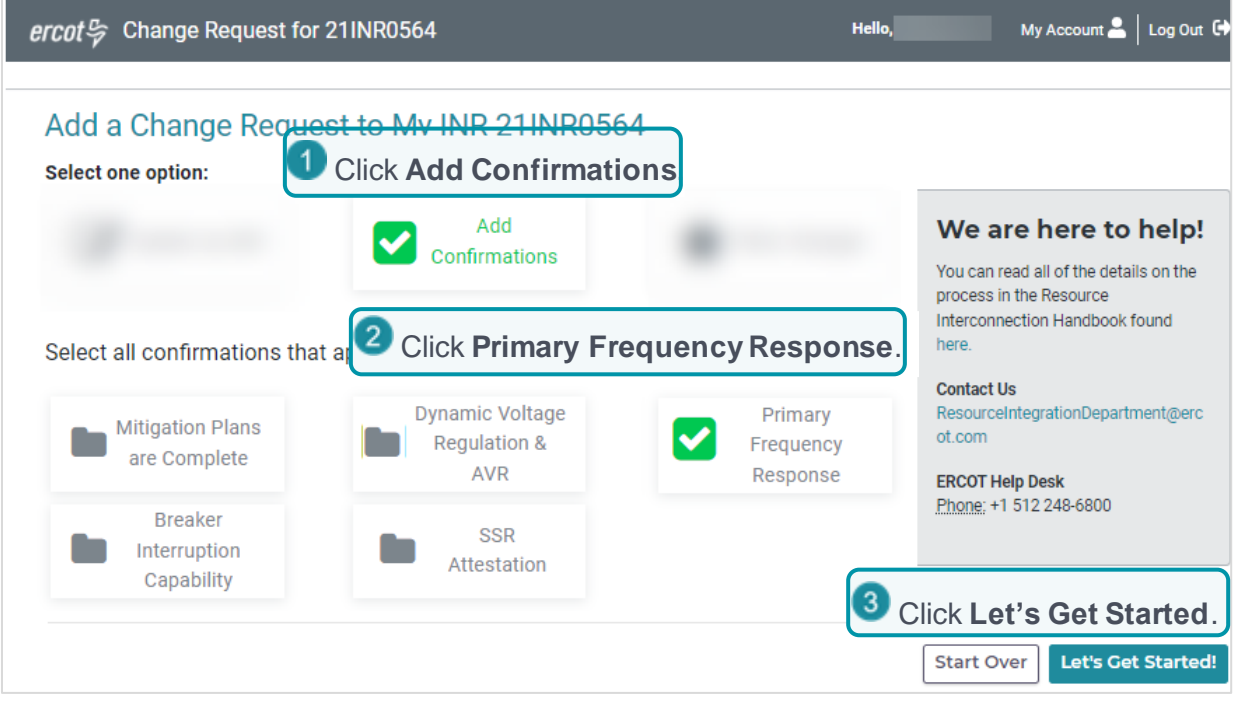

## **Sign the Confirmation Page**

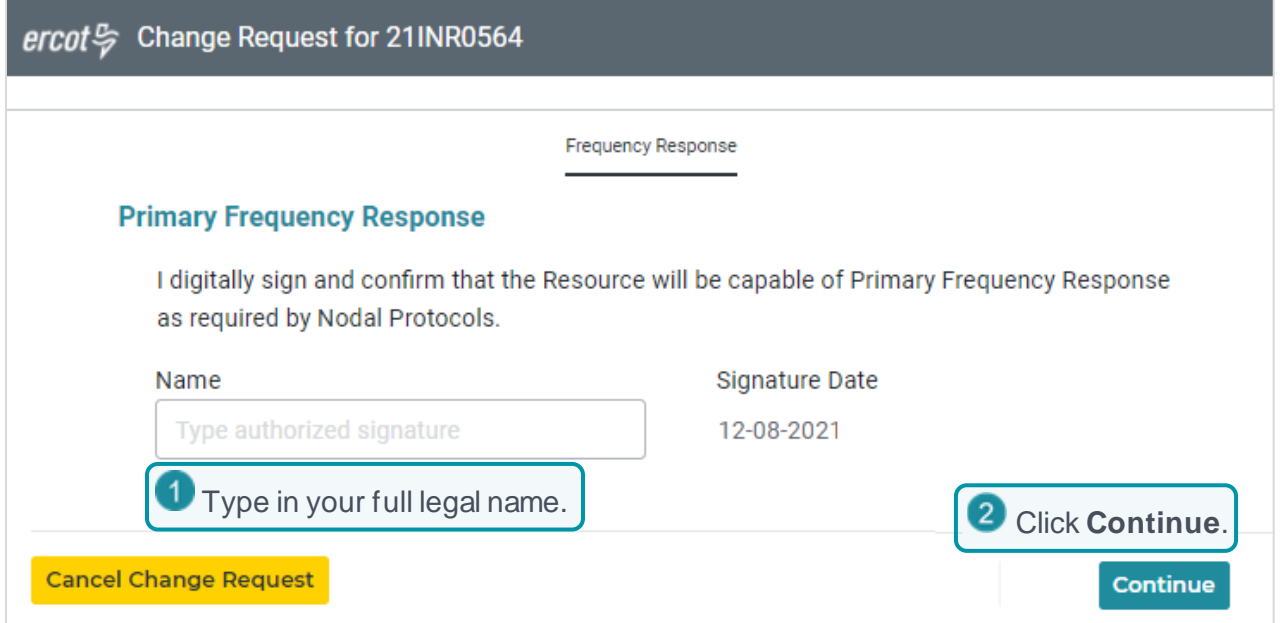

### **Submit Your Change Request**

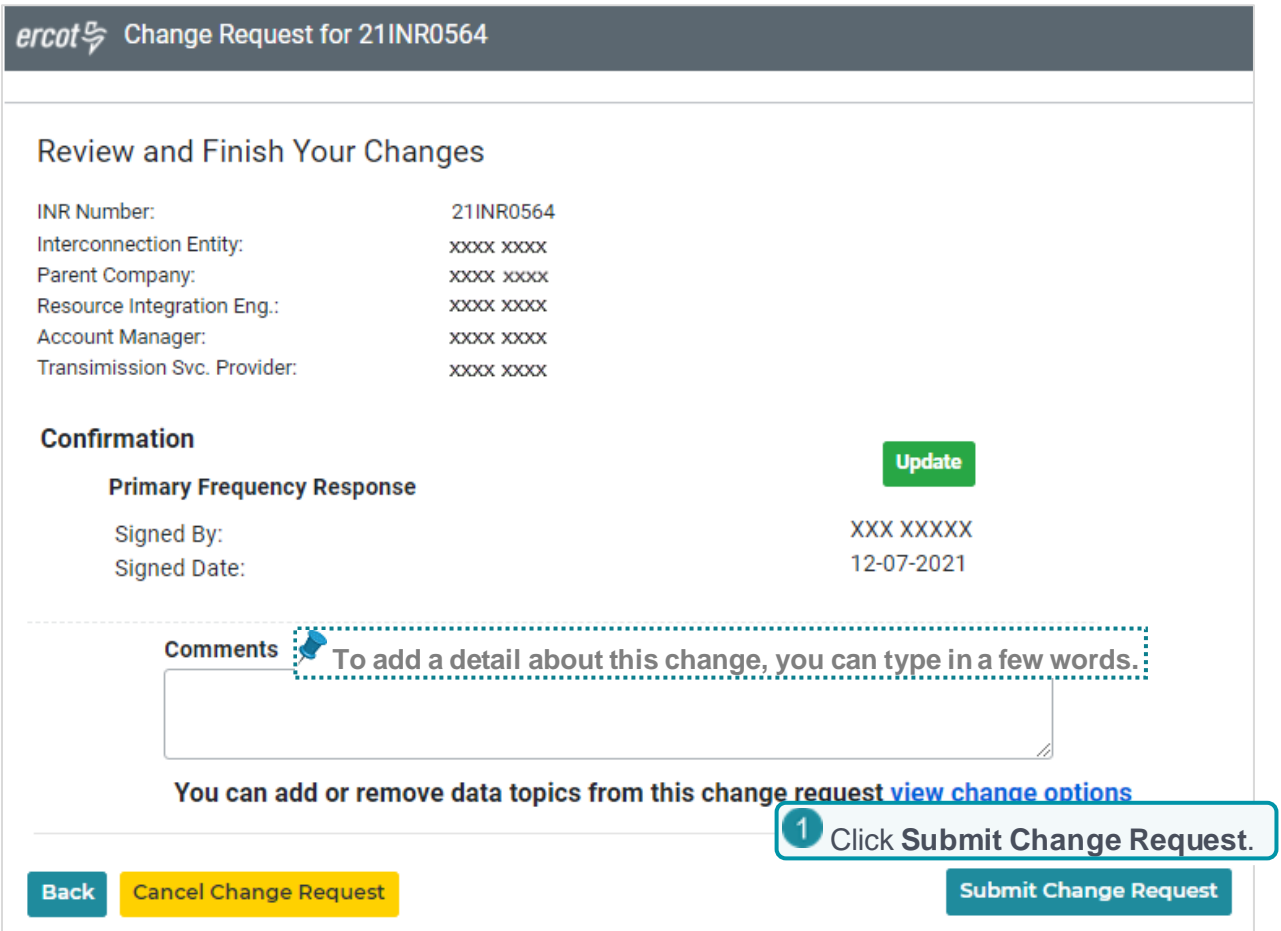

#### **Change Request Successfully Sent Message**

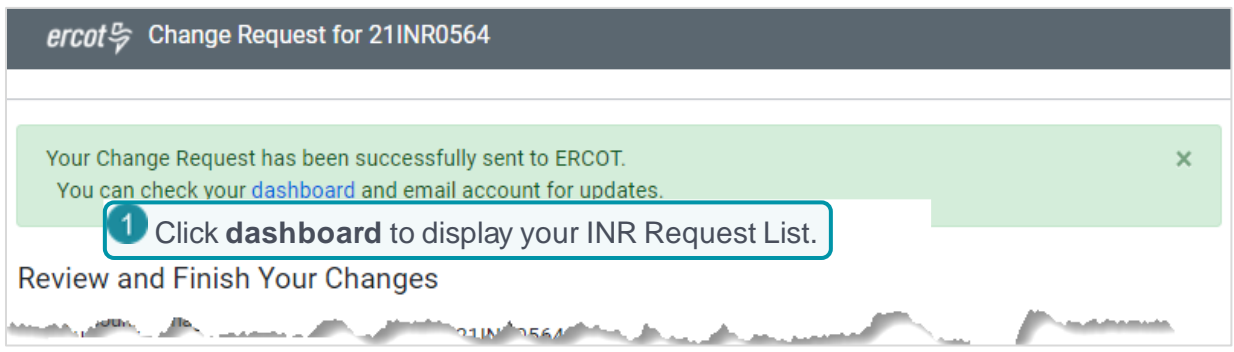

# **Confirming Subsynchronous Resonance Mitigation**

You must confirm that required SSR mitigation equipment will be functional prior to initial synchronization of the resource.

#### **Add a Change Request from the Interconnection Requests List Page**

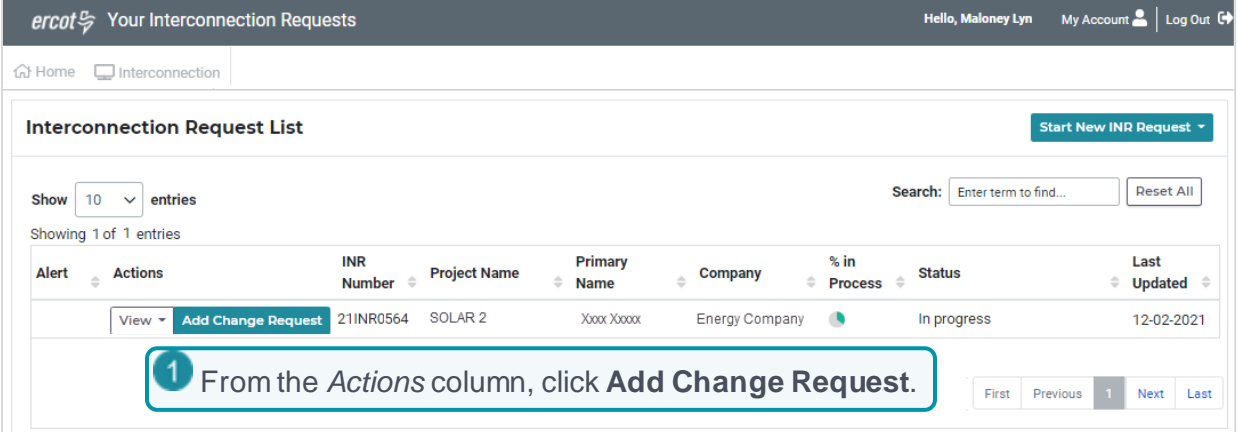

### **Select the Type of Change Request**

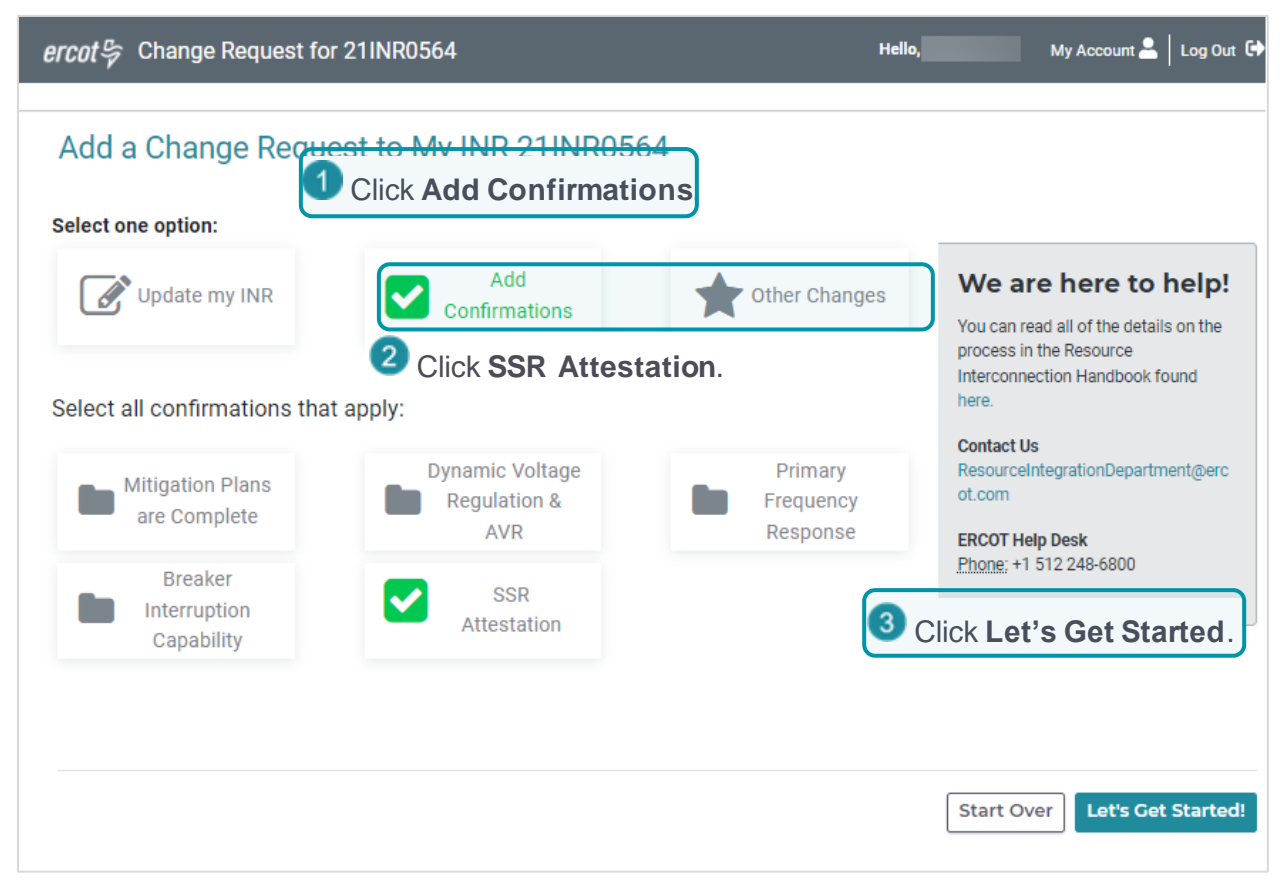

### **Sign the Confirmation Page**

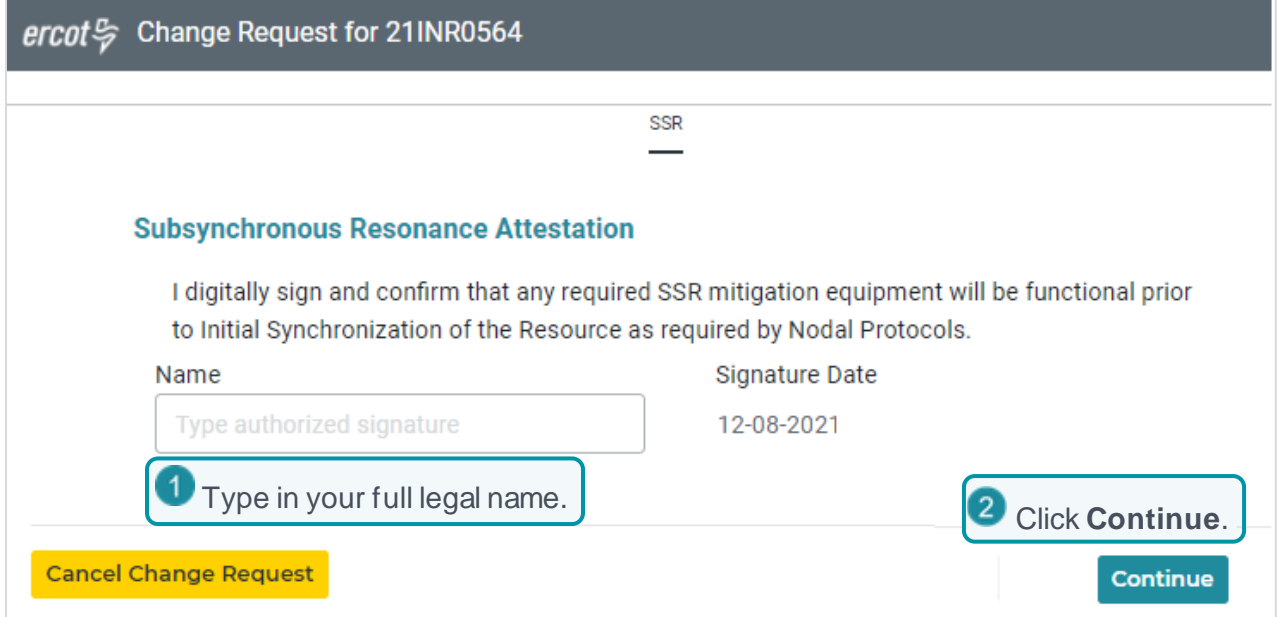

#### **Submit Your Change Request**

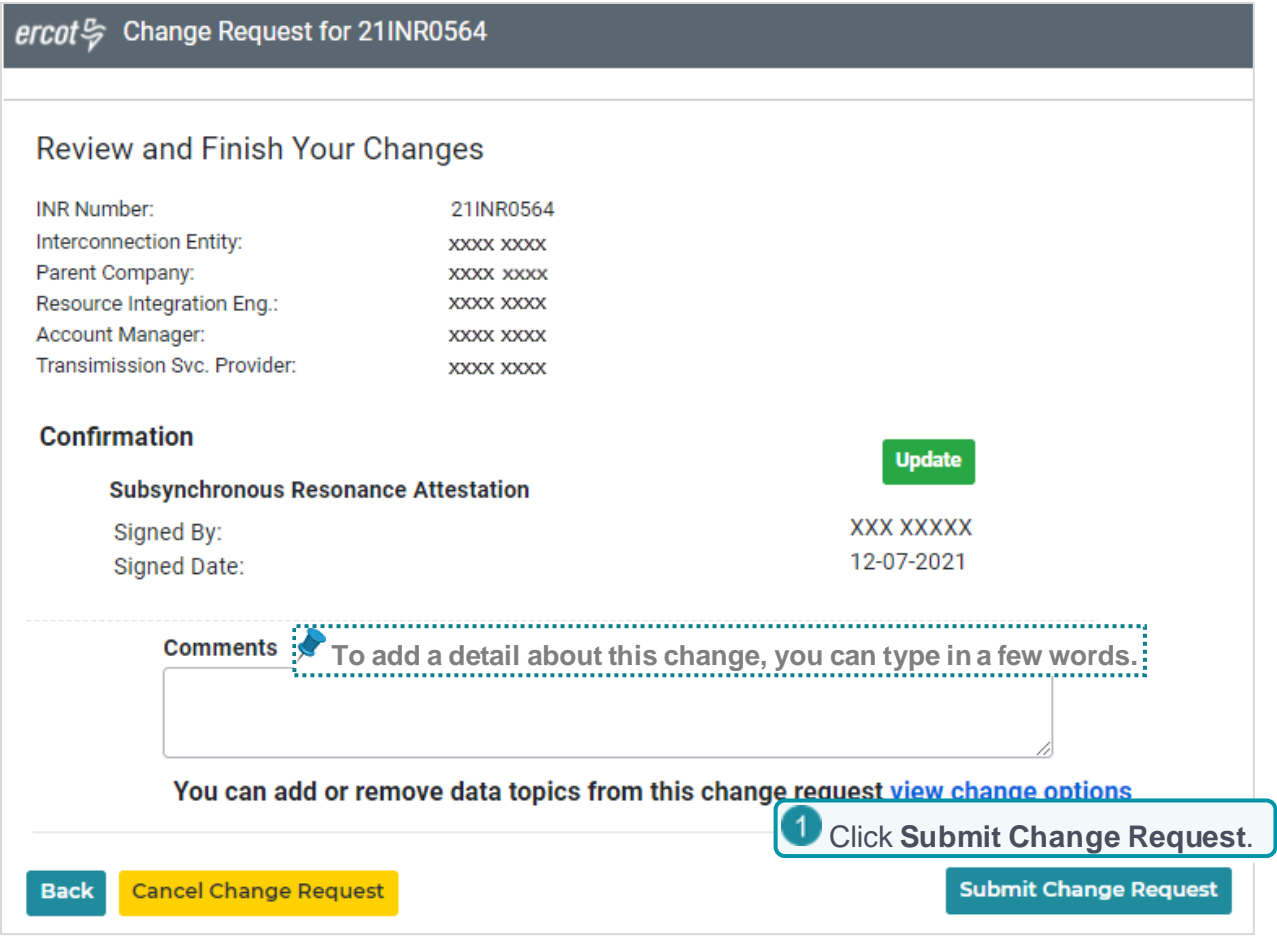

#### **Change Request Successfully Sent Message**

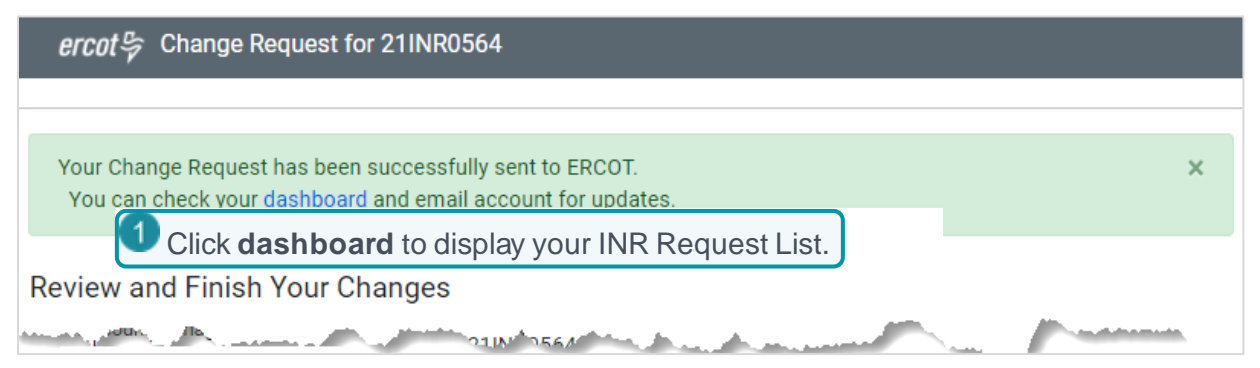

# **Selling Your Project**

As an IE, you can sell your project to another IE or an RE. You are removed as the primary contact on the account and must supply the email address of the new contact.

As an RE, you can sell your project to an IE or another RE. You are removed as the primary contact on the account and must supply the email address of the new contact and the new company.

You can attach any important documents to the INR about the sale.

#### **Add a Change Request from the Interconnection Requests List Page**

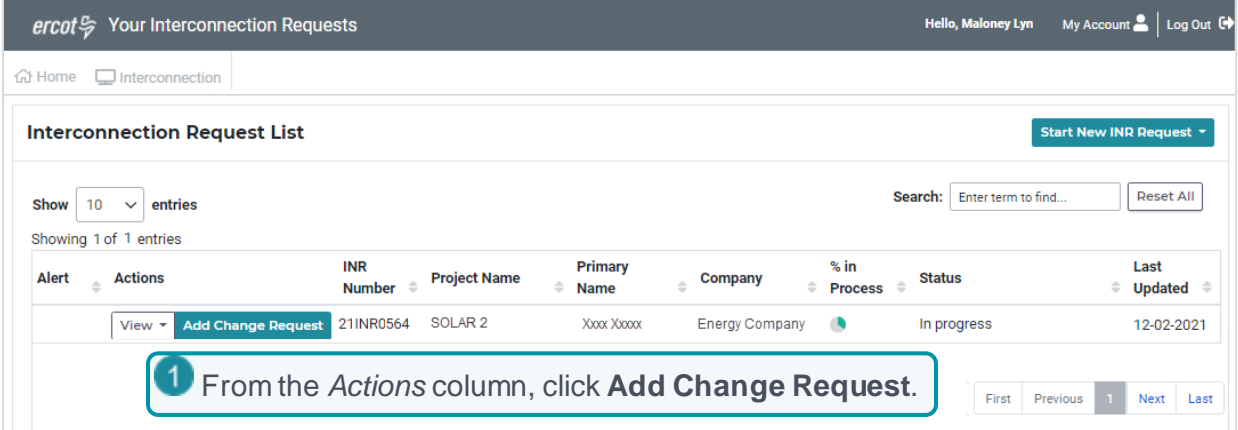

### **Select the Type of Change Request**

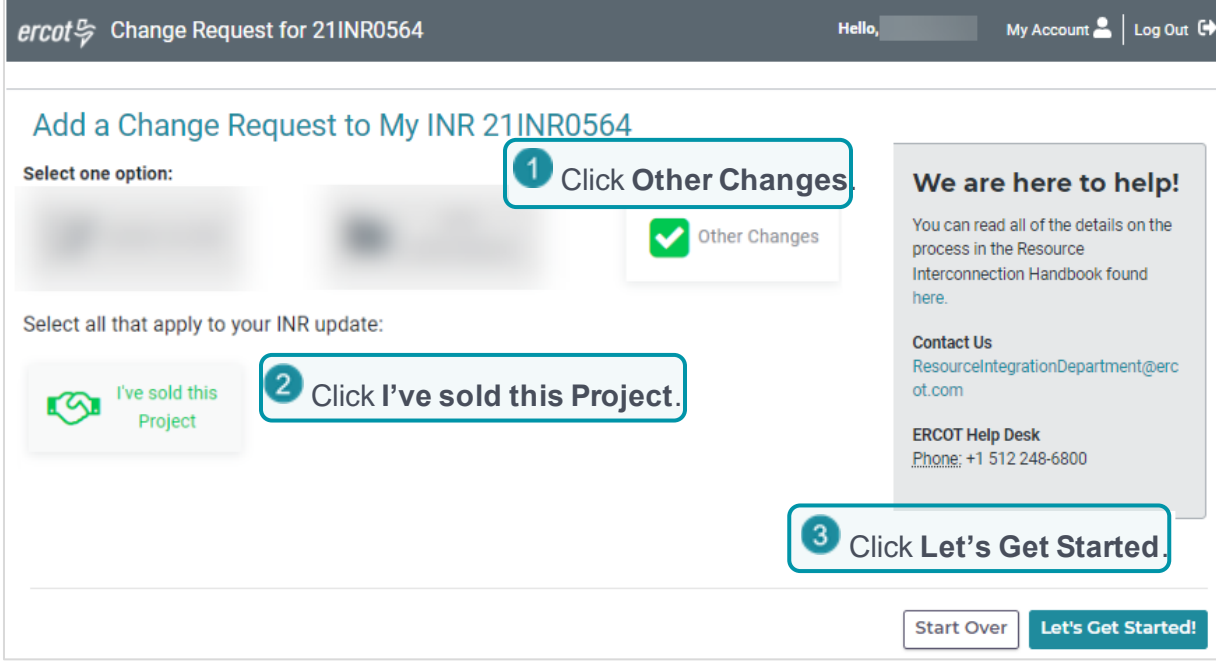

# **Complete Seller Information**

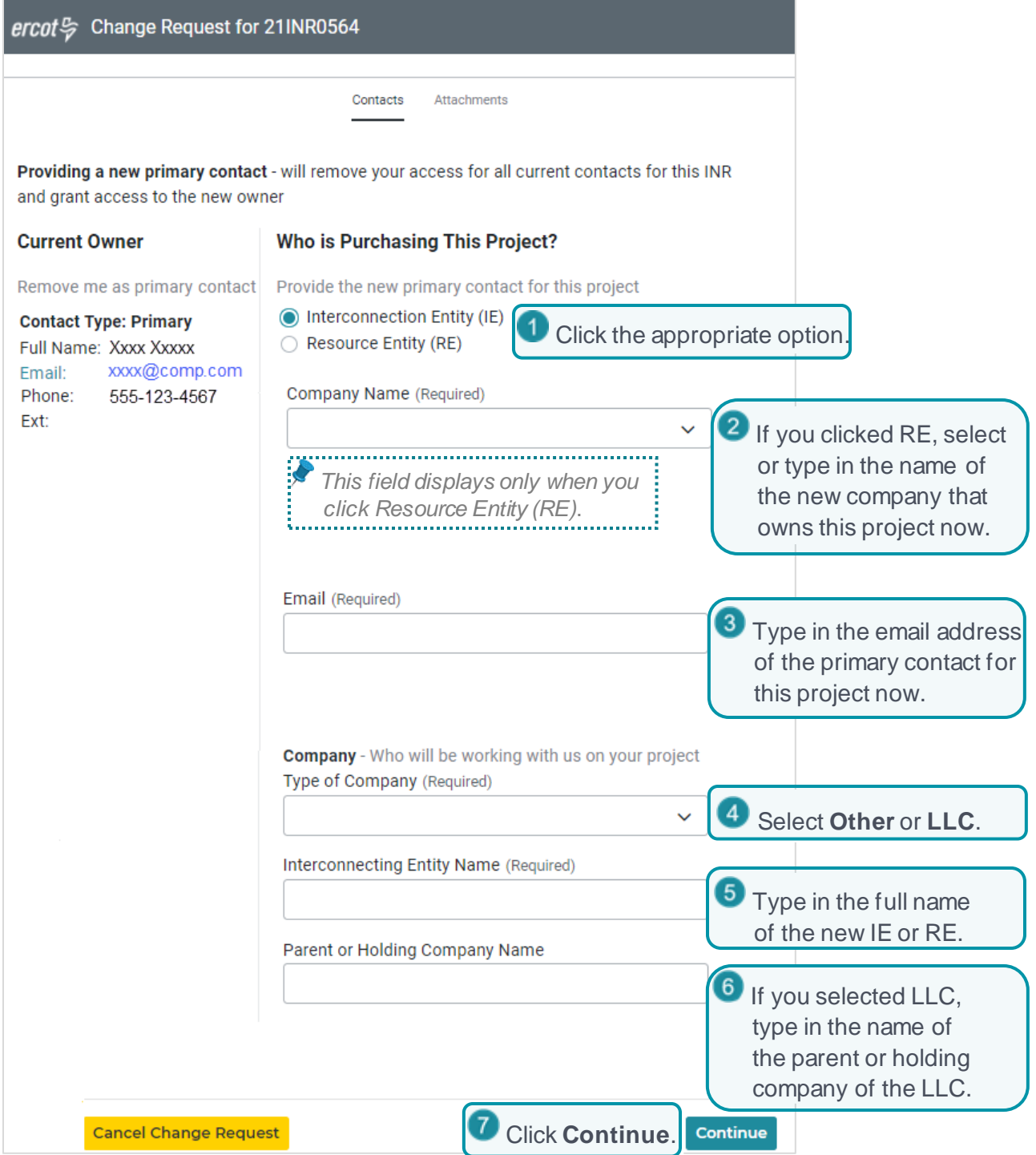

# **Attach Important Documents**

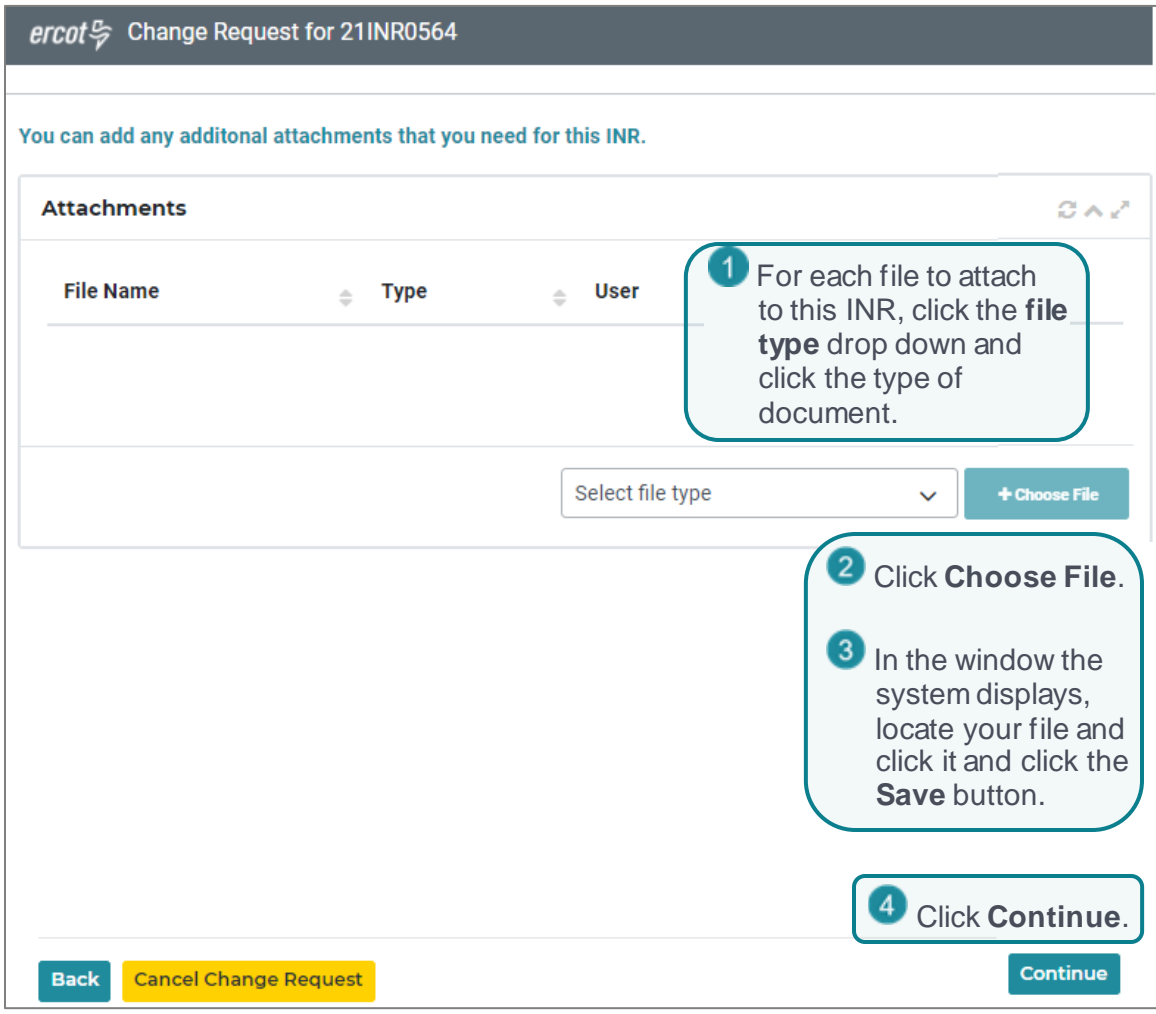

## **Submit Your Change Request**

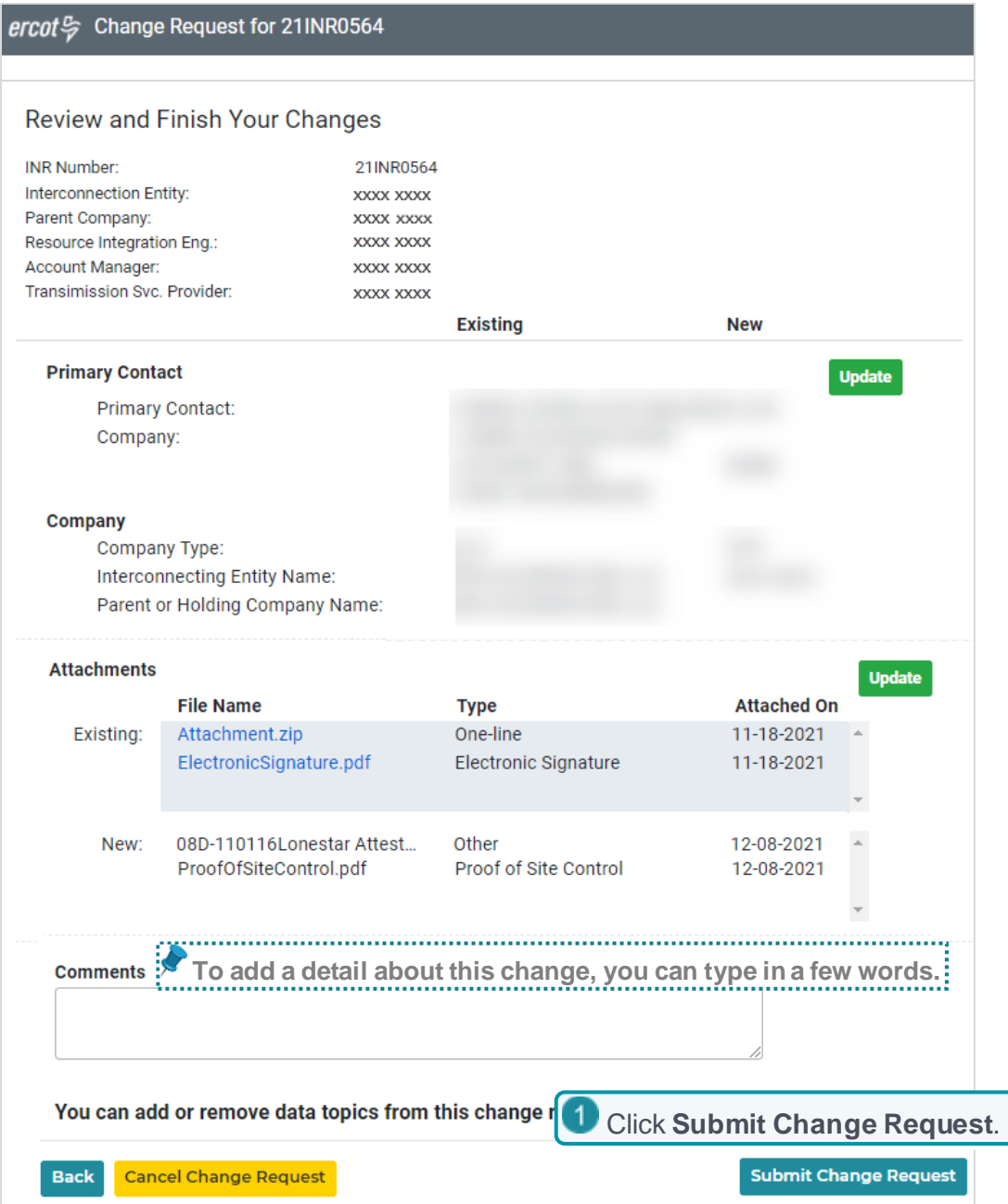

### **Change Request Successfully Sent Message**

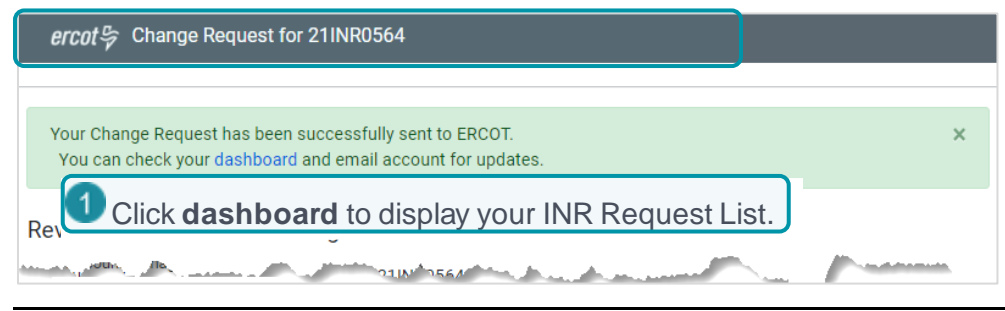

# **Cancelling a Change Request**

You can cancel an unfinished change request online until ERCOT has processed it and merged it into the project.

### **Open the Unfinished Change Request**

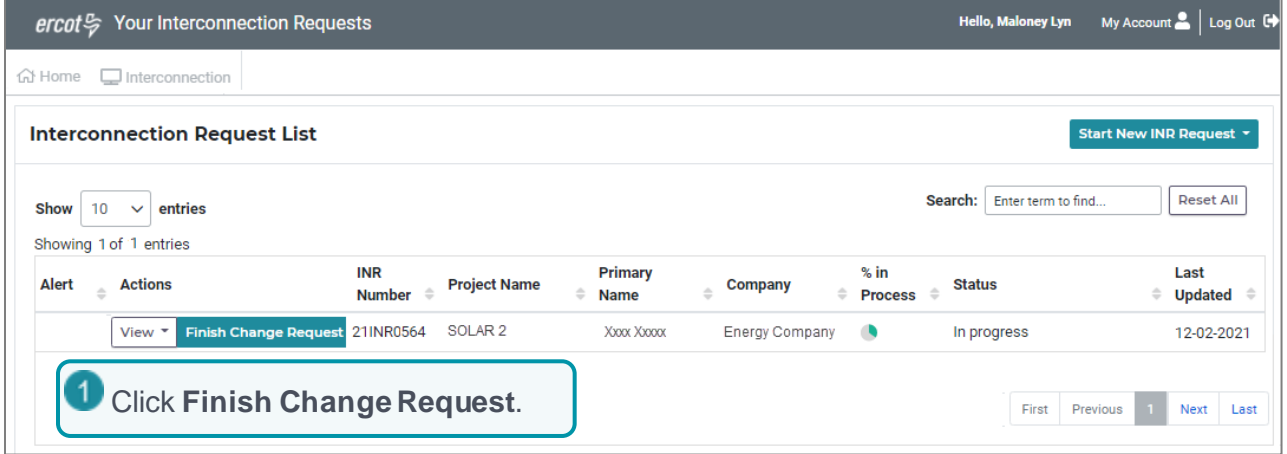

### **Cancel the Change Request**

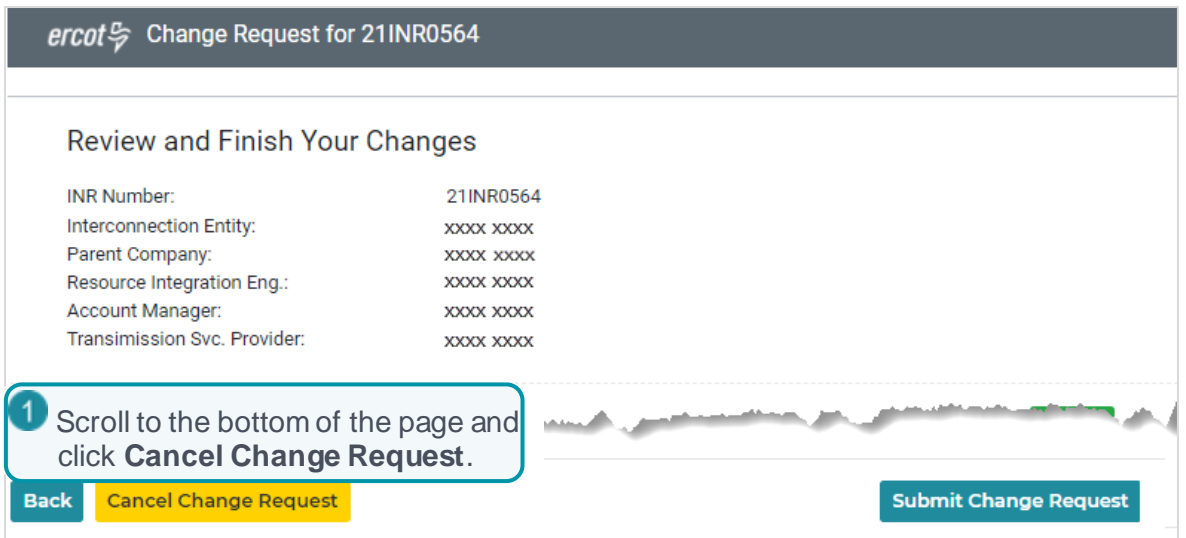

### **Confirm the Cancel**

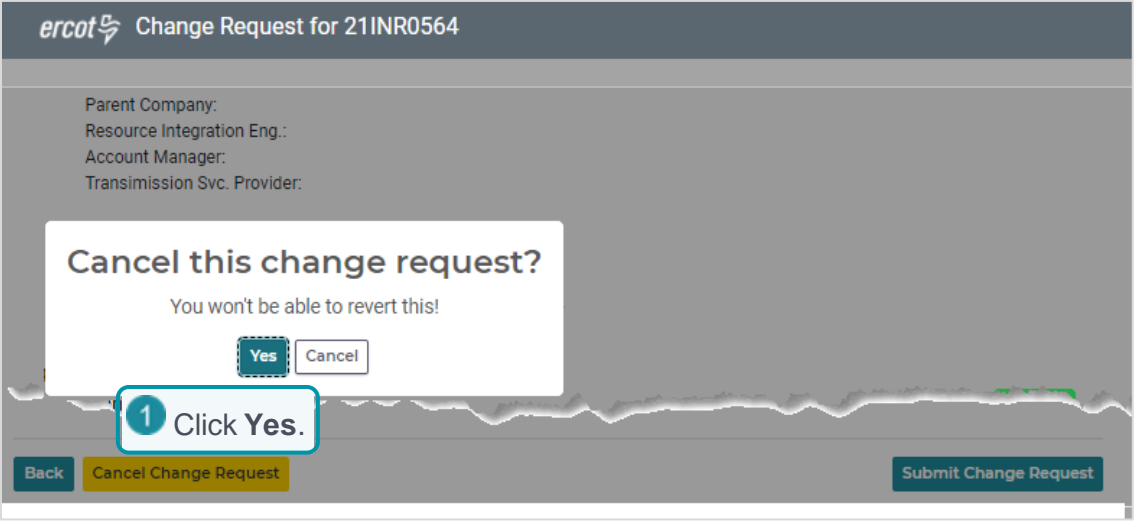

### **View the Success Message on the Review Page**

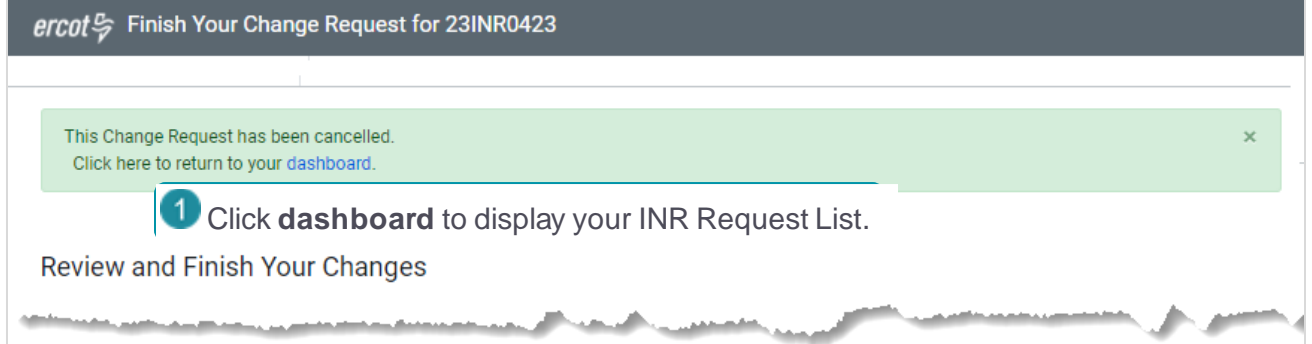

# **Managing the Contacts On Your Project**

The project owner is the Primary Contact. Backups and other contacts that you have invited to join the project are displayed on cards on the All Contacts page.

If you need to change a contact to a Backup contact, you must delete the contact and add the contact again specifying that the person is a Backup contact.

# **Viewing Project Contacts**

From the Interconnection Requests List, you can use the View menu button to display the contact cards of people you have added to your project. Viewing the cards can help you determine who has joined the project and who has yet to join.

### **Select View Contacts from INR List**

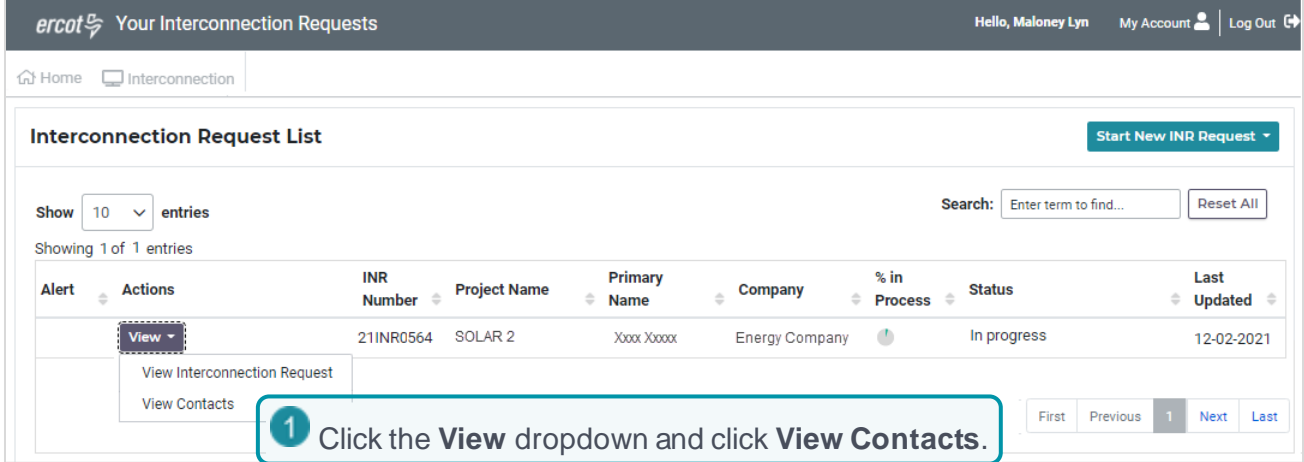

### **View the Contact Cards**

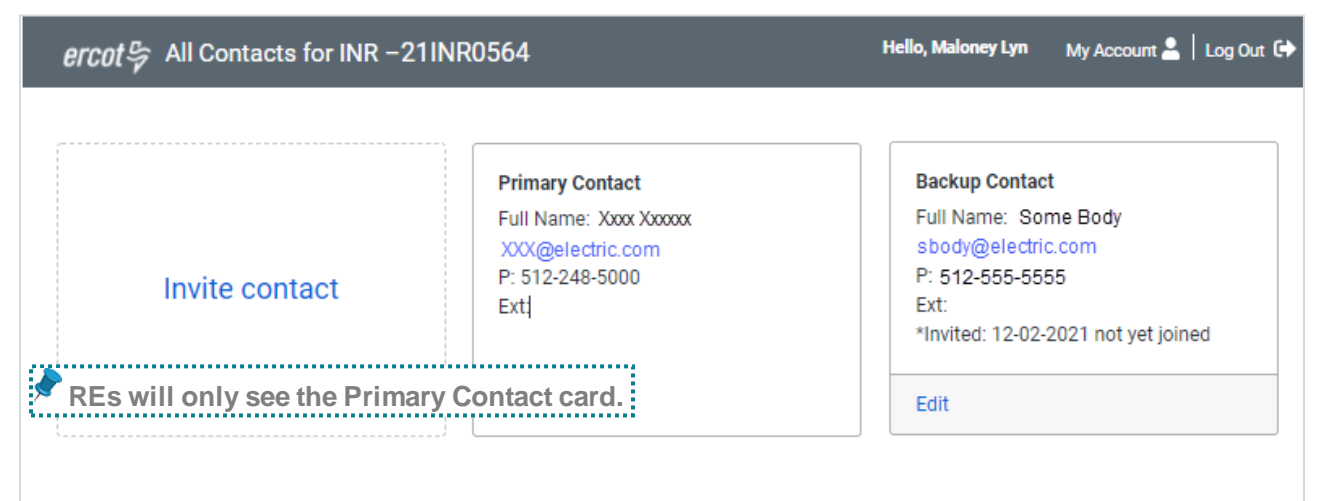

# **Inviting New Contacts to Join Your Project (IEs only)**

You can invite others to join the project and designate them as backup contacts who can view, edit, and invite others to work on the project or additional contacts who can view the project. ERCOT sends the invited contact an email with instructions on how to sign up and join the project.

#### **Select View Contacts from INR List**

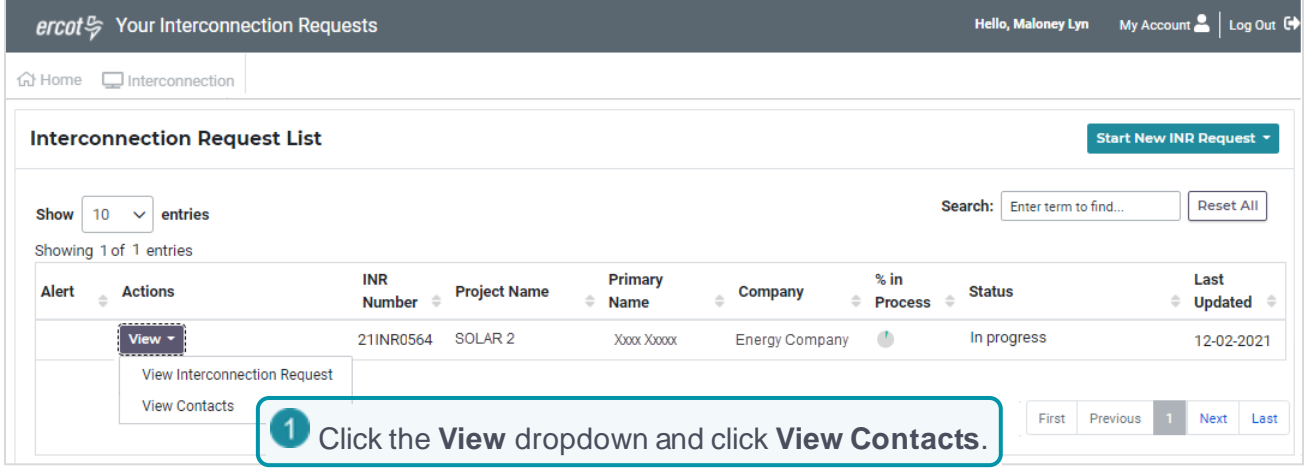

### **Invite a New Contact**

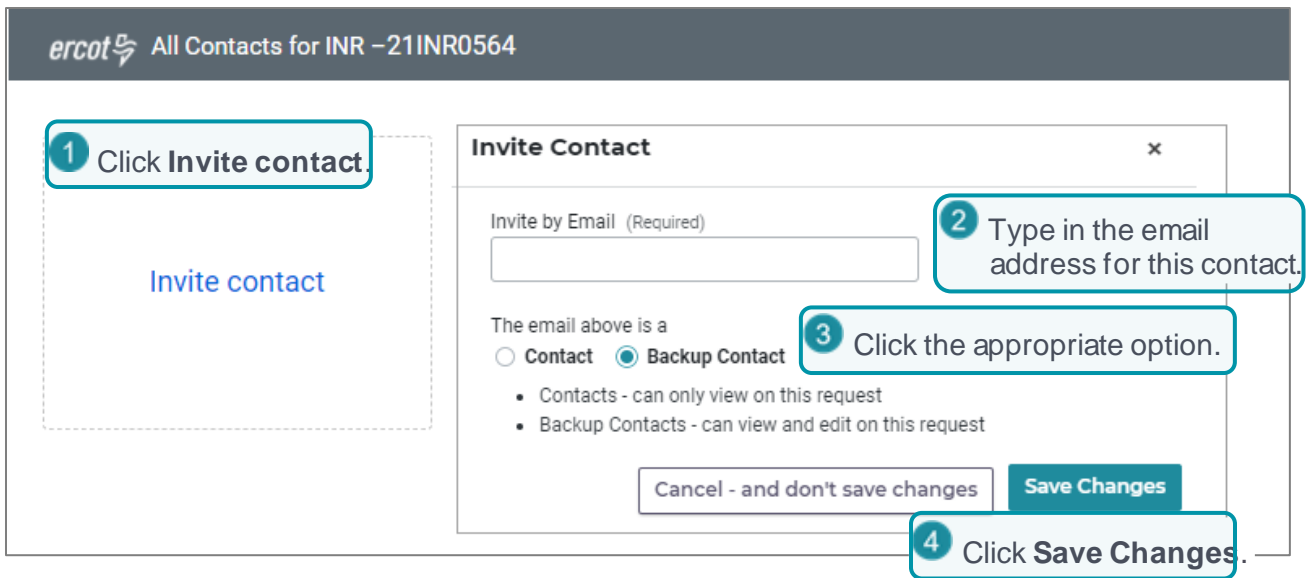

### **View the Contact Successfully Added Message**

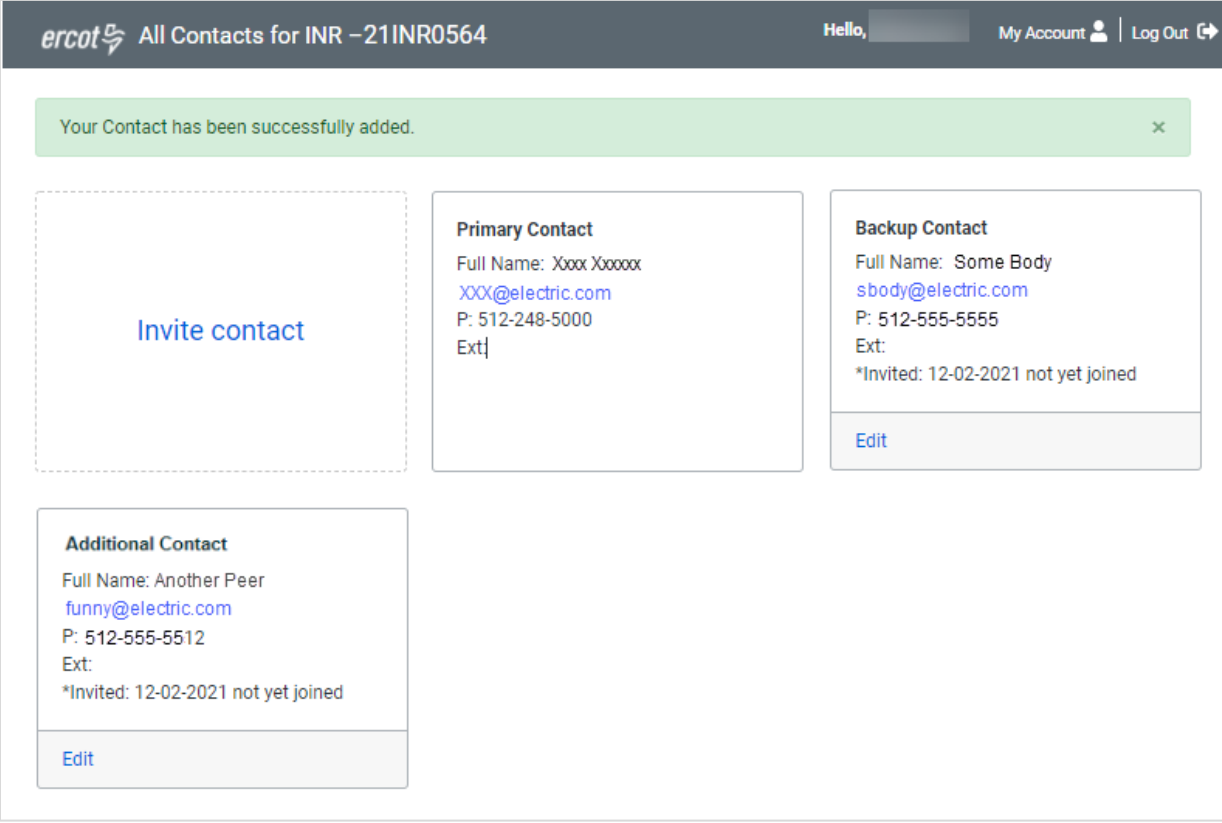

# **Editing Contact Information**

You can edit the email address of contacts who have not yet joined this project.

### **Select View Contacts from INR List**

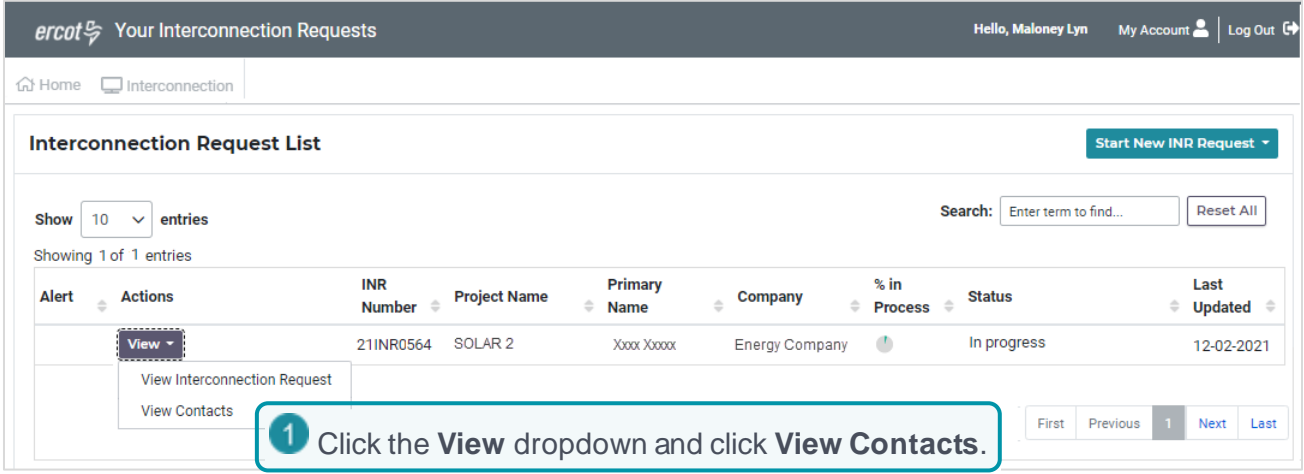

### **Locate the Contact's Card**

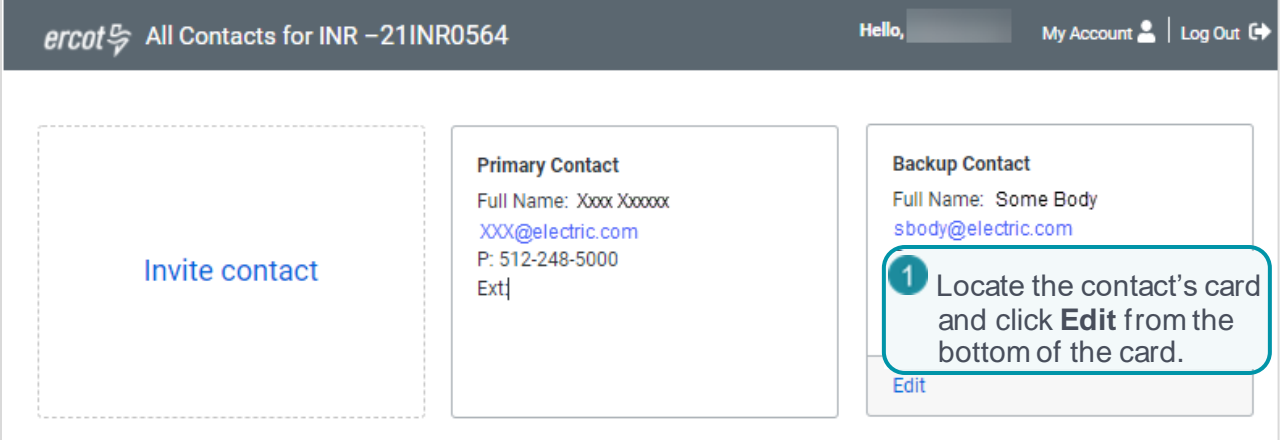

### **Edit the Information**

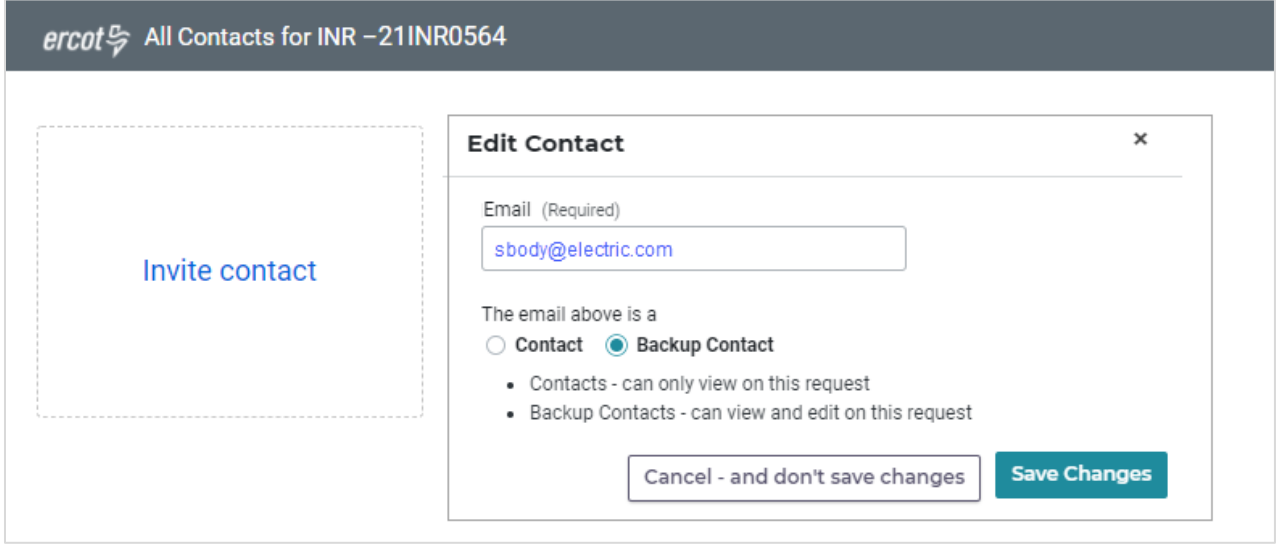

# **View the Contact Successfully Updated Message**

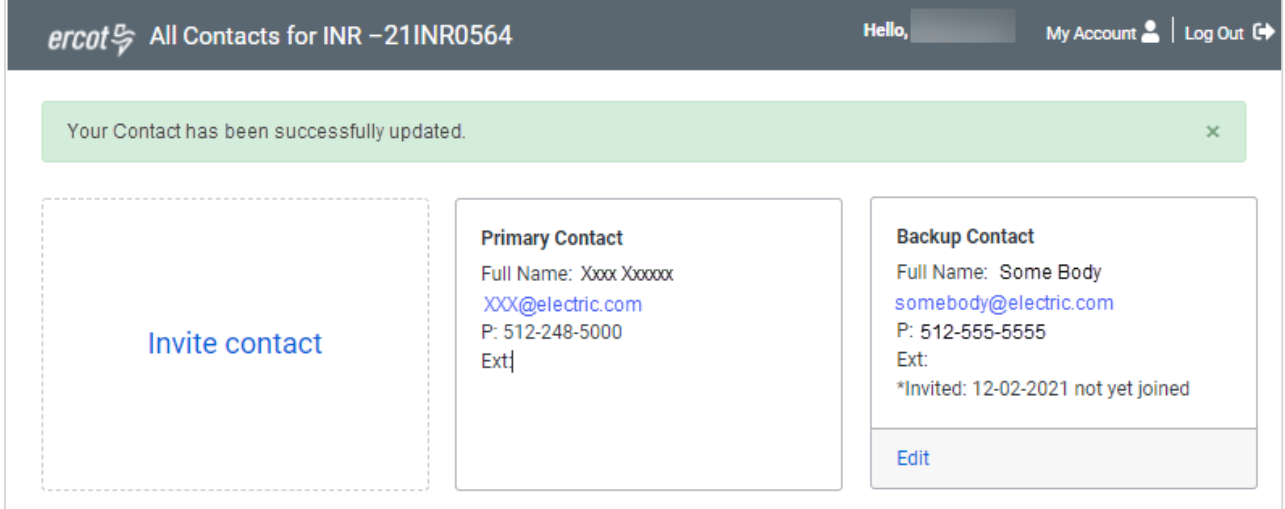

# **Removing a Contact from the Project**

You can remove a contact unless the contact is your only Backup Contact. You should invite a new Backup Contact and when that contact joins, you can delete the original Backup Contact card.

## **Select View Contacts from INR List**

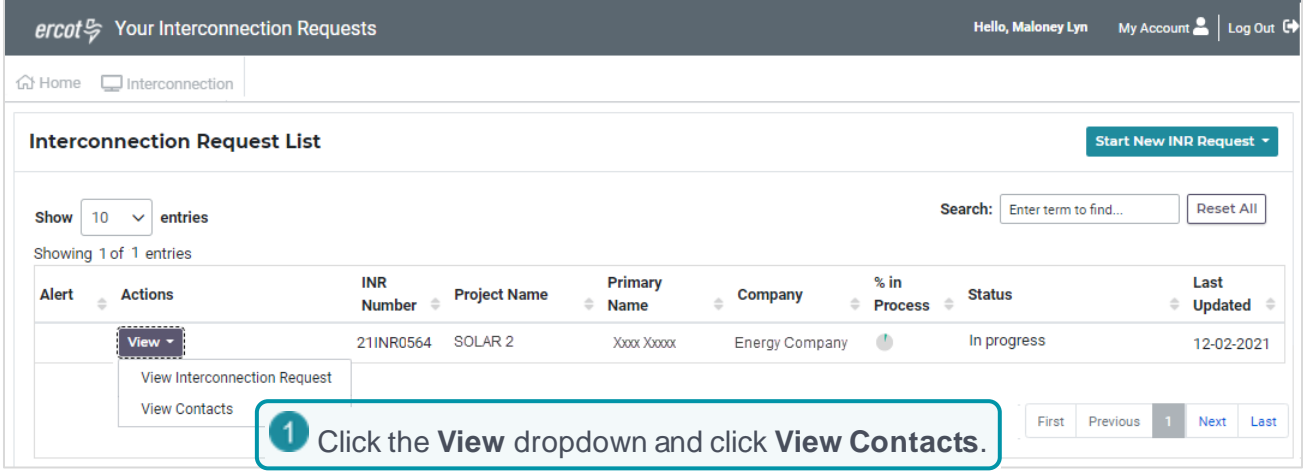

### **Locate the Contact's Card**

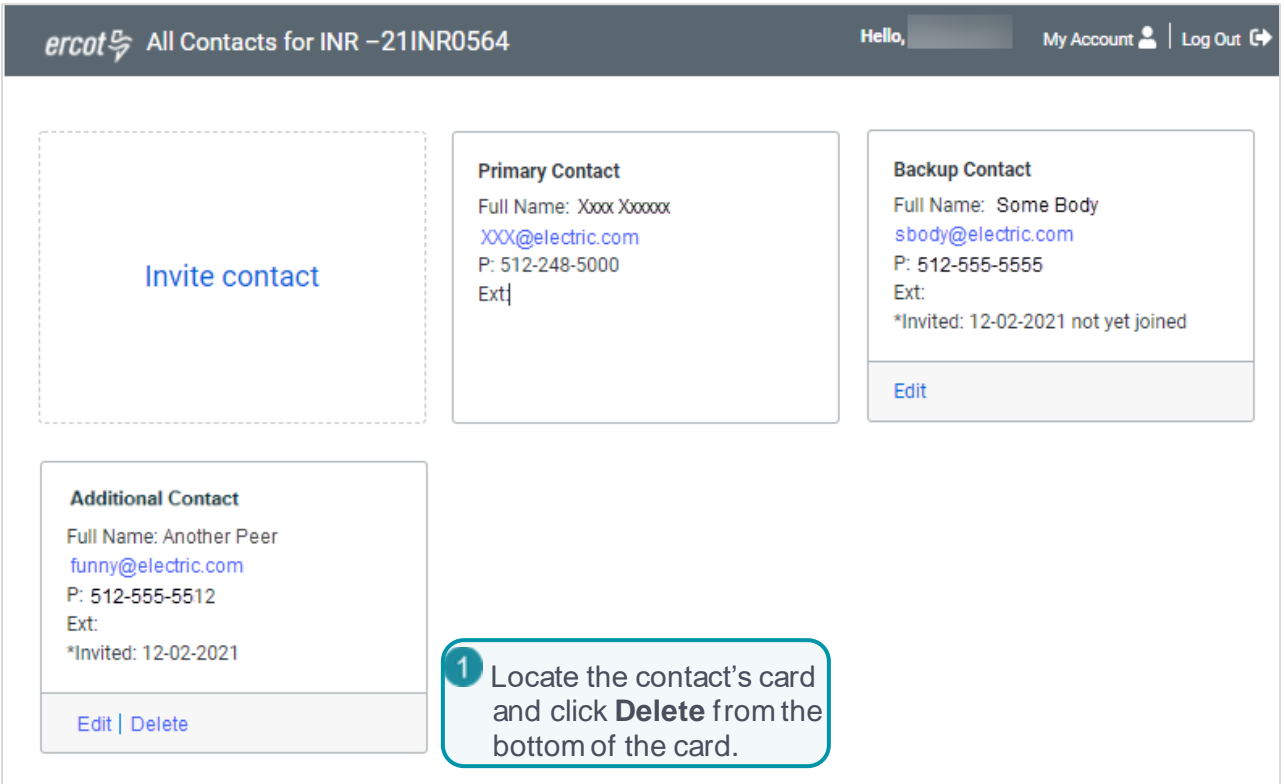

## **View the Contact Successfully Deleted Message**

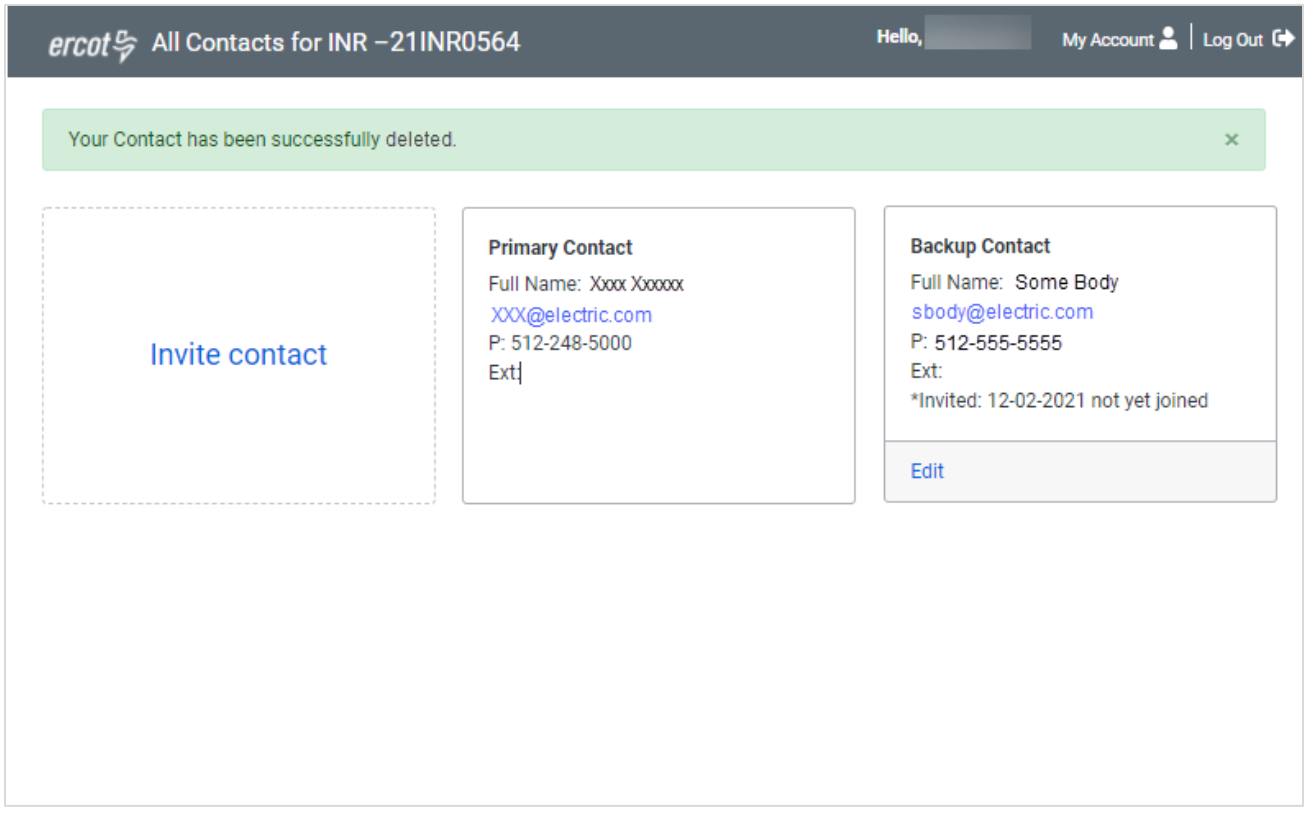

# **Deleting an Unsubmitted INR**

You can delete an INR to remove it from your Interconnection Request List before you have submitted it from any page as you are working by clicking the **Delete INR** button at the bottom of any page or by clicking Finish INR on the Interconnection Request List. :You can cancel an INR that you have submitted to ERCOT.

# **Deleting the INR While Working on Your INR**

#### **Delete the INR**

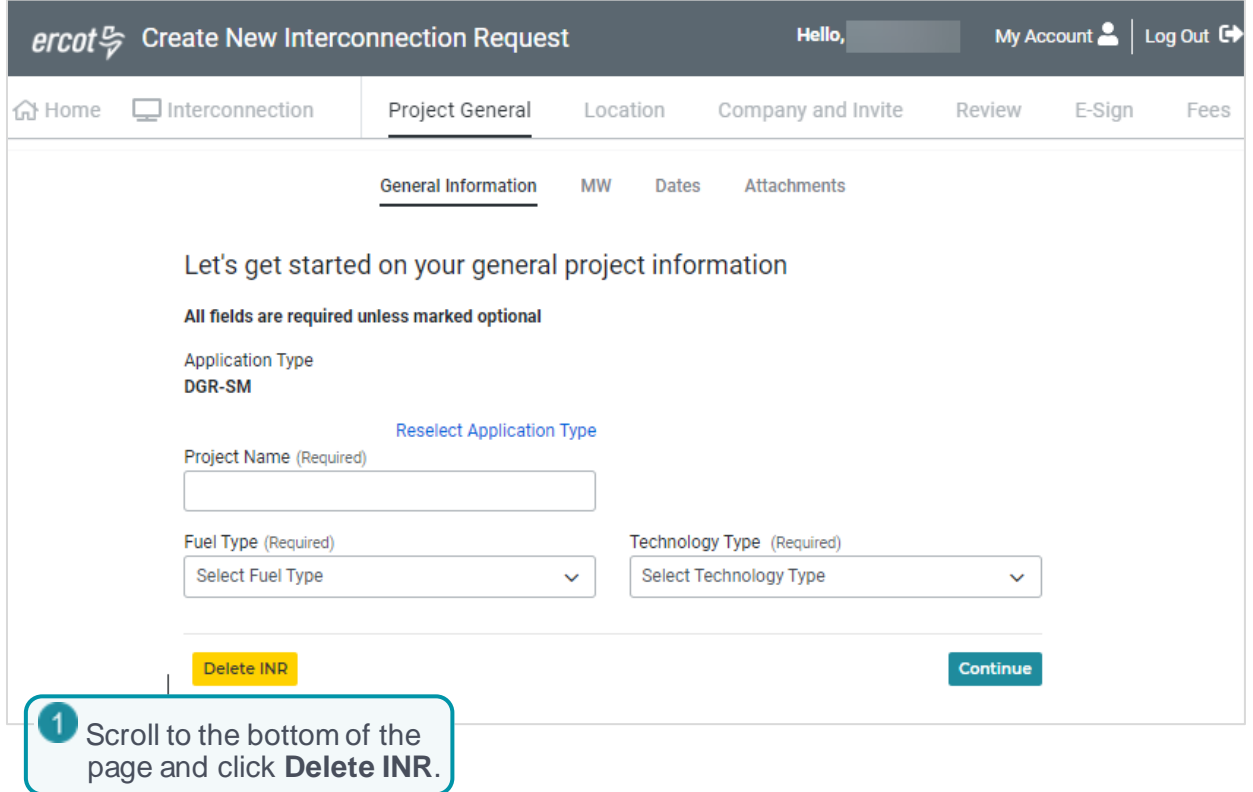

### **Confirm the Deletion**

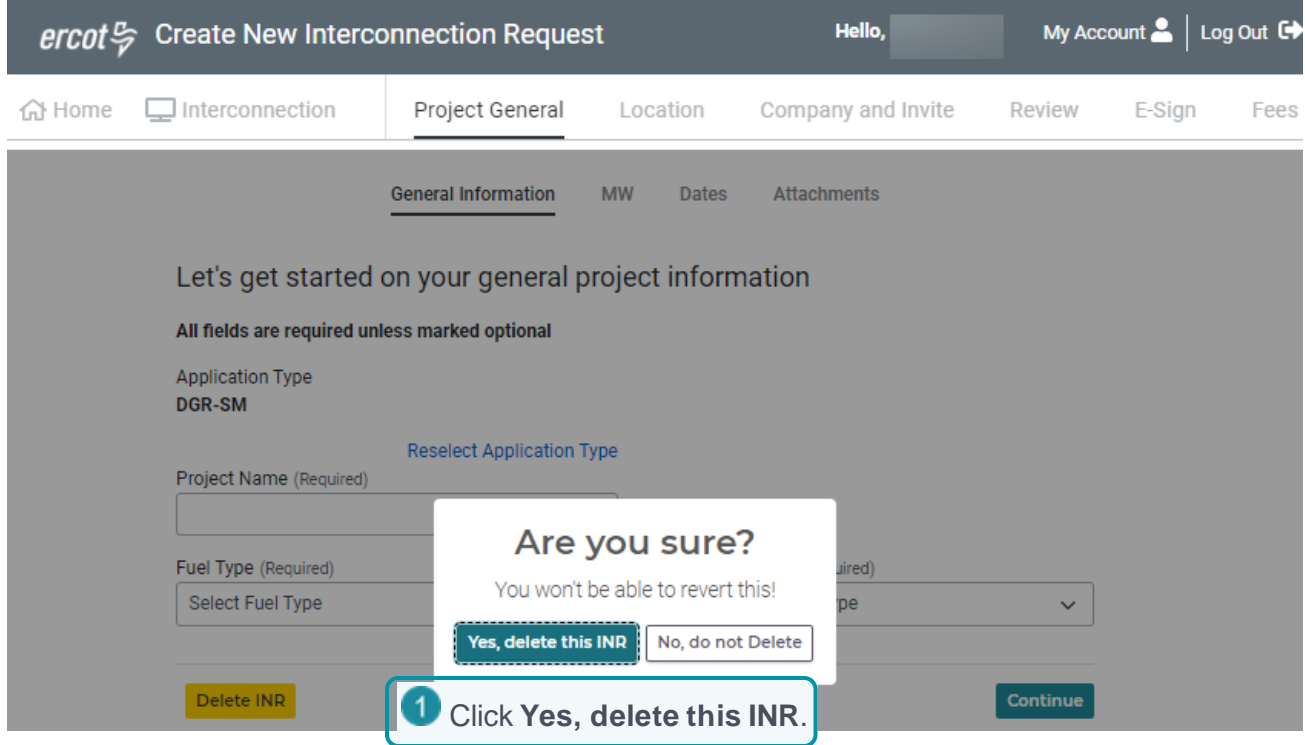

### **View Successfully Deleted Message**

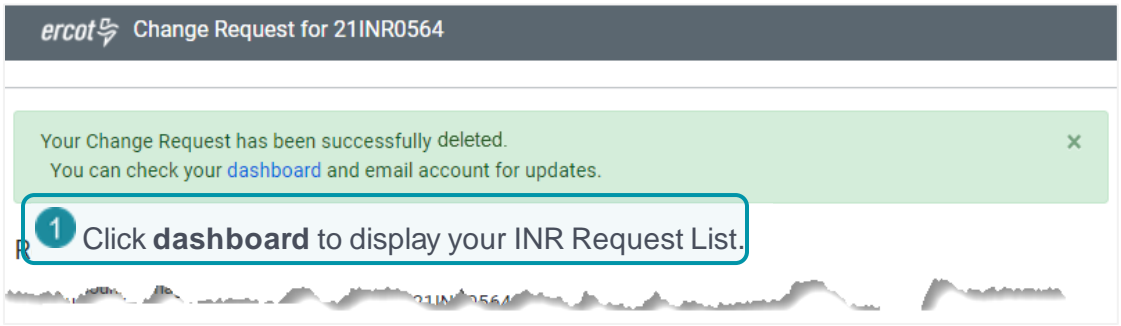

# **Deleting an Unfinished INR from the Interconnection Request List**

#### **Click Finish INR**

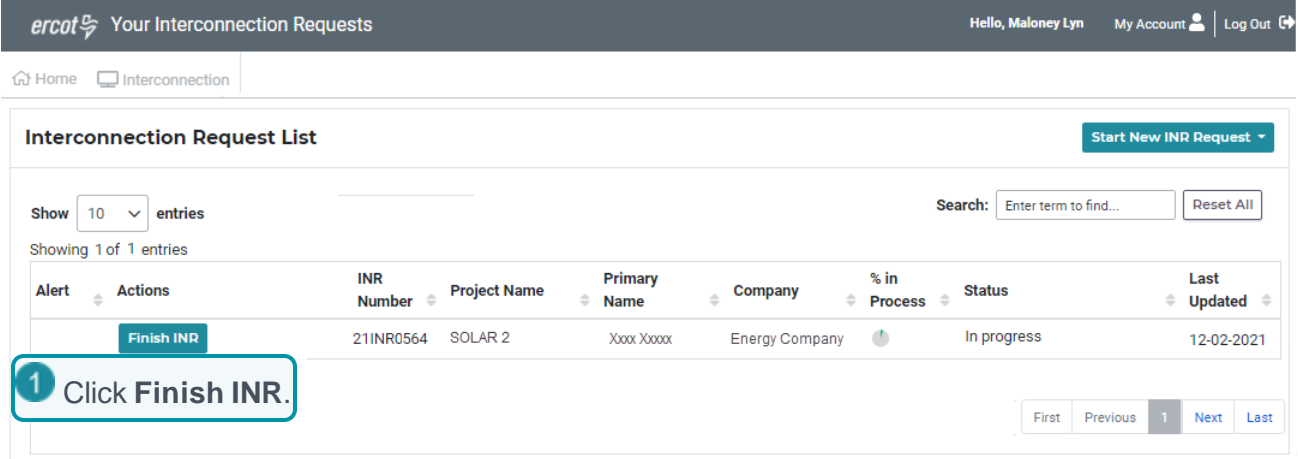

#### **Delete the INR**

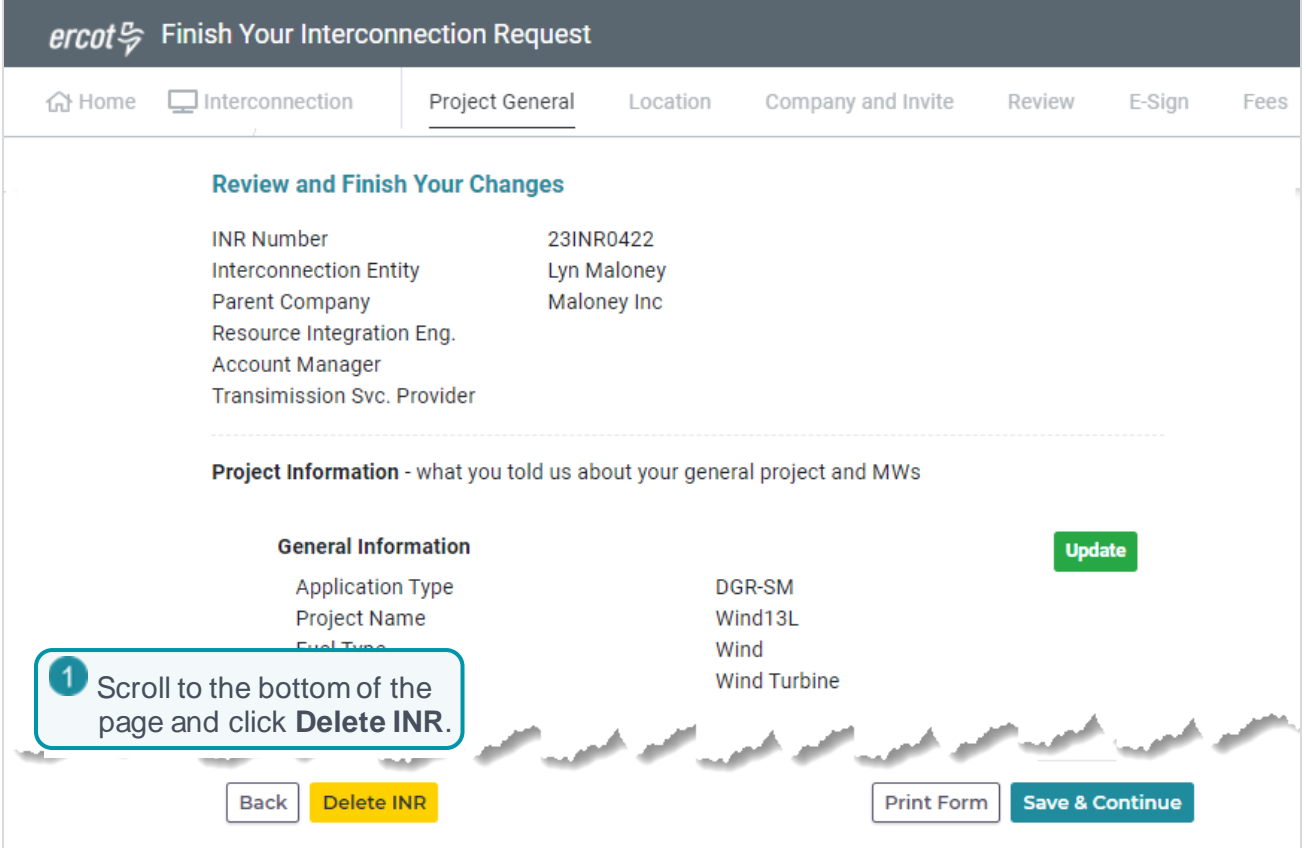

### **Confirm the Deletion**

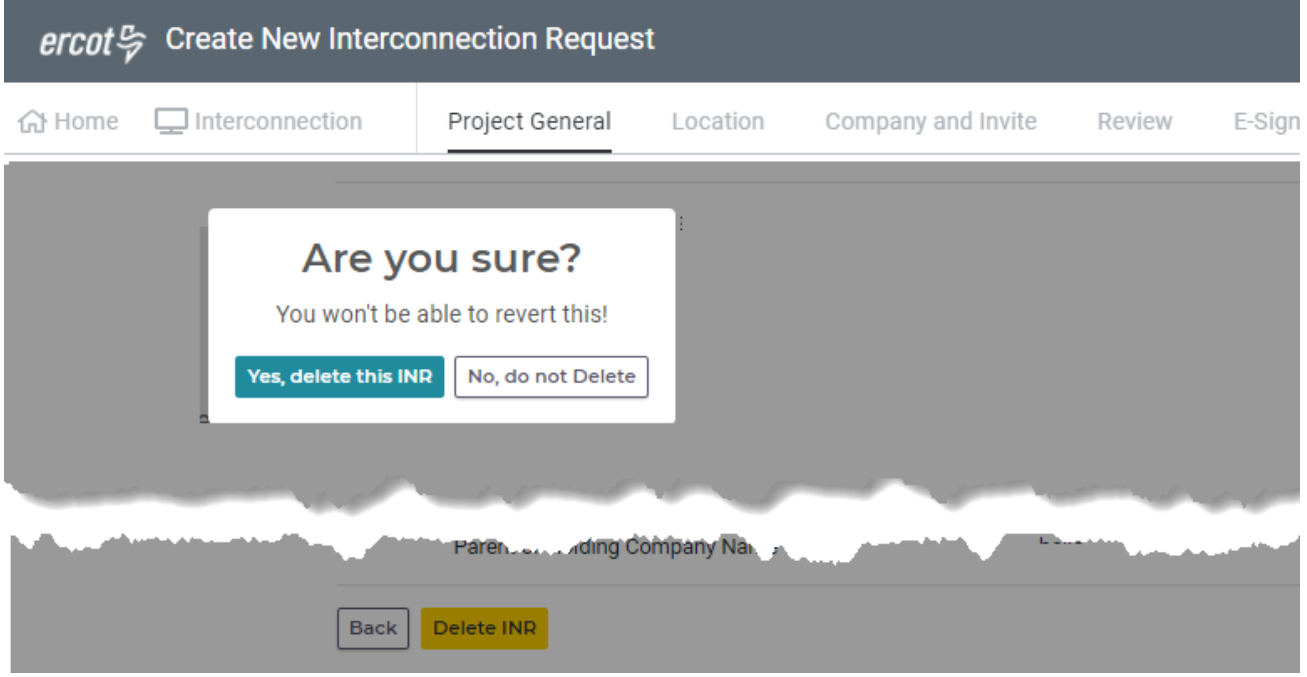

### **Confirm the Deletion**

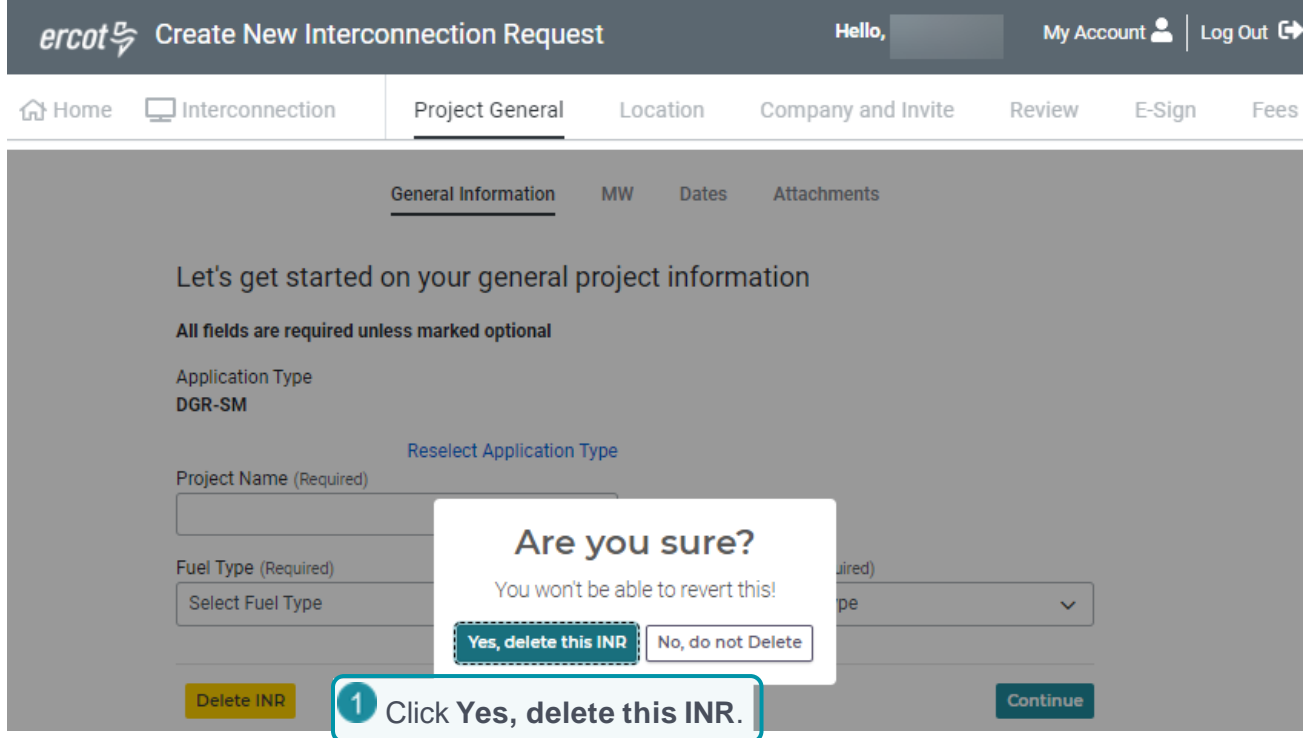

## **View Successfully Deleted Message**

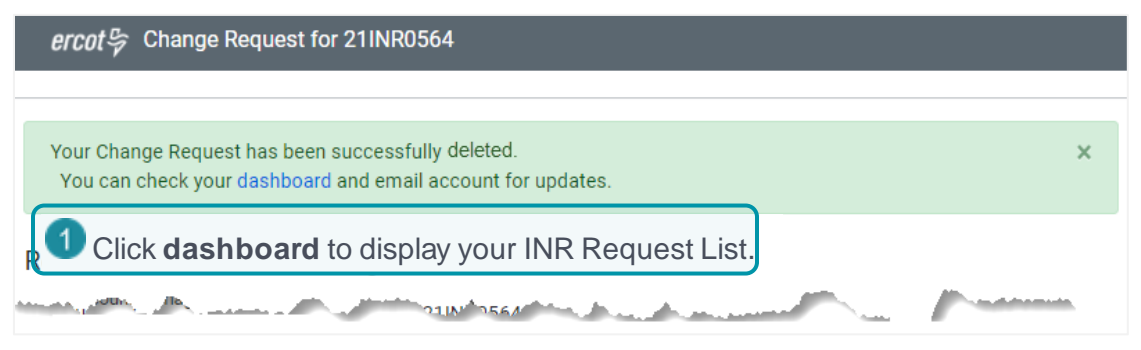

# **Cancelling a Submitted INR**

You can cancel an INR that has already been submitted to ERCOT, which removes it from your Interconnection Request List and lets ERCOT know that you will no longer be pursuing the project. The system will send an email notifying any assigned TSPs, engineers, and planners that you cancelled the INR project.

 $\blacktriangleright$  Any Screening Study fees that you have paid are not refundable.

#### **View Your INR**

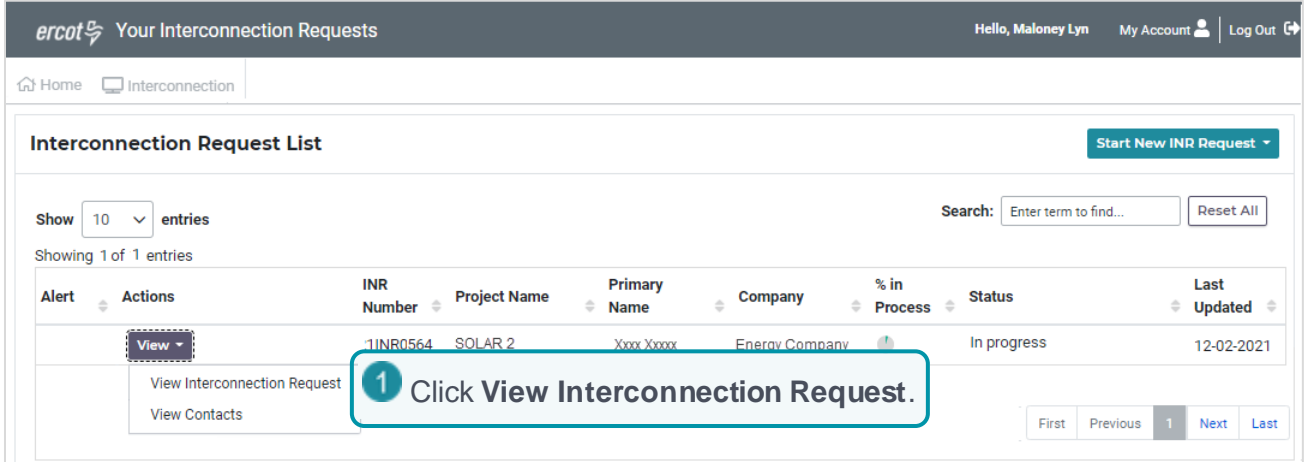

### **Cancel the INR from the View Page**

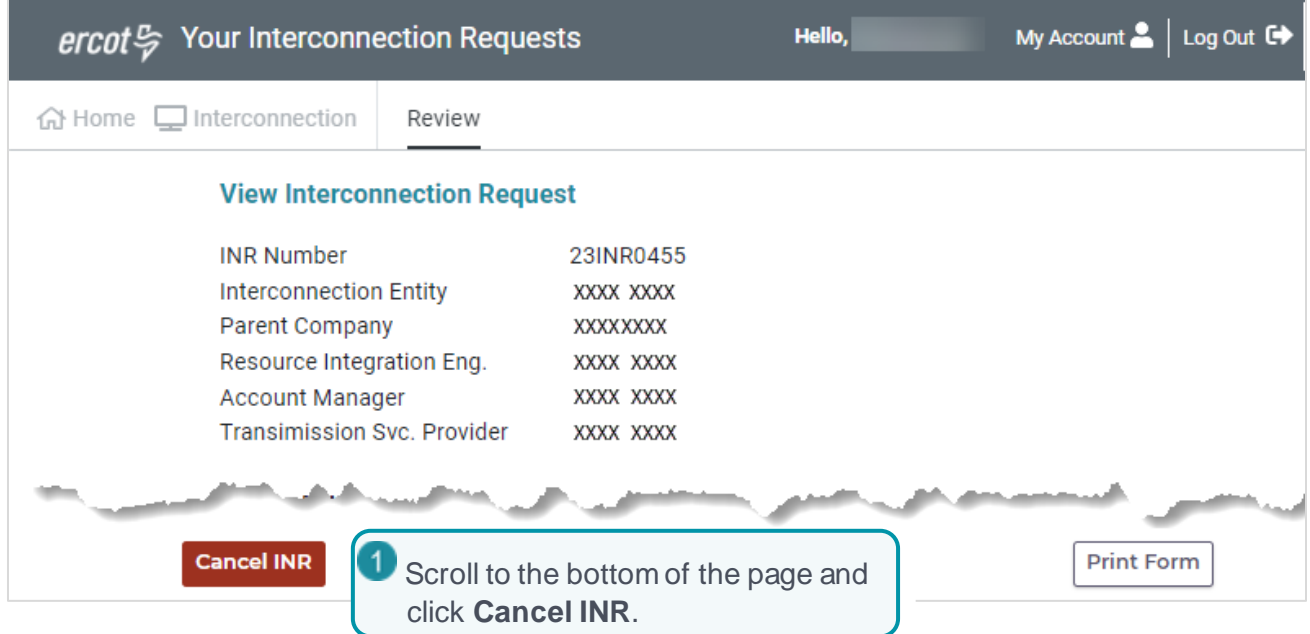

### **Confirm Cancel**

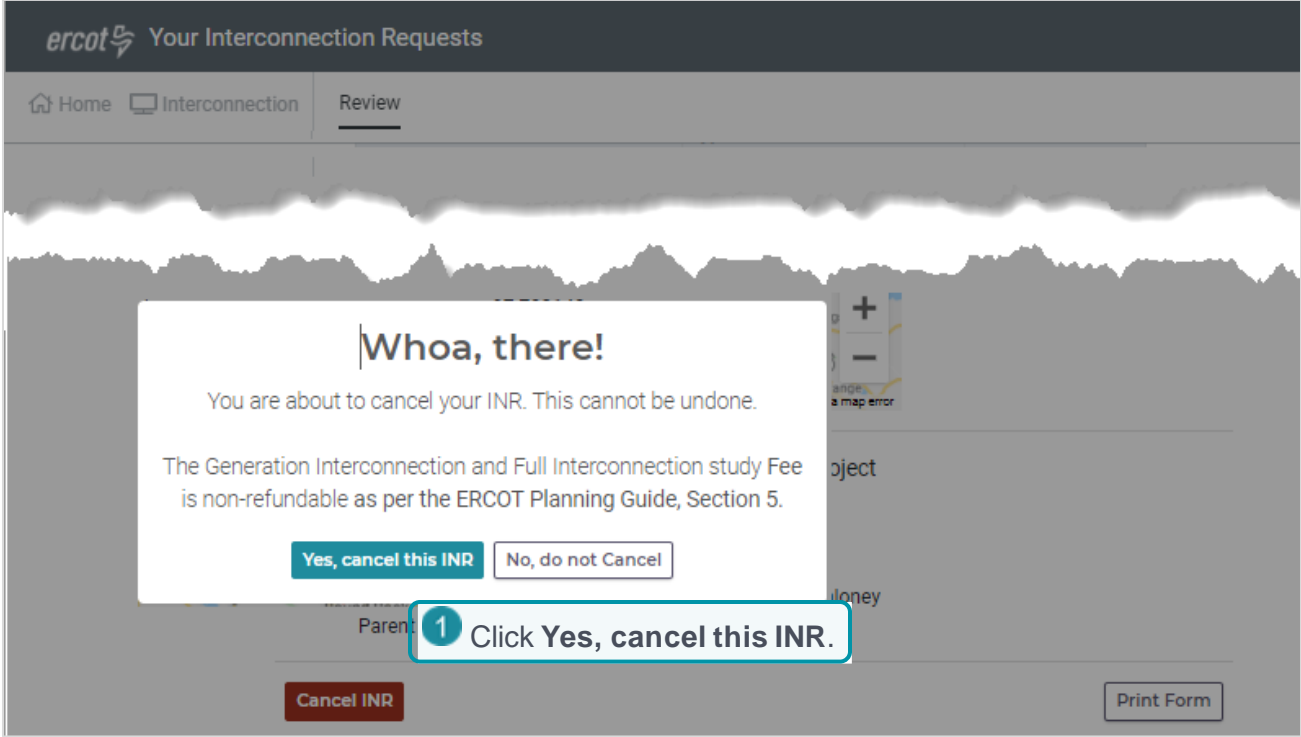

### **View Successfully CancelledMessage**

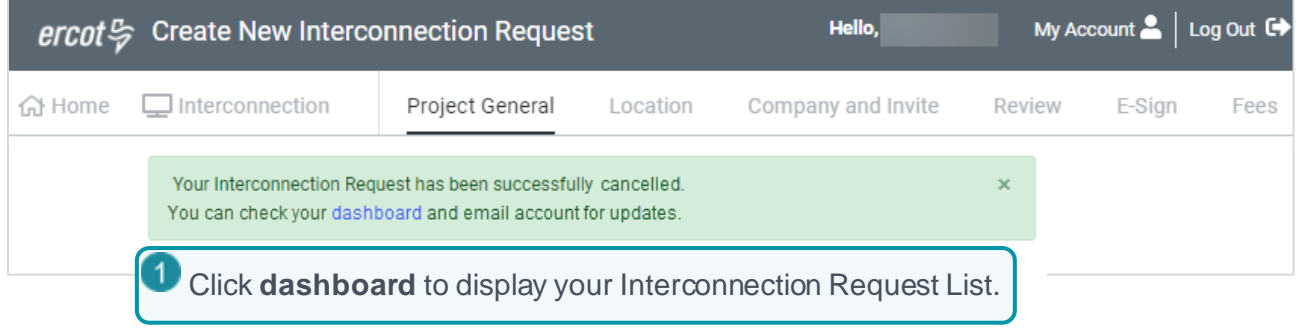

# **Appendix A. Troubleshooting Tips**

The following tips may help you if you are experiencing certain conditions while using Interconnection Services.

# **Pages Do Not Seem to Display Correctly**

If no page displays or the page looks incorrect, right-clicking and selecting Reload may help fix the problem.

# **Using Your Auth0 Recovery Code**

When you signed up for your RIOO IS account, an Interconnection Services page displayed with a Recovery Code that you were instructed to copy into a file (named something like ERCOT Auth Information) and save on your computer. If the Use Your Recovery Code message displays when you attempt to log into your Interconnection Services account, attempt to locate this file.

If you cannot locate the file, you can submit a help desk ticket requesting a reset of your MFA.

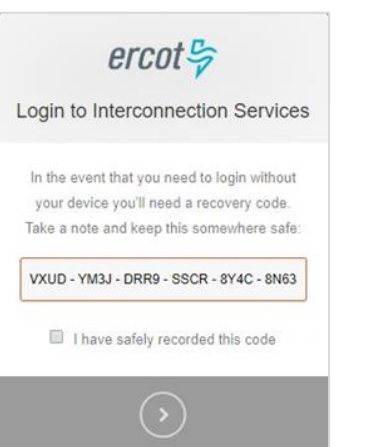

# **Adding Trusted Sites to Your Web Browser**

You may need to whitelist, or add, ERCOT Interconnection Services and your multifactor app (Auth0 Guardian or Google Authenticator) to your browser settings in order to access the sites correctly.

You should search Google for the instructions on adding trusted sites to your browser.

# **Payment Submitted but Submit Page Displays**

If you click the **Pay Now** button to submit your payment and another *Submit* page displays, you can click the **Submit** button on the second page without paying again.

# **Index**

access to water, 31 air quality permit, 25 attaching documents to change requests, 10 Automatic Voltage Regulator confirmation, 38 Backup project contacts, 55 breaker interruption confirmation, 35 cancelling a change request, 52 change request add to INR, 8 cancelling, 52 for project name, 16 revisions, 9 to add air quality permit, 25 to add greenhouse gas permit, 28 to add water rights declaration, 31 to sell project, 48 understanding, 8 COD (Commercial Operation Date):, 21 confirmations, 35, 38, 40, 43, 45 contacts, 54 corresponding with ERCOT about an INR, 4 declare water rights access, 31 deleting an unfinished INR, 60 deleting project contacts, 58 editing project contact email addresses, 56 Energenation date, 21 fault capability, 35 GHG Permit, 28 inviting contacts to join project, 55 management overview, 1

mitigation plan confirmation, 40 mitigation plan confirmation, 40 MWs, changing, 19 pdfs, attaching to change requests, 10 permit air quality, 25 greenhouse gas, 28 Primary Frequency Response confirmation, 43 project contacts, 54 project dates updating the COD, 21 updating the Energization date, 21 updating the Synchronization date, 21 project details change project name, 16 changing MWs, 19 updating dates, 21 project name change, 16 responding to update request from ERCOT, 4 Review page, 6 revisions to change request, 9 selling INR project, 48 SRS confirmation, 45 subsynch**r**o**no**us resonance confirmation, 45 Synchronization date, 21 update your INR, 8 viewing project contacts, 54 voltage regulation confirmation, 38 Voltage regulation confirmation, 38 water rights declaration, 31

Managing Your INR **ERCOT PUBLIC**